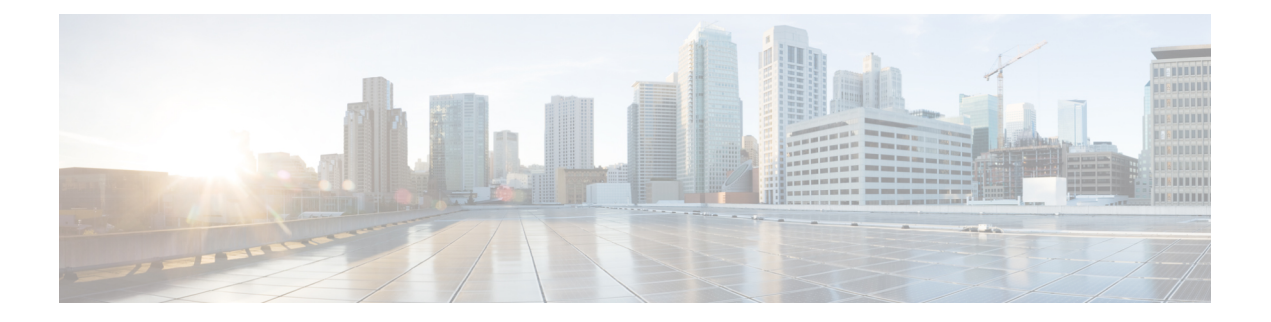

# イベントの表示

イベントビューアを使用すると、ASA(ASA-SMを含む)、FWSMおよびIPSデバイスからの イベントを選択してモニタリング、表示、および調査できます。イベントはビューに整理され ます。重要なイベントを見つけるためにビューをフィルタリングまたは検索できます。必要に 応じて、カスタマイズしたビューおよびフィルタを作成できます。または、アプリケーション に含まれる定義済みのビューを使用できます。

この章は次のトピックで構成されています。

- Event Viewer 機能の概要 (1 ページ)
- Event Viewer の概要 (9 ページ)
- イベント管理の準備 (34 ページ)
- Event Manager サービスの管理 (37 ページ)
- イベントビューアの使用 (46 ページ)
- イベント分析の例 (75 ページ)

# **Event Viewer** 機能の概要

Event Viewer は、ASA および FWSM デバイス、ならびにセキュリティ コンテキストからの syslog(システム ログ)イベント、ならびに IPS デバイスおよび仮想センサーからの Secure Device Event Exchange(SDEE)イベントを対象にネットワークをモニタします。Event Viewer は、これらのイベントを収集し、収集したイベントを表示し、グループ化し、その詳細を調べ るためのインターフェイスを備えています。

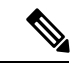

バージョン 4.5 以降、Security Manager では、syslog を 1 つのローカルコレクタと 2 つのリモー トコレクタに転送できます。詳細については、[\[EventManagement\]](csm-user-guide-427_chapter11.pdf#nameddest=unique_96)ページを参照してください。 (注)

 $\mathcal{Q}$ 

Event Viewer および関連アプリケーションである Report Manager および Health and Performance Monitor は、ネットワーク内にある特定のタイプのシスコデバイスの動作モニタリングおよび トラブルシューティングに役立ちます。これらのアプリケーションでは、さまざまなイベント の相関付け、コンプライアンスレポート、長期的フォレンジック、またはシスコ製とシスコ製 以外の両方のデバイスの統合モニタリングの機能は提供されません。 ヒント

IPS イベントを処理する際、Cisco Security Manager の Report Manager コンポーネントはイベン トを個別に報告します。 Cisco Security Manager のイベント ビューア コンポーネントにアラー トが表示されます。イベント ビューア コンポーネントで、IPS Summarizer はイベントを単一 のアラートにグループ化するため、IPS センサーが送信するアラートの数が減少します。

$$
\boldsymbol{\mathcal{L}}
$$

- ヒント Cisco IPS Manager Express (IME) と Cisco Security Manager は、まったく同じ方法ではイベント を要約しません。
	- ここでは、Event Viewer で簡易化できる主要なアクティビティについて簡単に説明します。
		- 履歴ビュー (2 ページ)
		- リアルタイム ビュー (3 ページ)
		- ビューとフィルタ (3 ページ)
		- ポリシーのナビゲーション (4 ページ)
		- Event Viewer のアクセス コントロールについて (5 ページ)
		- Event Viewer のスコープおよび制限 (6 ページ)
		- 詳細に解析される Syslog (7 ページ)

## 履歴ビュー

履歴ビューは、選択した期間(たとえば、直前の 10 分間)に発生したイベントを表示する ビューで、新規イベントが収集された場合でも表示内容は自動的には更新されません。より新 しいイベントを表示するには、ビューをリフレッシュする必要があります。

Event Viewer で履歴ビューを使用する場合に考えられるさまざまな可能性の中から、次のアク ティビティを見ていきます。

• 接続のトラブルシューティング: ユーザーが特定のサーバーに到達できないというレポー トが生成されたときには、そのユーザーの IP アドレスが送信元または宛先である場合に 影響を与えるイベントをすべて表示するように履歴ビュー(たとえば、過去10分間)を 設定できます。次に、表示された特定のイベントから、リソースに対するユーザーのアク セスを拒否するポリシーに進むことができます。

• シグニチャの調整: すべての IPS メッセージ、または特定のカテゴリに属するすべての IPS メッセージを表示するビューを設定すると、イベントが実際には誤検出であることを 判別できます。次に、関連付けられたポリシーをクロス起動します。ホストを除外するよ うにシグニチャを調整するか、または問題のイベントでレポートされた重大度を低くしま す。

イベントアクションフィルタを作成して、アラートの処理方法を変更することも検討します。 false positive の処理には、実際のシグニチャを編集するよりもイベント アクション フィルタを 使用する方が良い場合がよくあります。詳細については、イベント [アクション](csm-user-guide-427_chapter40.pdf#nameddest=unique_1407) フィルタ ルー [ルの管理に関するヒント](csm-user-guide-427_chapter40.pdf#nameddest=unique_1407)を参照してください。

·ポリシー展開の検証: 新規または変更したポリシーを展開したあとで、その特定のポリ シーに対応するイベントを選択して、ポリシーが効果的に動作していることを確認する必 要がある場合があります。たとえば、新規ポリシーによってトリガーされたファイアウォー ル拒否メッセージを特定できます。

# リアルタイム ビュー

リアルタイム ビューには受信した状態のままのイベントが表示され、イベント テーブルが ウォータフォール式に自動的に更新されます。「リアルタイム」という用語は正確な表現では ないことに注意してください。システム遅延をはじめとする要因により、真のリアルタイムシ ステム応答は実現されません。

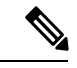

リアルタイムビューでフィルタを使用する場合、およびイベントフローが10KEPSを超える場 合、イベントのドロップまたはイベント処理の遅延が発生する可能性があります。 (注)

Event Viewer でリアルタイム ビューを使用する場合に考えられるさまざまな可能性の中から、 次のアクティビティを見ていきます。

- ほぼリアルタイムでの攻撃の調査:特定の送信元 IP アドレスまたは送信元/宛先ペアの詳 細を切り分けることで、監視対象デバイスに対する攻撃、または監視対象デバイスを通過 している攻撃の詳細をイベントビューアで参照できます。
- デバイスアクティビティの検証:ネットワーク内のデバイスを調べて、デバイスの存在の 有無、存在する場合にイベントを送信中であるかを判断できます。
- 脅威レベルの高い**IPS**イベントの表示:特定の脅威レベルを超えるイベントをすべて表示 するようにビューをフィルタ処理できます。IPS センサーを正しく調整すると、リアルタ イム ビューで監視するイベントの流れが管理しやすくなります。

## ビューとフィルタ

Event Viewer でイベントを表示するには、ビューを開きます。ビューは、フィルタおよび他の プロパティのセットです。これには、イベントのサブセットを定義できる色ルール、選択した カラムとその位置および幅、ならびにデフォルトの時間枠が含まれます。ビューによってイベ ント リストのスコープを制限できるため、検索内容をより簡単に見つけられます。

Event Viewer には多数の定義済みのビューがあります。定義済みのビューのフィルタ ルールは 変更できませんが、ビューのコピーを作成して、コピーのフィルタルールを変更できます。作 成するビューはカスタムビューと呼ばれます。詳細については、カスタムビューの作成 (51 ページ)を参照してください。

Event Viewer を最大限活用するには、フィルタの使用が鍵となります。受信中のすべてのイベ ントから、必要とする情報だけを記載したビューを抽出できます。イベントリストを絞り込む (すでにフィルタリングされたイベントリストのフィルタリング)には、さまざまなフィルタ リング方法が使用できます。次のリストに、一般的なフィルタリング機能を示します。詳細に ついては、 イベントのフィルタリングおよびクエリー (54 ページ)を参照してください。

- 時間フィルタ:時間フィルタを使用すると、クライアントにロードするイベントを制限し たり、イベントテーブルに表示されるイベントを制限したりできます。時間のフィルタリ ングでは、直前の**1**時間など定義済みの値を選択したり、日付と時刻で特定の時間範囲を 指定したりできます。詳細については、 イベントの時間範囲の選択 (54 ページ)を参照 してください。
- カラムフィルタ: カラムフィルタを使用すると、イベントの特定の値に基づいてイベント をフィルタリングできます。たとえば、特定の送信元または宛先、あるいはその両方に対 してフィルタリングできます。カラムによっては、値の範囲またはポリシーオブジェクト に対してもフィルタリングできます。カラムフィルタは、ビューに対するビュー設定の一 部です。詳細については、カラムベースフィルタの作成 (56ページ)を参照してくだ さい。
- クイックフィルタ:クイックフィルタを使用すると、イベントテーブルに一覧表示された イベントに対してテキストベースのフィルタリングを実行できます。検索ではカラムを区 別しません。いずれかのカラムに文字列が存在するイベントがすべて表示されます。フィ ルタのスコープを変更するには、[QuickFilter] ドロップダウン リスト(虫眼鏡として表示 される)を使用します。詳細については、 テキスト文字列に対するフィルタリング (60 ページ)を参照してください。
- フィルタでのドリルダウン:フィルタにさらに別のフィルタを集約すると選択性が高ま り、要件を満たす特定のイベントまたはイベントセットが表示されるまで「ドリルダウ ン」できます。別のフィルタを選択するたびに、[Event Monitoring]ウィンドウの最上部に ある [View Settings] ペインが更新されて、選択したビューの現在の集約フィルタ定義が表 示されます。

# ポリシーのナビゲーション

特定のイベントから、そのイベントを制御する Security Manager 内のポリシーにナビゲートで きます。特定のポリシーから、そのポリシーに関連付けられたイベントに移動することもでき ます。詳細については、「 Event Viewer からの Security Manager ポリシーの検索 (68 ペー ジ)」および「 Looking Up Events for a Cisco Security Manager Policy (70 ページ)」を参照し てください。

# **Event Viewer** のアクセス コントロールについて

ユーザ名に割り当てられたユーザ権限によって、Event Viewer で実行可能な操作が制御されま す。ローカル ユーザまたは他のタイプの ACS 以外のアクセス コントロールを使用している場 合は、すべてのユーザが Event Viewer にアクセスできます。ただし、次のアクセス制限が課さ れます。

- デバイスをモニタ対象として選択または選択解除するためには、システム管理者、ネット ワーク管理者、またはアプルーバ権限を持っている必要があります。モニタするデバイス の選択 (42 ページ)を参照してください。
- EventManagementの管理設定ページを変更するには、システム管理者権限を持っている必 要があります。このページでは、 Event Manager サービスの開始、停止、および設定 (37 ページ)および[Event [Management\]](csm-user-guide-427_chapter11.pdf#nameddest=unique_96) ページで説明するとおりに、サービスをイネーブルま たはディセーブルにしたり、ストレージの場所の設定やその他の設定を行います。

ACS を使用して Security Manager へのアクセスを制御する場合は、次も制御できます。

- View Event Viewer 権限を使用して、Event Viewer アプリケーションへのアクセスを制御で きます。この権限を使用すると、特定のユーザによる Event Viewer へのアクセスを防げま す。または、Report Manager へのアクセスを許可せずに Event Viewer へのアクセスを許可 するロールを作成できます。すべてのデフォルト ACS ロールで Event Viewer を使用でき ます。
- [Modify] > [Manage Event Monitoring]権限を使用して、デバイスのモニタリングをイネーブ ルまたはディセーブルにできるユーザを制御できます。 モニタするデバイスの選択 (42 ページ)で説明するとおりに、デバイスをモニタ対象として選択するには、ユーザがこの 権限を持っている必要があります。この権限を持つデフォルト ACS ロールは、システム 管理者、ネットワーク管理者、アプルーバ、セキュリティ管理者、およびセキュリティア プルーバです。
- ポリシー検索機能の使用を制御できます。ポリシー検索を実行するには、デバイスに対す るデバイスの表示権限、およびファイアウォールまたはIPSポリシーに対する表示権限も ユーザが持っている必要があります。すべての権限を持っていないユーザーが一致ルール の検索を試みると、「Unable toFindMatchingRule」エラーが発生します。ポリシー検索の 詳細については、 Event Viewer からの Security Manager ポリシーの検索 (68ページ)を 参照してください。
- ユーザは、少なくともデバイスに対する表示権限がある場合にのみ、そのデバイスのイベ ントを表示できます。
- EventManagementの管理設定ページへのアクセスを制御できます。このページでは、Event Manager サービスの開始、停止、および設定 (37ページ) および[Event [Management\]](csm-user-guide-427_chapter11.pdf#nameddest=unique_96) ペー [ジ](csm-user-guide-427_chapter11.pdf#nameddest=unique_96)で説明するとおりに、サービスをイネーブルまたはディセーブルにしたり、ストレージ の場所の設定やその他の設定を行います。このページ(またはその他の管理設定ページ) にアクセスするには、ユーザは Admin 権限を持っている必要があります。ヘルプ デスク を除く、すべてのデフォルト ACS ロールでページを表示できますが、設定を変更できる のはシステム管理者だけです。

• カラム フィルタ([Device]、[Source]、[Destination]、[Source Service]、および [Destination Service] カラムなど)に対するネットワーク/ホストおよびサービス ポリシー オブジェク トの使用を制御できます。ネットワーク/ホスト、ネットワーク/ホスト-IPv6、およびサー ビスオブジェクトをフィルタで使用するには、これらに対する適切なオブジェクトの表示 権限をユーザが持っている必要があります。カラム フィルタの作成の詳細については、 カラムベース フィルタの作成 (56 ページ)を参照してください。

Cisco Security Manager と Cisco Secure ACS との統合の詳細については、Cisco Security [Manager](https://www.cisco.com/c/en/us/support/security/security-manager/products-installation-guides-list.html) [インストレーションガイド](https://www.cisco.com/c/en/us/support/security/security-manager/products-installation-guides-list.html) [英語] を参照してください。

# **Event Viewer** のスコープおよび制限

次の表に、Event Viewer の機能面のスコープおよび制限について詳しく示します。

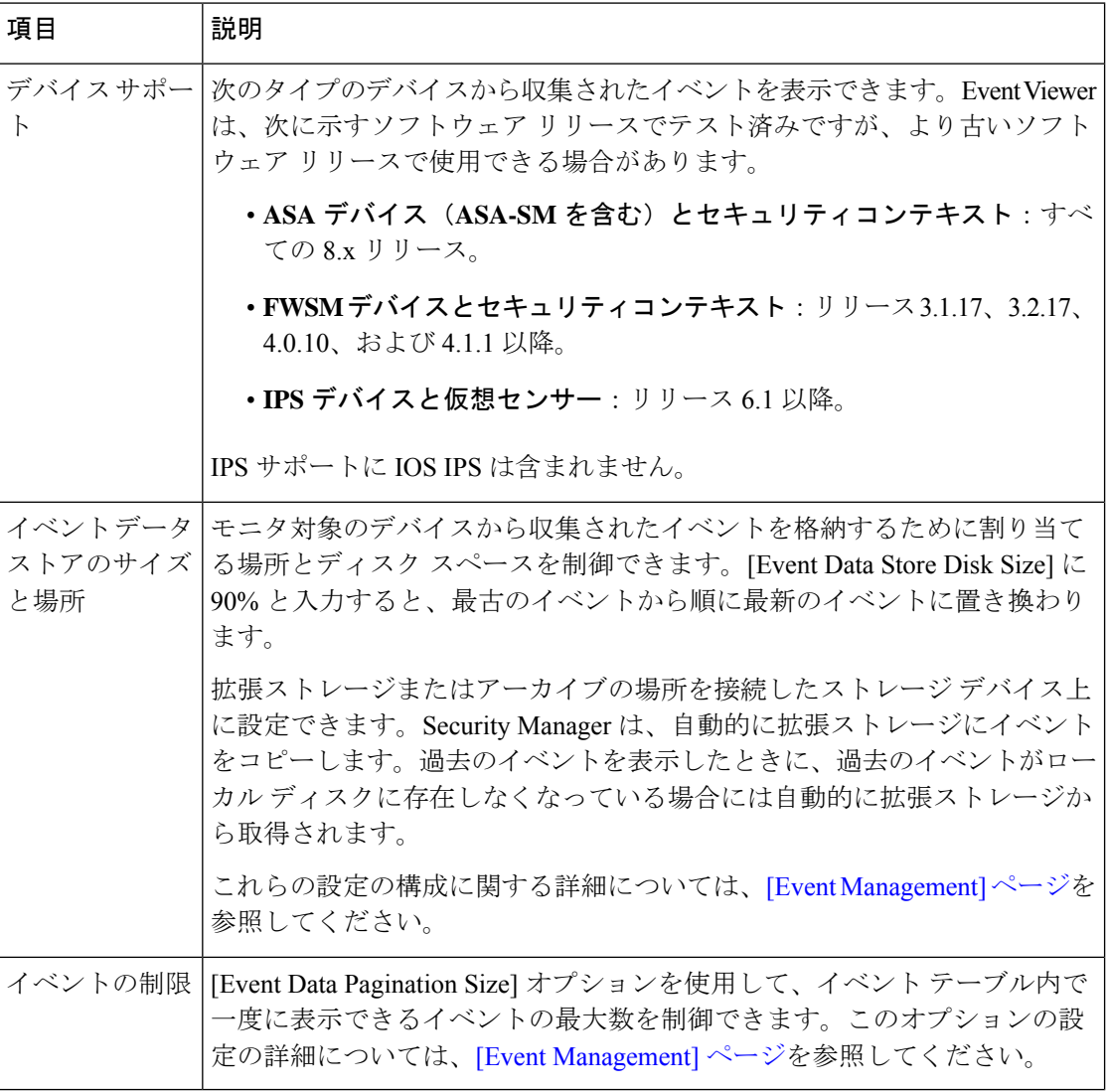

表 **<sup>1</sup> : Event Viewer** のスコープおよび制限

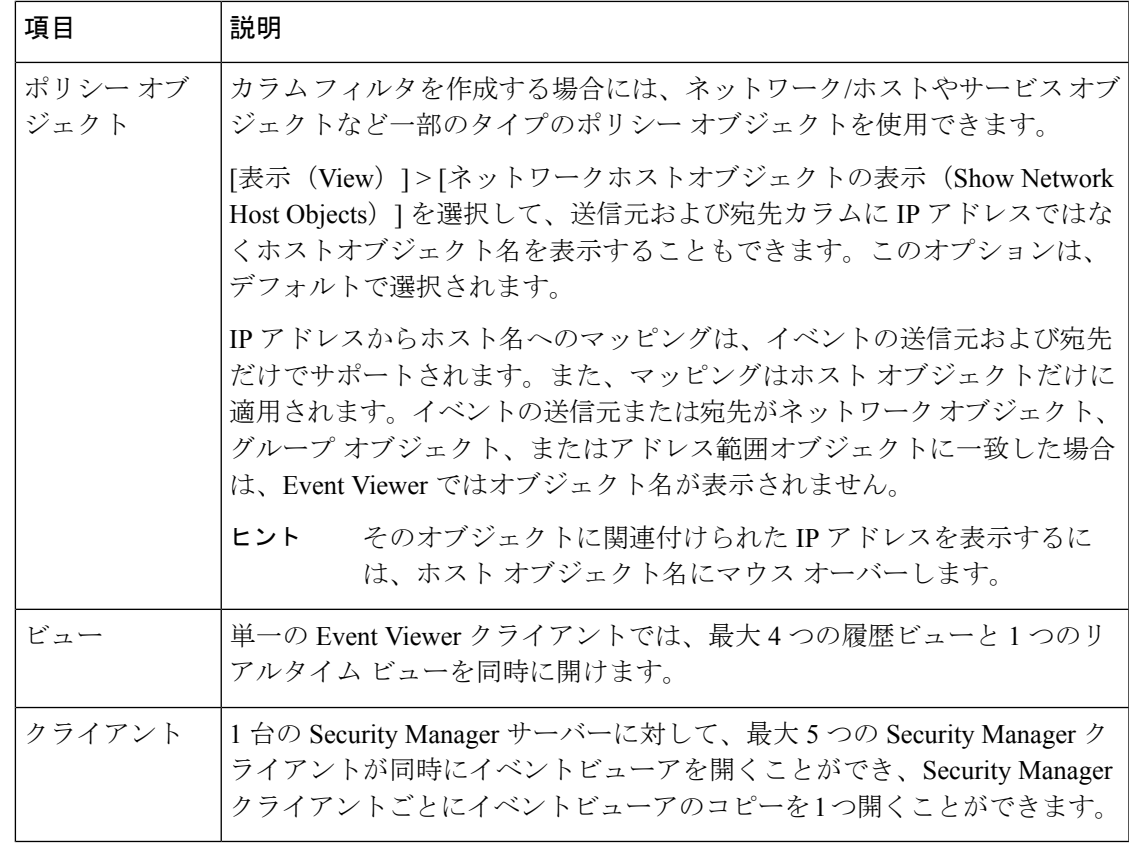

# 詳細に解析される **Syslog**

標準のsyslogの構造と内容、およびそれぞれを構成する要素の詳細については、使用するデバ イスおよびソフトウェア バージョンのシステム ログのマニュアルを参照してください。

マニュアルは、Cisco.com の次の場所にあります。

- ASA デバイス: [http://www.cisco.com/en/US/products/ps6120/products\\_system\\_message\\_guides\\_list.html](http://www.cisco.com/en/US/products/ps6120/products_system_message_guides_list.html) [英語]
- FWSM デバイス: [http://www.cisco.com/en/US/products/hw/modules/ps2706/products\\_system\\_message\\_guides\\_list.html](http://www.cisco.com/en/US/products/hw/modules/ps2706/products_system_message_guides_list.html) [英語]

ここに挙げられていない syslog は、未処理 syslog として表示されます。syslog の全内容が表示 されるのは、詳細に解析される syslog だけです。

Security Manager で詳細に解析される syslog の詳細については、次の表を参照してください。

I

### 表 **<sup>2</sup> :** 詳細に解析される **Syslog**

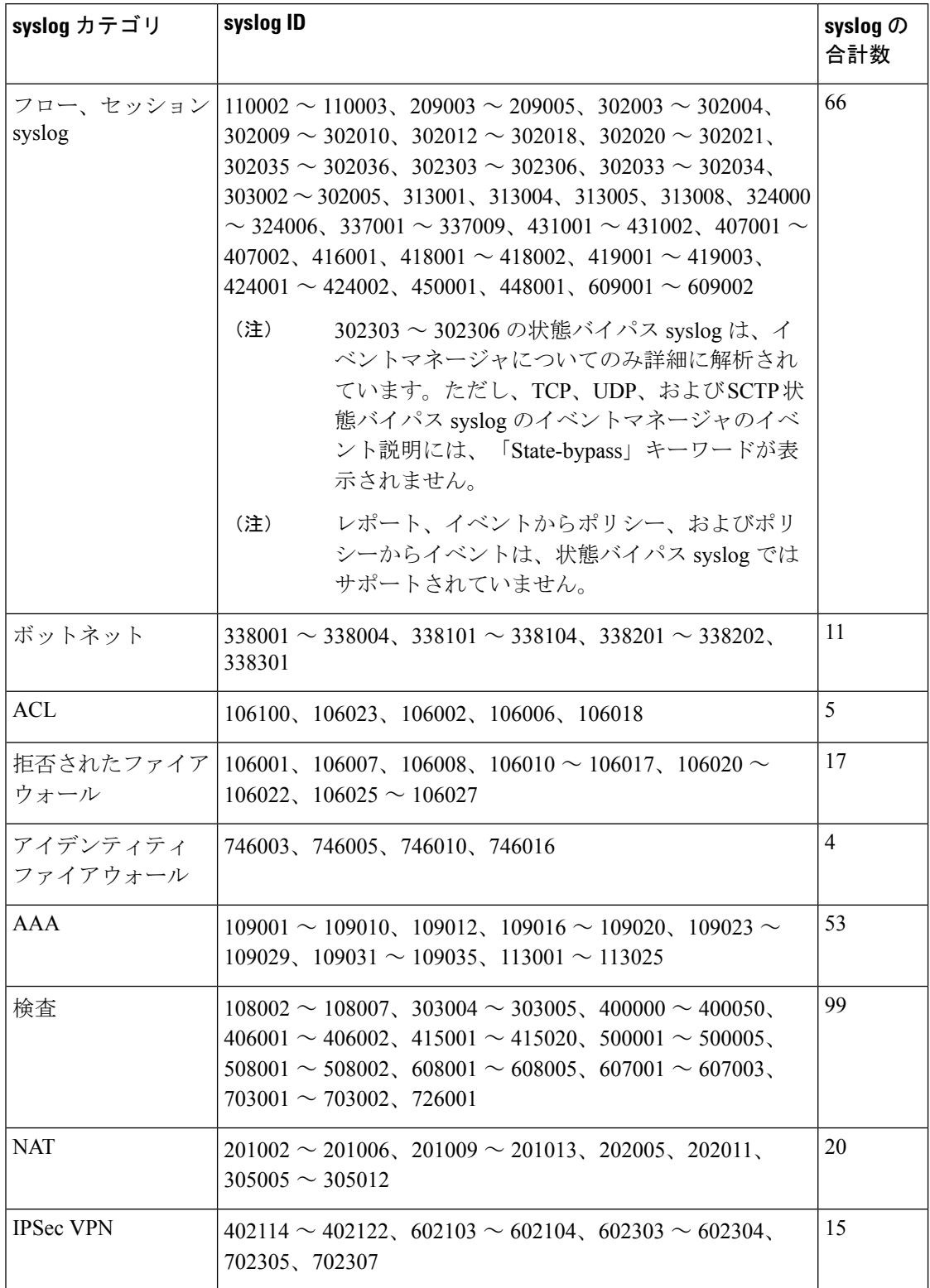

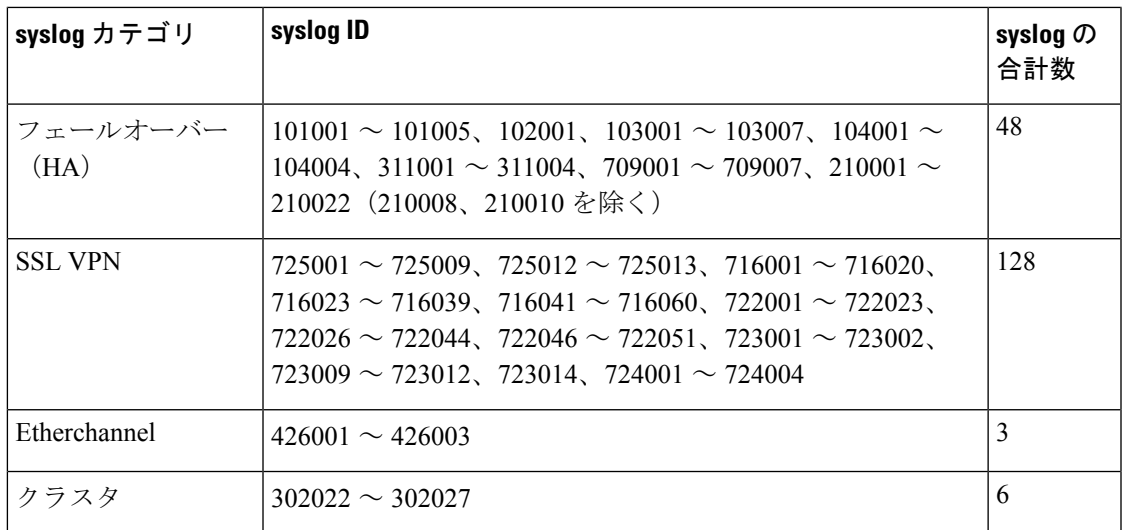

# **Event Viewer** の概要

Event Viewer を使用すると、モニタ対象のファイアウォールおよび IPS デバイスから収集した イベントおよびアラートを表示できす。モニタ対象のデバイスの選択の詳細については、モニ タするデバイスの選択 (42 ページ)を参照してください。

Event Viewer を起動するには、次のいずれかを実行します。

- Windows Start メニューから [スタート (Start) ] > [すべてのプログラム (All Programs)] > [Cisco Security Managerクライアント(Cisco Security Manager Client)] > [イベントビューア (EventViewer)]を選択するか(正確なコマンドパスは異なる場合があります)、デスク トップの [イベントビューア(Event Viewer)] アイコンをダブルクリックします。ログイ ンを求められます。CiscoSecurity Managerクライアントアプリケーションの開始方法の詳 細については、Security Manager [クライアントへのログインおよび終了](csm-user-guide-427_chapter1.pdf#nameddest=unique_53)を参照してくださ い。
- Configuration Manager または Report Manager アプリケーションから [起動(Launch)] > [イ ベントビューア(Event Viewer)] を選択するか、Configuration Manager ツールバーの [イ ベントビューア (Event Viewer) 1ボタンをクリックします。Event Viewer が他のアプリ ケーションへのログインに使用したのと同じユーザ アカウントを使用して開かれます。

次の図と後続のリストに、Event Viewer の基本的要素について示します。

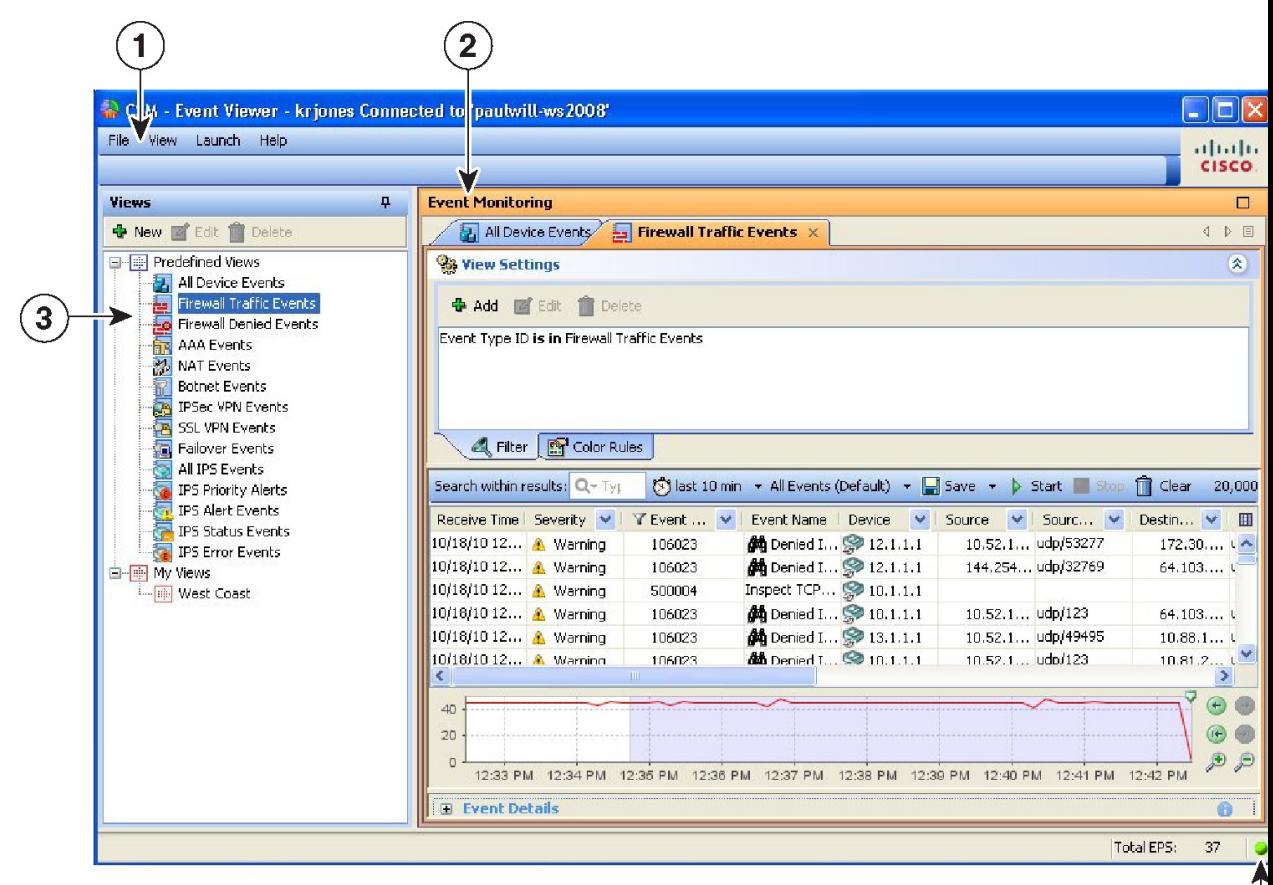

図 **<sup>1</sup> : Event Viewer** のメイン ウィンドウ

次のリストに、メインの Event Viewer ウィンドウの詳細を示します。

- (**1**)メニューバー:イベントビューアでアクションを実行するための一般的なコマンド です。次のメニューが含まれます。
	- [File]:ビューでの操作に使用します。コマンドの詳細については、『Event Viewerの [File] メニュー (12 ページ)』を参照してください。
	- [View]:ビュー内での操作および一般的システム管理に使用します。コマンドの詳細 については、『 Event Viewer の [File] メニュー (12 ページ)』を参照してください。
	- [Launch]:Configuration Manager または Report Manager アプリケーションの開始に使 用します。
	- [Help]:オンライン ヘルプの開始、または著作権とライセンス情報の表示に使用しま す。
- (**2**)イベントモニタリングウィンドウ:開いているビューが右ペインに表示されます。 開いている各ビューは、別々のタブに示されます(最大4つの履歴ビューと1つのリアル タイムビューが開けます)。このスペース内でビューを水平または垂直に配置する、また

は別のウィンドウにビューをフローティングもできることに注意してください。ビューの 配置方法またはフローティング方法の詳細については、 ビューのフローティングと配置 (47 ページ)を参照してください。

[Event Monitoring] ウィンドウの数々の部分の詳細については、 [Event Monitoring] ウィンドウ (17 ページ)を参照してください。

• (**3**)ビューリスト:左ペインはビューのリストです。ビューのリストでは、定義済みの ビューとカスタムビューが別々にフォルダに整理されます。カスタムビューは[MyViews] フォルダに一覧表示されます。最も簡単にビューを開く方法は、ビューをダブルクリック する方法です。これにより、現在開いているビューが置き換えられます。現在開いている ビューと置き換えずにビューを開くには、ビューを右クリックし、[新しいタブで開く (Open in New Tab)] を選択します。ビューを開く方法の詳細については、 ビューを開く (47 ページ)を参照してください。

ビューのリストのペインで実行できるその他の操作の詳細については、 ビューリスト (15 ページ)を参照してください。

• (**4**)ステータス情報:ステータスバーの右下部分には、現在の1 秒あたりのイベント (EPS) レートおよびモニタリングシステムの現在のヘルスを示すアイコンが表示されま す。アラート ステータス アイコンをクリックして、過去 5 分の統計情報および現在のシ ステムアラートを表示するバブルを開きます。このビューから[Details]リンクをクリック して詳細情報を表示できます。バブルを閉じるには、アラート ステータス アイコンをも う一度クリックします。詳細については、 Event Manager サービスの管理 (37 ページ) を参照してください。

(注)

ステータスバーに表示される 1 秒あたりのイベント(EPS)情報は、2 秒ごとに受信されるイ ベントの数に基づいて計算されます。一方、タイムスライダーグラフに表示される EPS 情報 は、選択した時間範囲で使用可能なすべてのイベントの集約を実行することによって計算され ます。したがって、ステータスバーとタイムスライダーグラフに表示される数値が異なる場合 があります。

次の例を参照してください。

#### ステータスバーの **EPS** 情報の表示例

時間 T1 で、イベント ビューア アプリケーションが 192 個のイベントを受信したとします。ス テータスバーに表示される 1 秒あたりのイベント数 (EPS) は、192 / 2 = 96 です。これは、 Security Manager が 2 秒ごとにイベントを収集し、ステータスバーに 1 秒あたりのイベントを 表示するためです。T1 + 2 秒で、イベント ビューア アプリケーションが 384 個のイベントを 受信したとします。ステータスバーに表示される EPS は、 (384 - 192) /2 = 96 になります。こ れは、現在の値と以前の値の差を 2 で割ったものです。

#### タイムスライダーグラフでの **EPS** 情報の表示例

Security Manager は、10 秒間隔で 1 秒あたりのイベントを保持します。たとえば、イベント ビューア アプリケーションが 10 秒間隔で 352 個のイベントを受信した場合、EPS は 352 / 10 = 35 になります。この値は、Security Manager によって保持されます。次の 10 秒の間隔で、イ ベントビューアが 1056 のイベントを受信すると、EPS は (1056-352) /10 = 70 になり、これ は Security Manager によって保持されます。

#### タイムスライダーグラフに値を表示する

タイムスライダーグラフには、開始時刻と終了時刻がある期間の情報が表示されます。指定さ れた時間間隔で収集された1秒あたりのすべてのイベントが集計され、グラフにプロットされ ます。この例では、35と70が10秒ごとに保存される値です。したがって、タイムスライダー グラフには EPS が 35 および 70 として表示されますが、これらはステータスバーに表示される 値とは異なります。

## **Event Viewer** の **[File]** メニュー

次の表に、Event Viewer の [File] メニューのコマンドを示します。

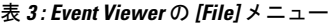

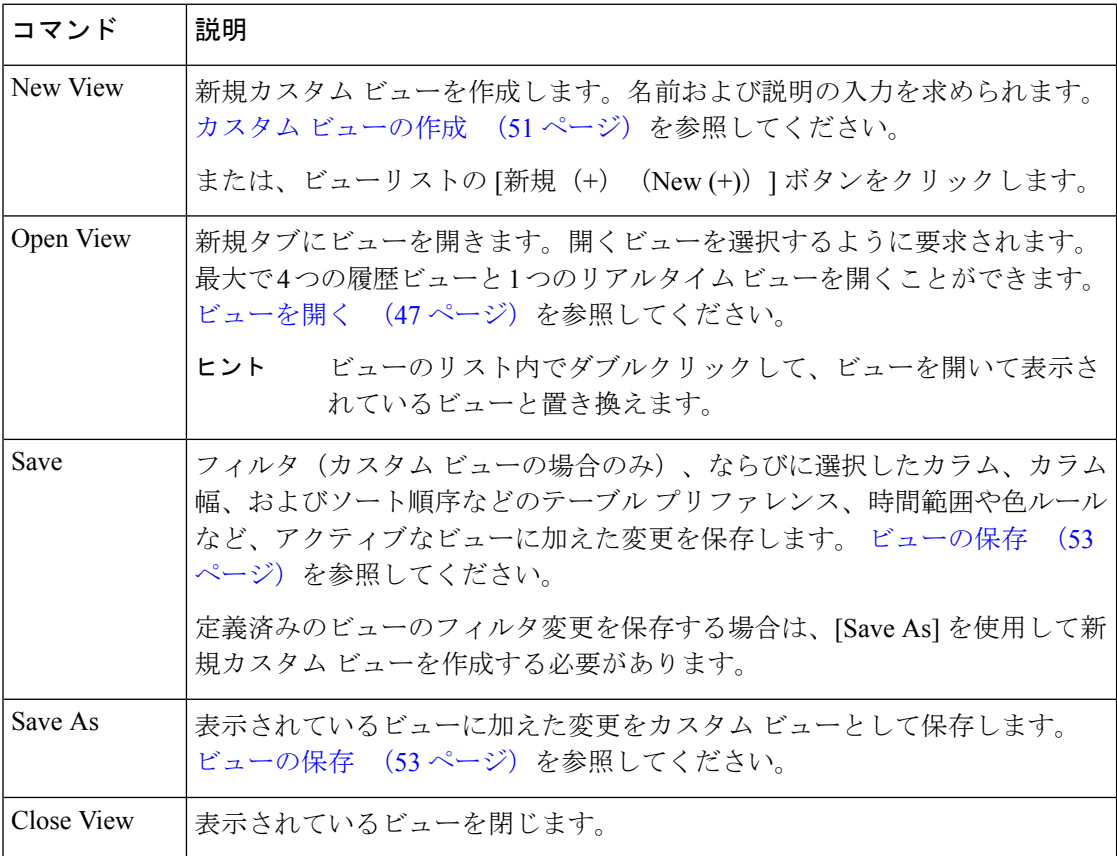

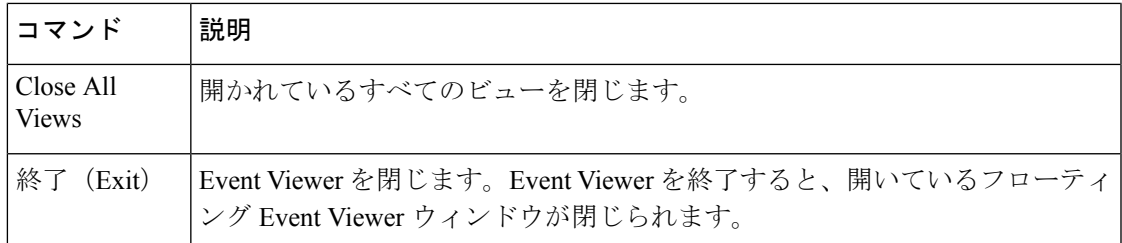

# **Event Viewer** の **[View]** メニュー

次の表に、Event Viewer の [View] メニューのコマンドを示します。

```
表 4 : Event Viewer の [View] メニュー
```
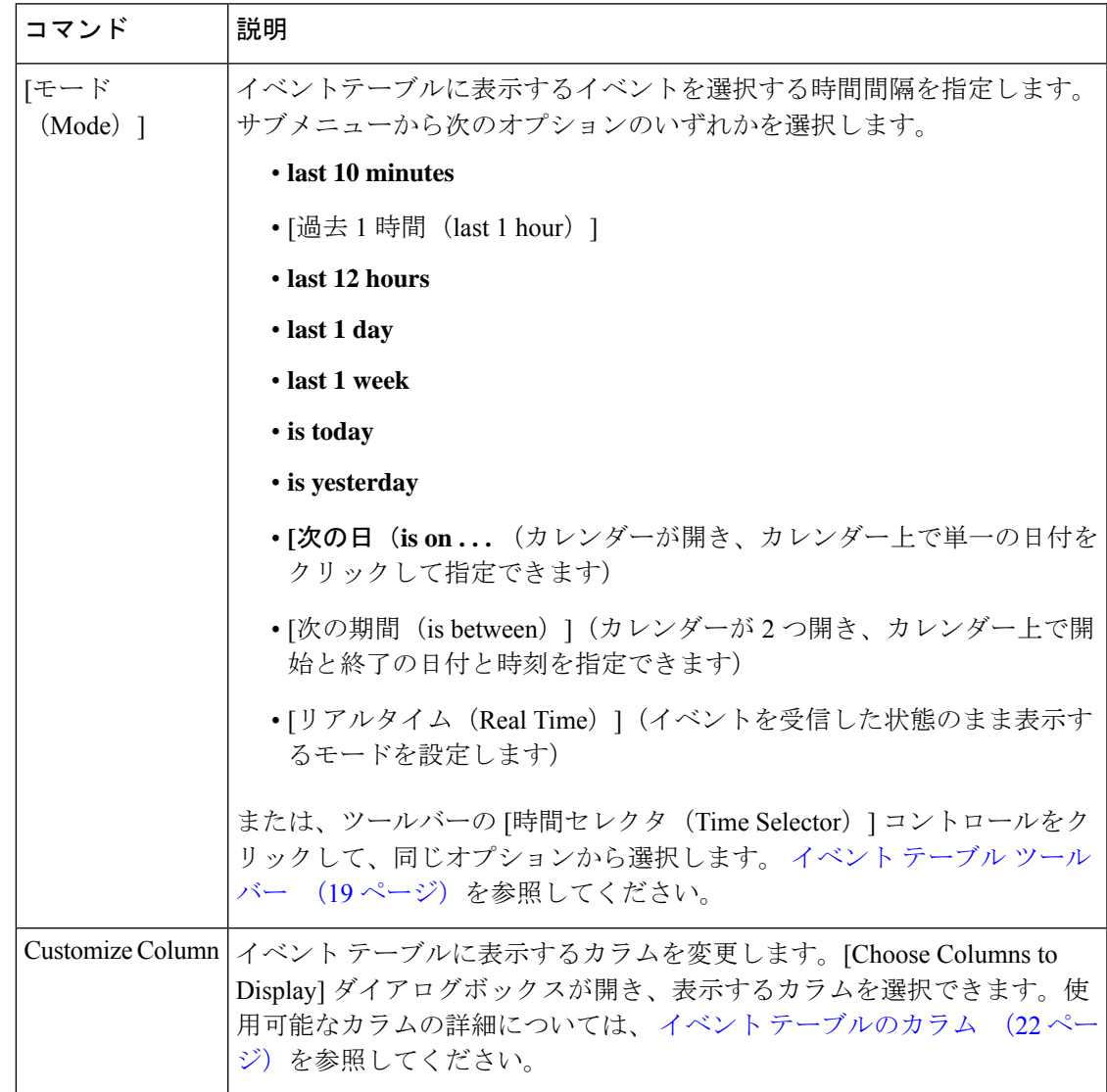

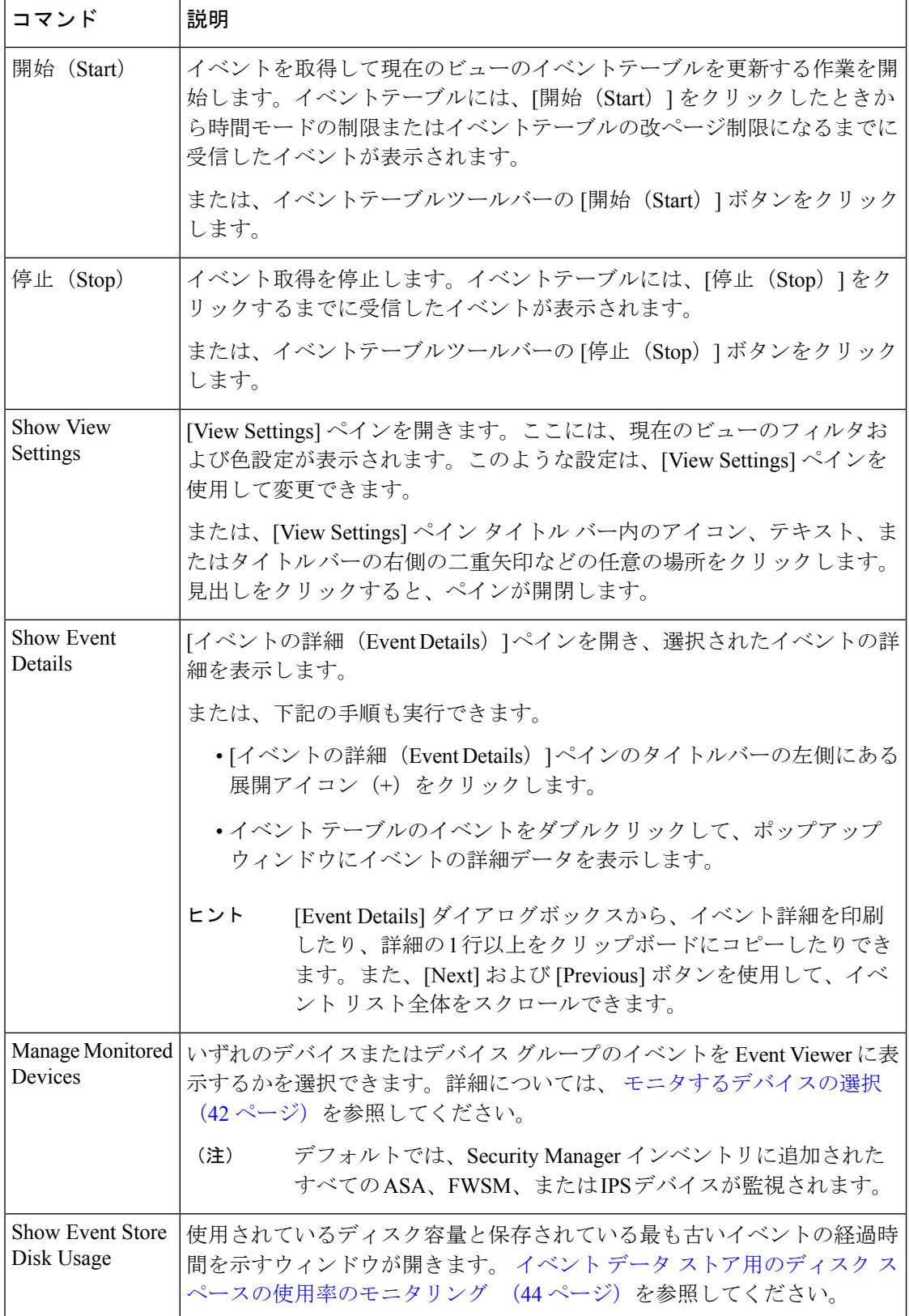

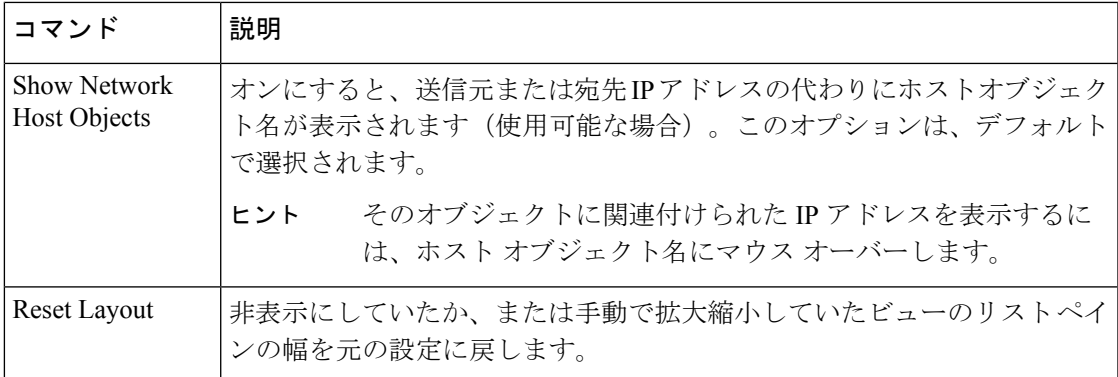

# ビューリスト

Event Viewer メイン ウィンドウの左ペインには、次の図に示すように使用可能なビューのリス トが表示されます。ビューは、フィルタおよび他のプロパティのセットです。これには、イベ ントのサブセットを定義できる色ルール、選択したカラムとその位置および幅、ならびにデ フォルトの時間枠が含まれます。

図 **2 :** イベントビューアのビューリスト

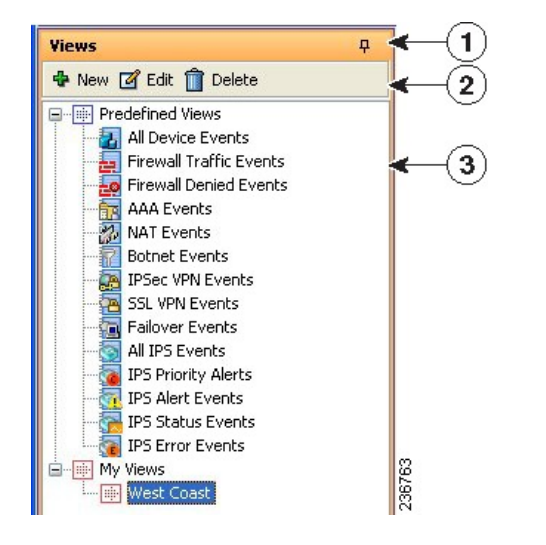

ビューのリストには、次のコントロールが含まれます。

- (**1**)プッシュピンボタン:ビューリストペインを開くか閉じるかを制御するには、プッ シュピンアイコンをクリックします。ピンが垂直の場合、[Event Monitoring] ウィンドウ (右ペイン)を最大化しないかぎり、ビューのリストは開いたままになります。ピンが水 平の場合、ビューのリストは左端に縮小されます。リストを開くには、左端のビューの見 出しをクリックする必要があります。
- (2) ツールバー: ツールバーには次のボタンが含まれています。
- [新規(New)] ボタン:新規カスタムビューを作成するには、[新規(New)] ボタン をクリックします。ビューの名前および説明の入力を求められます。詳細について は、 カスタム ビューの作成 (51 ページ)を参照してください。
- [編集(Edit)] ボタン:選択したカスタムビューの名前または説明を変更するには、 [編集(Edit)] ボタンをクリックします。カスタム ビューのみを編集できます。詳細 については、カスタムビューの名前または説明の編集 (52ページ)を参照してく ださい。
- [削除(Delete)] ボタン:選択したカスタムビューを削除するには、[削除(Delete)] ボタンをクリックします。カスタム ビューだけが削除できます。詳細については、 カスタム ビューの削除 (53 ページ)を参照してください。
- (**3**)ビューのリスト:リストでは、定義済みのビューとカスタムビューが別々のフォル ダに整理されます。カスタムビューは [マイビュー(My Views)] フォルダに一覧表示さ れます。最も簡単にビューを開く方法は、ビューをダブルクリックする方法です。これに より、現在開いているビューが置き換えられます。現在開いているビューと置き換えずに ビューを開くには、ビューを右クリックし、[新しいタブで開く(Open in New Tab)] を選 択します。ビューを開く方法の詳細については、ビューを開く (47ページ)を参照して ください。
- 右クリック ショートカット メニュー:ビューで右クリックすると、実行可能な追加のコ マンドのリストが表示されます。
	- [Open]:ビューを開いて現在アクティブなビューと置き換えます。現在アクティブな ビューに保存されていない変更が含まれる場合は、変更の保存を求められます。ビュー がすでに開いている場合は、最前面に移動されます。 ビューを開く (47ページ)を 参照してください。
	- [OpeninNewTab]:新規タブにビューを開きます。このため、既存の開いているビュー は閉じません。 ビューを開く (47 ページ)を参照してください。
	- [名前を付けて保存(SaveAs)]: ビューを新しいカスタムビューとして保存します。 ビューの保存 (53 ページ)を参照してください。
	- [Edit]:カスタムビューの名前と説明を編集します。カスタムビューの名前または説 明の編集 (52 ページ)を参照してください。
	- [Delete]:カスタム ビューを削除します。 カスタム ビューの削除 (53 ページ)を参 照してください。
	- [View Description]:ビューの説明を表示します。

#### 関連項目

- ビューとフィルタ (3 ページ)
- Event Viewer の概要 (9 ページ)
- ビューのフローティングと配置 (47 ページ)

# **[Event Monitoring]** ウィンドウ

[イベント監視 (Event Monitoring) ]ウィンドウには、開いているイベントビューが表示されま す。このウィンドウでビューの設定およびフィルタ イベントの分析ができます。

図 **<sup>3</sup> : [Event Monitoring]** ウィンドウ

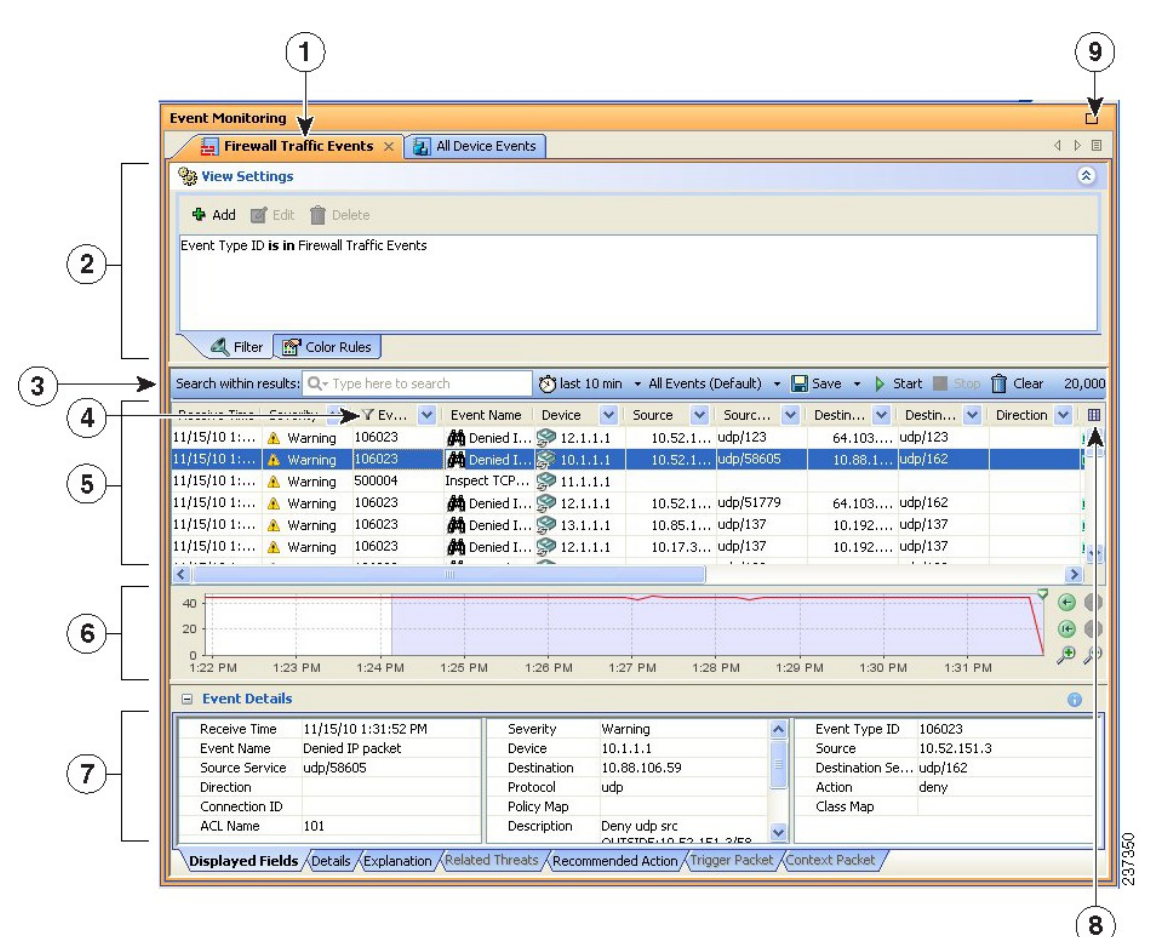

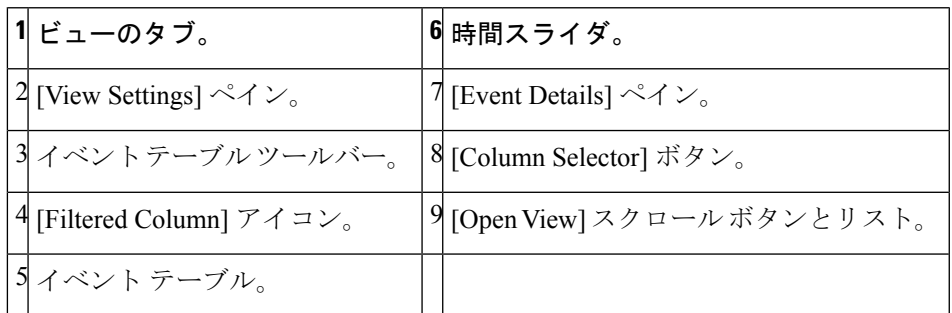

[Event Monitoring] ウィンドウには、次の主要な要素が含まれています。

• **View tabs (1, 9)**:ビューを開くと、ウィンドウ内のタブとして示されます。ビューを変更 するには、タブをクリックする、左右矢印ボタンをクリックしてタブ全体をスクロールす る、または [Open View List] ボタンをクリックして目的のビューを選択する、のいずれか

を実行します。タブ名を右クリックし、適切なコマンドを選択して、ビューを並べて表示 するまたは別のウィンドウにフローティングするように配置できます。詳細については、 ビューのフローティングと配置 (47 ページ)を参照してください。

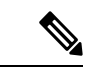

(注) 最大で 4 つの履歴ビューと 1 つのリアルタイム ビューを開くことができます。

• **View Settings pane (2)**:[ビューの設定(View Settings)] ペインを使用して、ビューで使用 するカラムフィルタおよび色ルールを定義します。見出しの任意の場所をクリックする か、または [ビュー(View)] > [ビューの設定を表示(Show View Settings)] コマンドで切 り替えて、ペインを開いたり閉じたりできます。

[View Settings] ペインには、[Filter] および [Color Rules] の 2 つのタブがあります。これらのタ ブは、ペインの下部に沿って表示されます。各タブ上で、タブの本体には現在のフィルタまた はルールが表示されます。ルールを変更するには、ルールを選択し、必要に応じてペインの上 部に沿って表示される [Edit] または [Delete] ボタンをクリックします。新規ルールを作成する には、[Add] ボタンをクリックします。

カラムベース フィルタの作成 (56 ページ)で説明するとおりに、イベント テーブルのカラ ム フィルタリング コントロールを使用して、フィルタを追加することもできます。色ルール の詳細については、 ビューの色ルールの設定 (50 ページ)を参照してください。

- **Event Table Toolbar (3)**:イベントテーブルの上部にあるツールバーには、テーブルに一 覧表示されたイベントに明確に関連するショートカットボタンやその他のコントロールが 含まれます。ツールバー コントロールの詳細については、 イベント テーブル ツールバー (19 ページ)を参照してください。
- [Event Table (4, 5, 8)]:イベントテーブルには、フィルタ基準に一致するイベントが各行に 1つ表示されます。これらのイベントは、プライマリまたは拡張データストアから取得さ れる場合があります。明示的に拡張データ ストアからデータを要求する必要はありませ ん。デバイスからのイベントを表示するには、そのデバイスに対するデバイスの表示権限 を持っている必要があります。

イベント テーブルの表示のカスタマイズ (48 ページ)で説明するとおりに、イベント テー ブルを構成しているカラムに対しては、非表示、サイズ変更、順序の並べ替え、およびソート が可能です。カラムの説明、および表示するカラムを選択する [ColumnSelector] ボタンの使用 方法の詳細については、 イベント テーブルのカラム (22 ページ)を参照してください。

カラムにフィルタが適用されている場合は、カラムの見出しにアイコンが表示されます。

- **Time Slider (6)**:履歴ビューの場合、時間スライダには、テーブル内に表示された時間の 現在のスライス、およびイベントレート(/秒)が線形グラフとして表示されます。時間 スライダの使用方法の詳細については、 時間スライダ (32 ページ)を参照してくださ い。
- **Event Details Pane (7)**:[イベント詳細(Event Details)] ペインには、現在選択されている イベントの詳細情報が表示されます。見出しの任意の場所をクリックするか、または [ビュー(View)] > [イベントの詳細を表示(Show Event Details)]コマンドで切り替えて、

ペインを開いたり閉じたりできます。詳細については、 [Event Details] ペイン (33 ペー ジ)を参照してください。

## イベント テーブル ツールバー

次の図と表に、Event Viewer のイベント テーブルのすぐ上にあるツールバーの要素を示しま す。

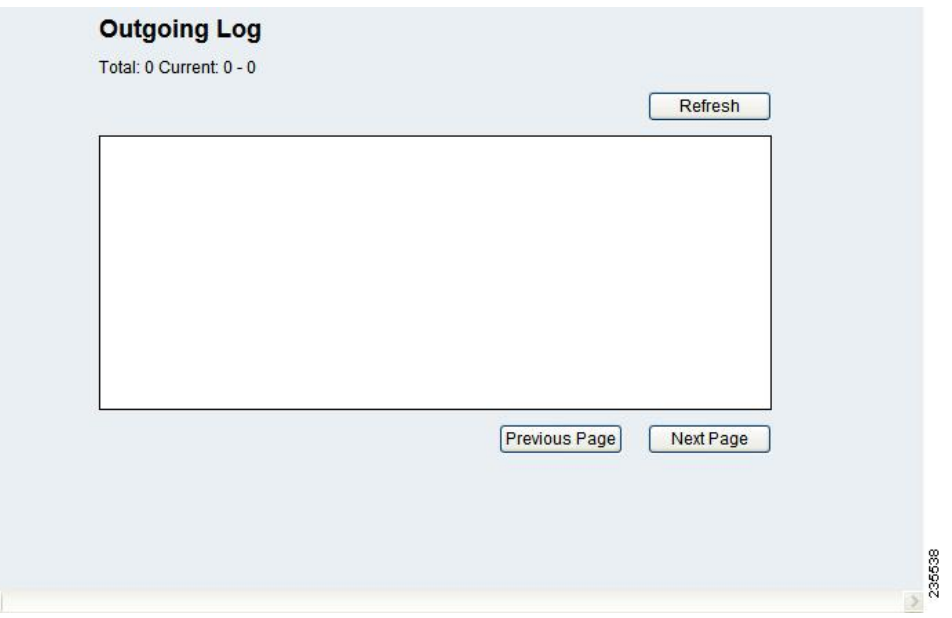

表 **5 :** イベント テーブル ツールバーの要素

|          | 名前                      | 説明                                                            |
|----------|-------------------------|---------------------------------------------------------------|
| ルア<br>ウト |                         |                                                               |
|          |                         |                                                               |
|          | [Search Within Results] | このツールは、クイックフィルタとも呼ばれます。この要素は、                                 |
|          | フィールド                   | 単語またはフレーズを検索し、検索スコープを特定のカラムに限                                 |
|          | (クイック フィル               | 定する場合に使用します。また、使用する検索語句で大文字と小                                 |
|          | 夕)                      | 文字を区別するかどうか、ワイルドカードを使用できるかどう<br>か、および一致は部分一致か、大文字と小文字を区別するか、完 |
|          |                         | 全一致か、文字列内の任意の位置に含まれていればよいかを選択                                 |
|          |                         | できます。この検索は、選択したビューおよびロードされたデー                                 |
|          |                         | タ内でだけ動作します。詳細については、テキスト文字列に対                                  |
|          |                         | するフィルタリング (60ページ) を参照してください。                                  |

 $\overline{\phantom{a}}$ 

I

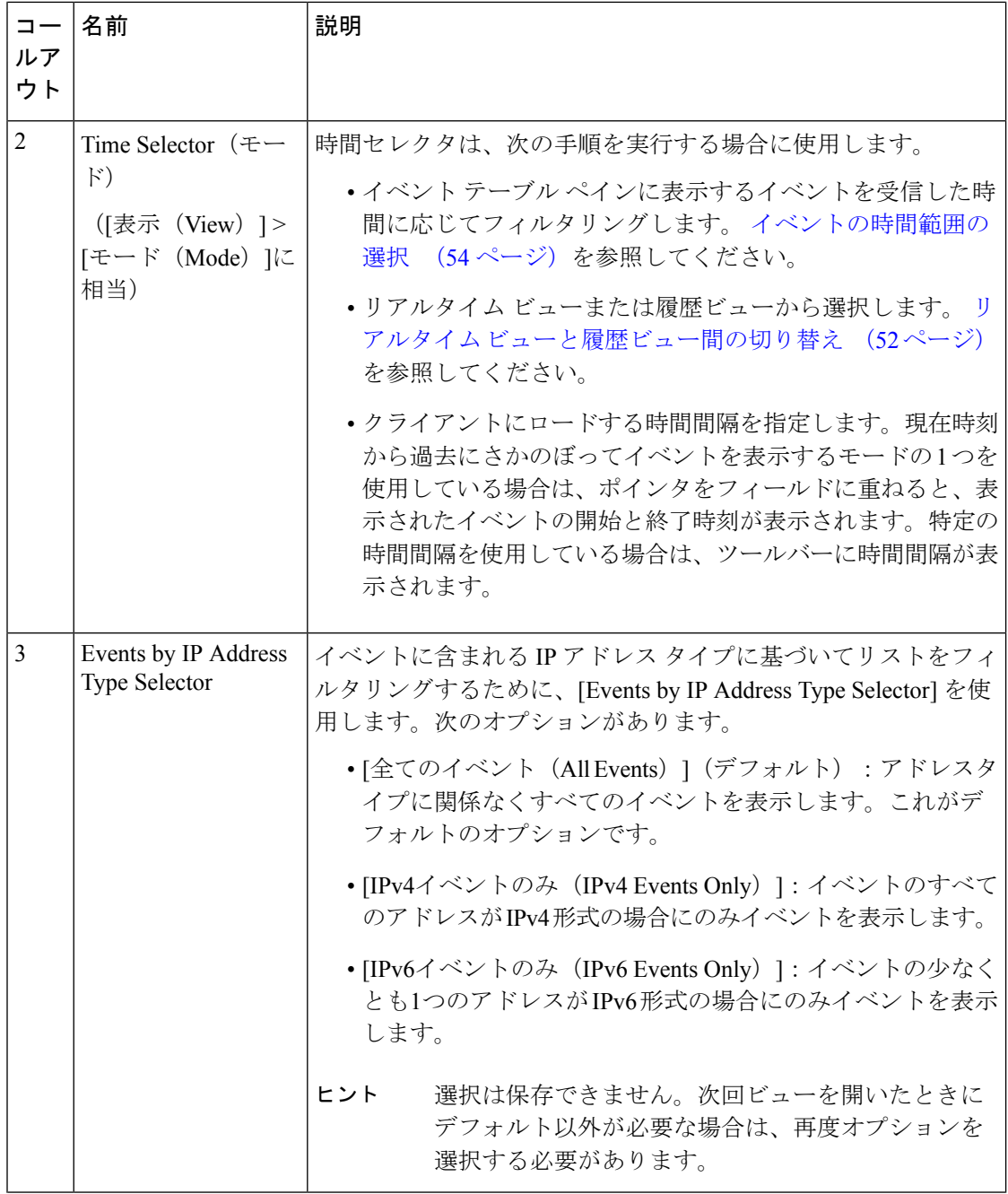

 $\mathbf{l}$ 

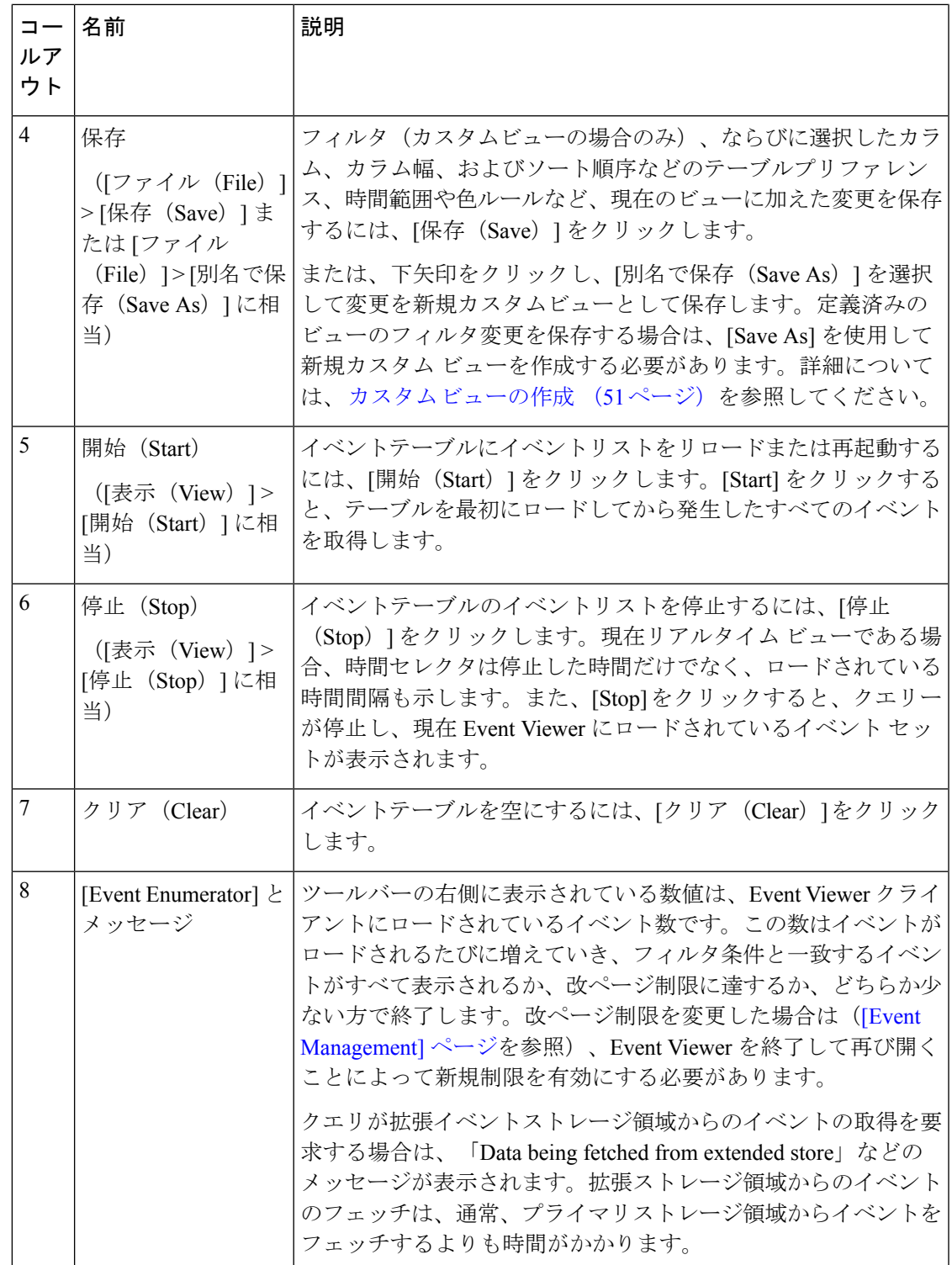

### イベント テーブルのカラム

次の表に、Event Viewer のビューに表示できるすべてのカラムをアルファベット順に一覧表示 して説明します。イベント タイプによってイベント データが存在する場合と存在しない場合 があるように、デバイスに適用できるカラムはデバイスによってさまざまです。

ビューを保存した場合は、選択したカラムとその順序が保持されて、次回ビューを開いたとき に表示されます。開いている(またアクティブな)ビューに表示するカラムを選択するには、 次のいずれかを実行します。

- (推奨の方法)。イベントテーブルのヘッダー行の右端の[列セレクタ (Column Chooser)] アイコンをクリックします( [Event Monitoring] ウィンドウ (17 ページ)を参照)。 [ChooseColumnsto Display]ダイアログボックスが開き、カラムがアルファベット順に一覧 表示されます。列の選択または選択解除は、個別に、または[すべて選択(SelectAll)|/[す べて選択解除(Unselect All)] チェックボックスを使用して実行できます。また、[Revert] をクリックして、ビューのデフォルトのカラム選択に戻せます。
- [ビュー (View) ] > [列のカスタマイズ (Customize Columns) ] を選択します。
- 任意のカラムの見出しを右クリックし、カラムを個別に選択または選択解除します。また は、[More] をクリックして、[View] > [Customize Columns] コマンドで使用したのと同じダ イアログボックスを開きます。

[Description]、[Event Name]、[Receive Time] 以外のほとんどのカラムに、フィルタリング機能 があります。詳細については、 カラムベース フィルタの作成 (56 ページ)を参照してくだ さい。 (注)

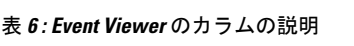

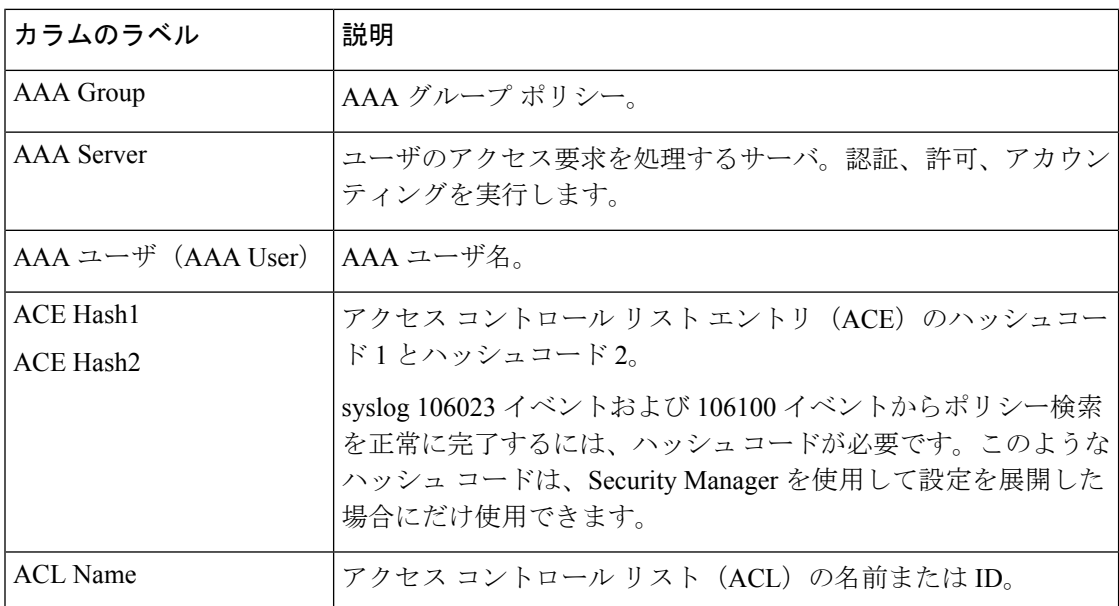

 $\mathbf{l}$ 

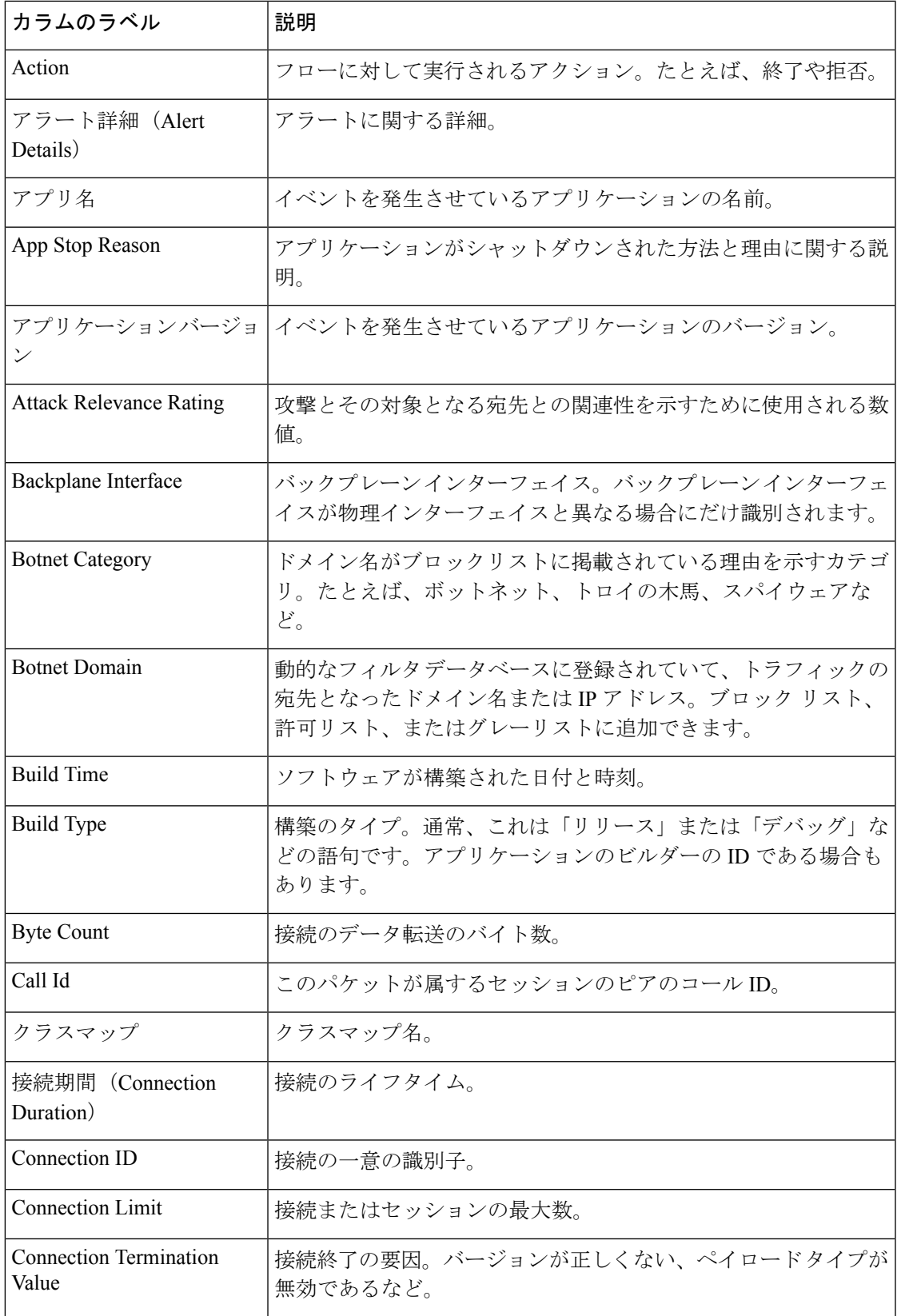

 $\overline{\phantom{a}}$ 

I

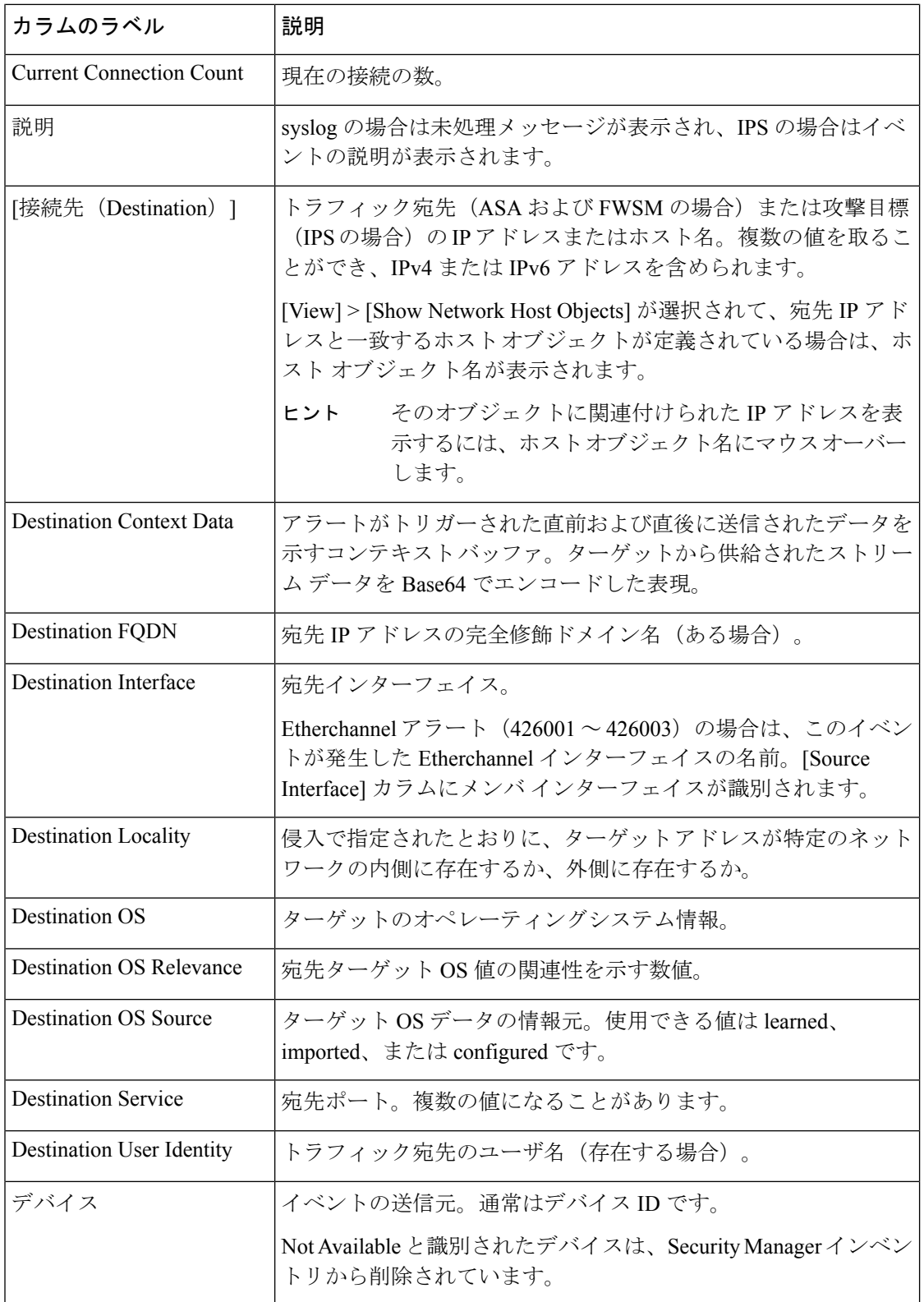

 $\mathbf{l}$ 

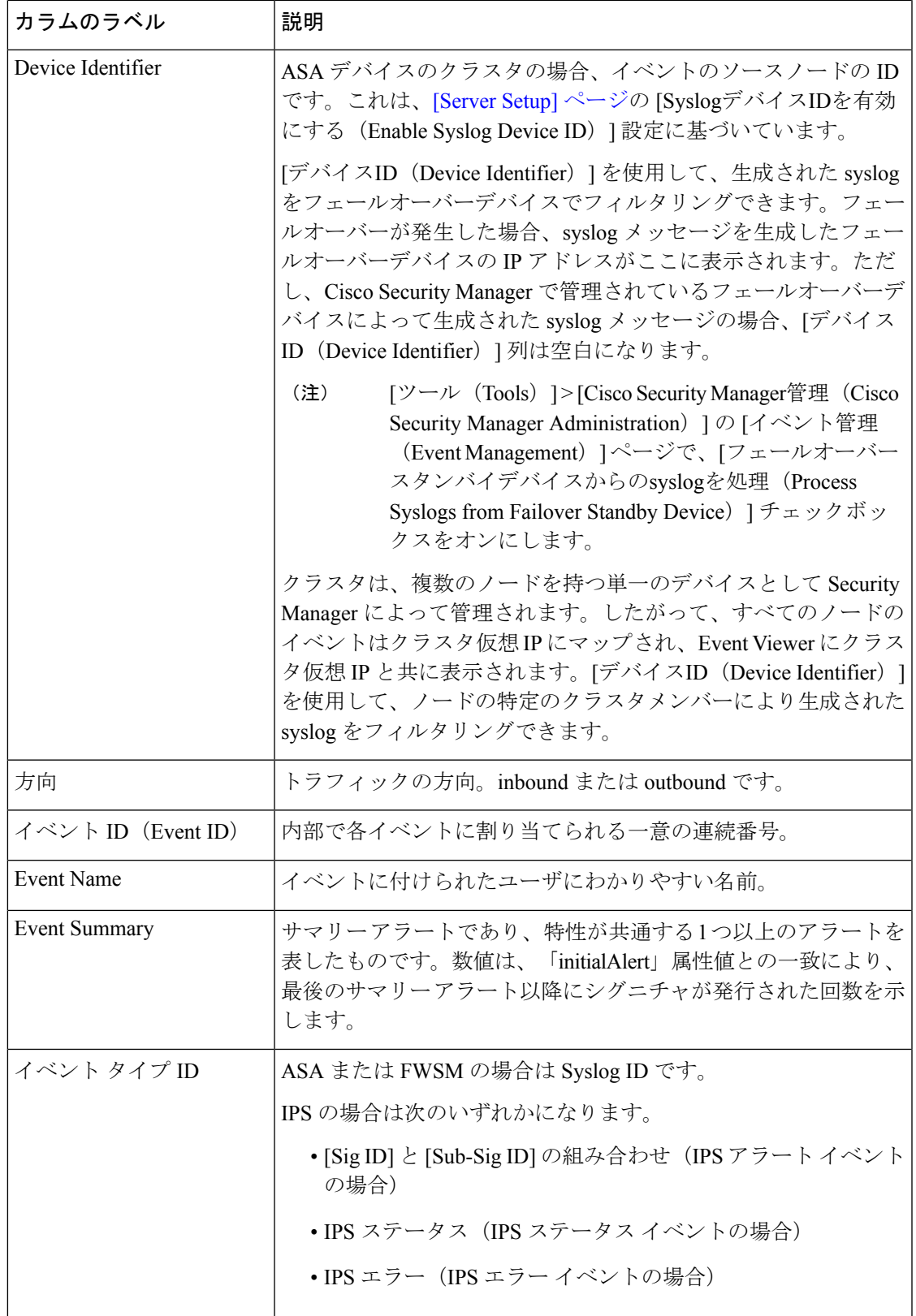

 $\overline{\phantom{a}}$ 

I

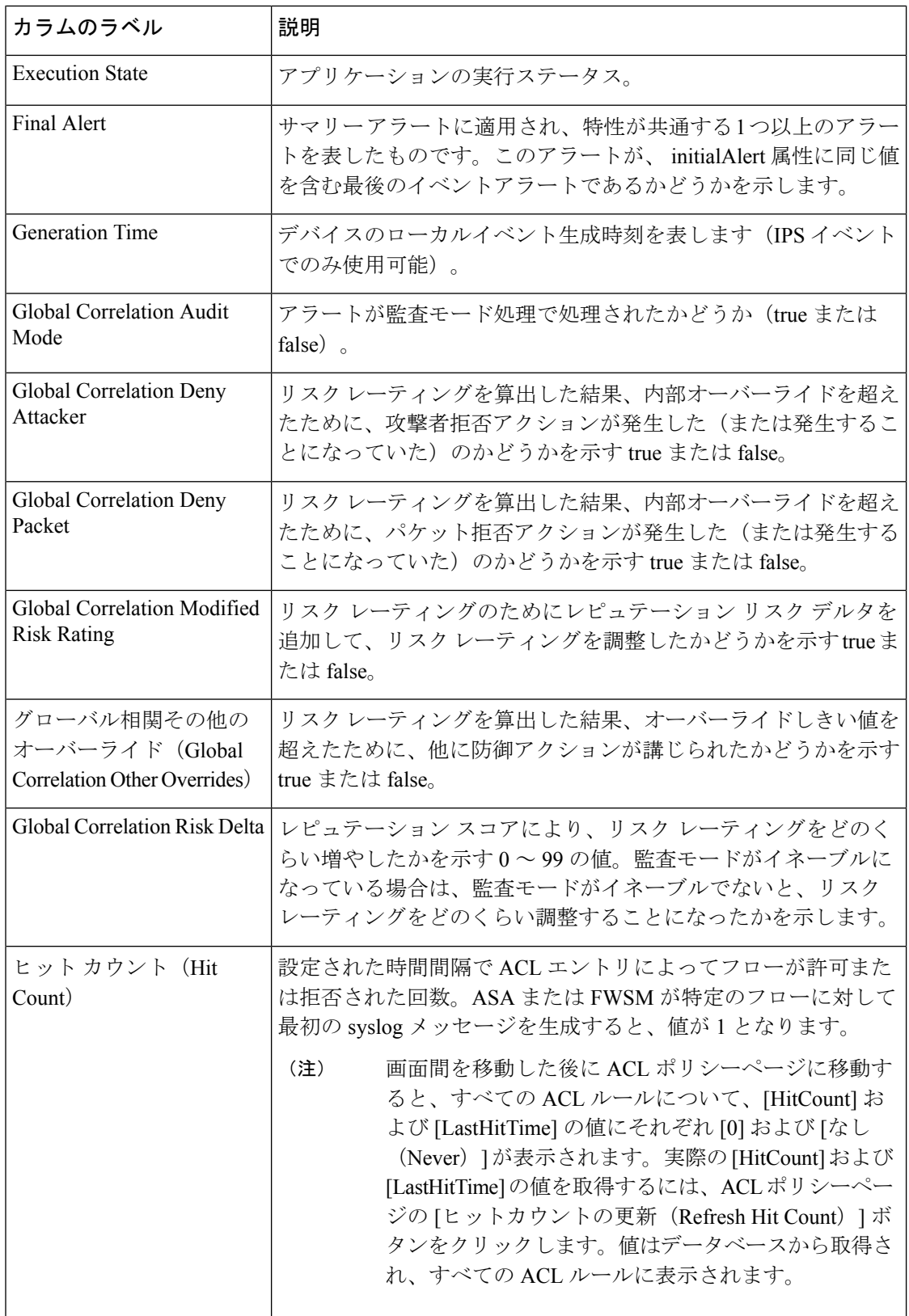

 $\mathbf{l}$ 

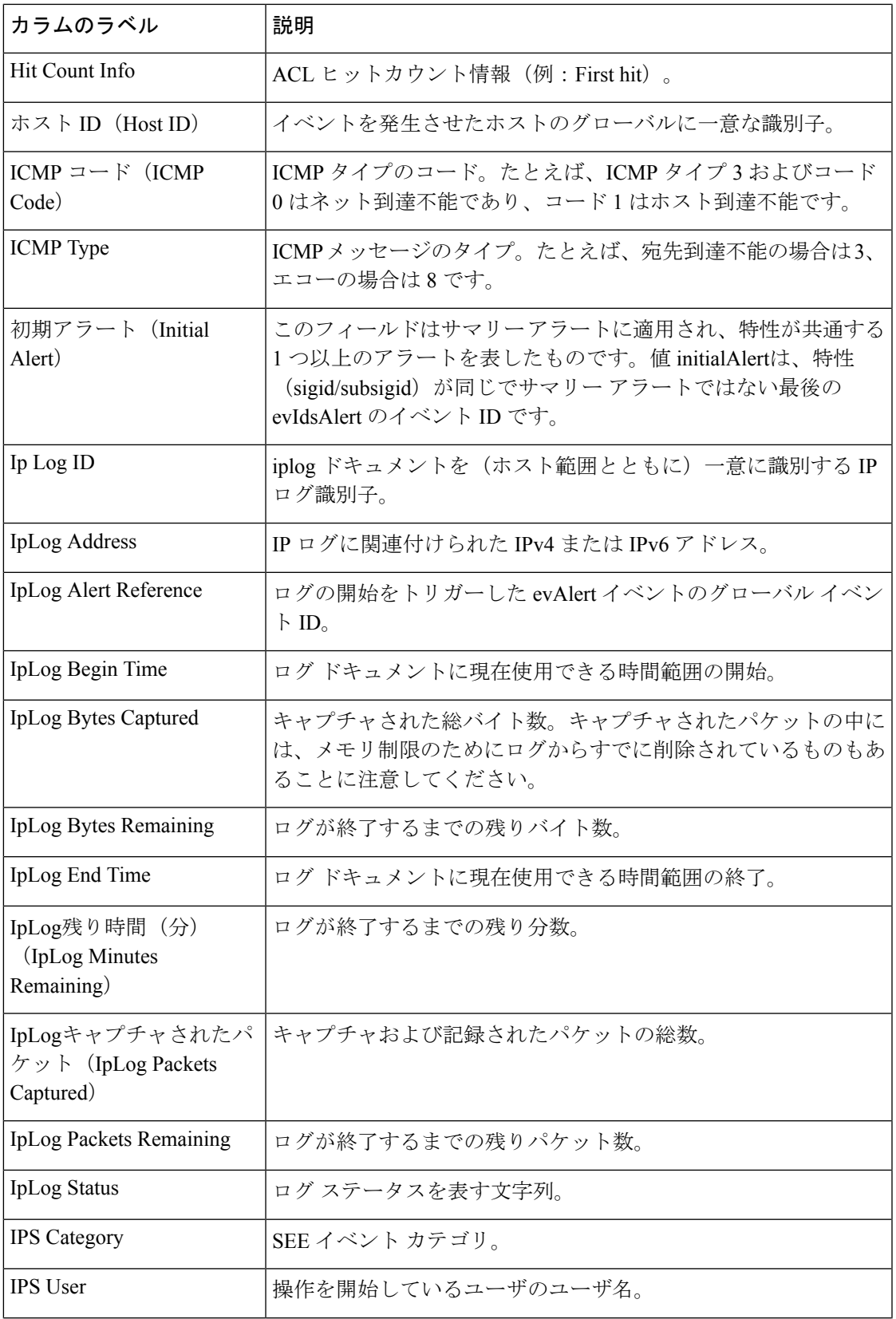

 $\overline{\phantom{a}}$ 

I

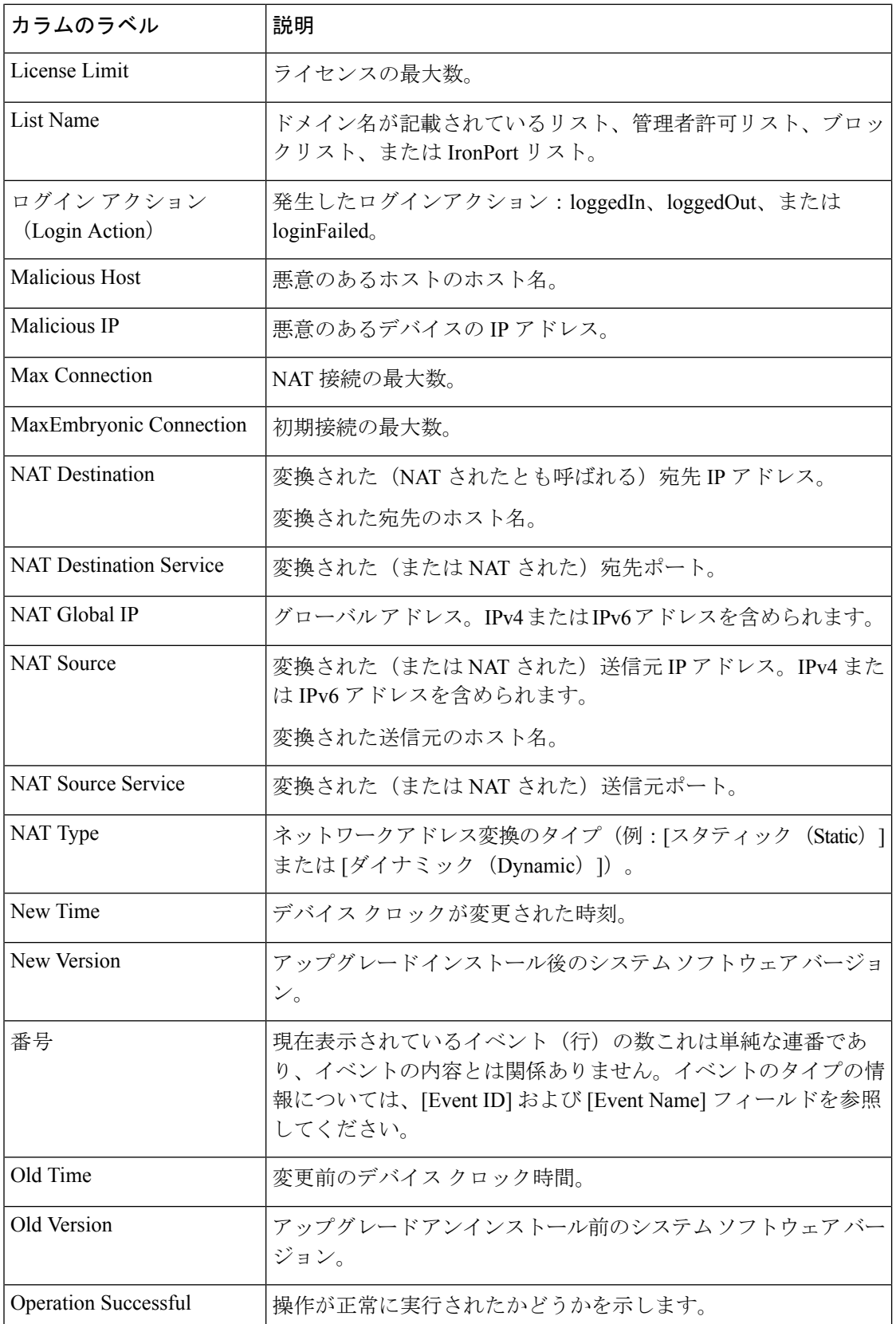

 $\mathbf{l}$ 

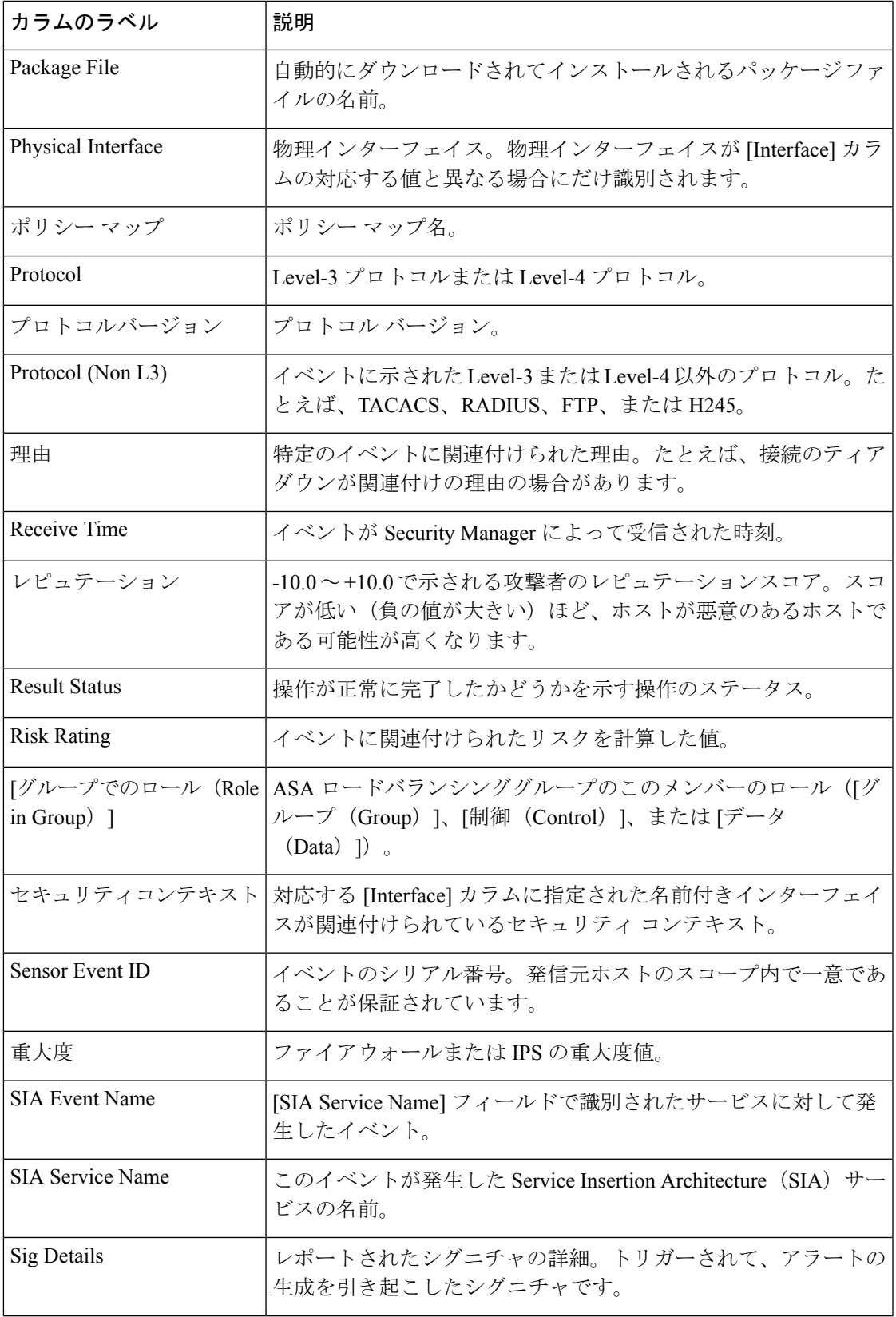

I

 $\overline{\phantom{a}}$ 

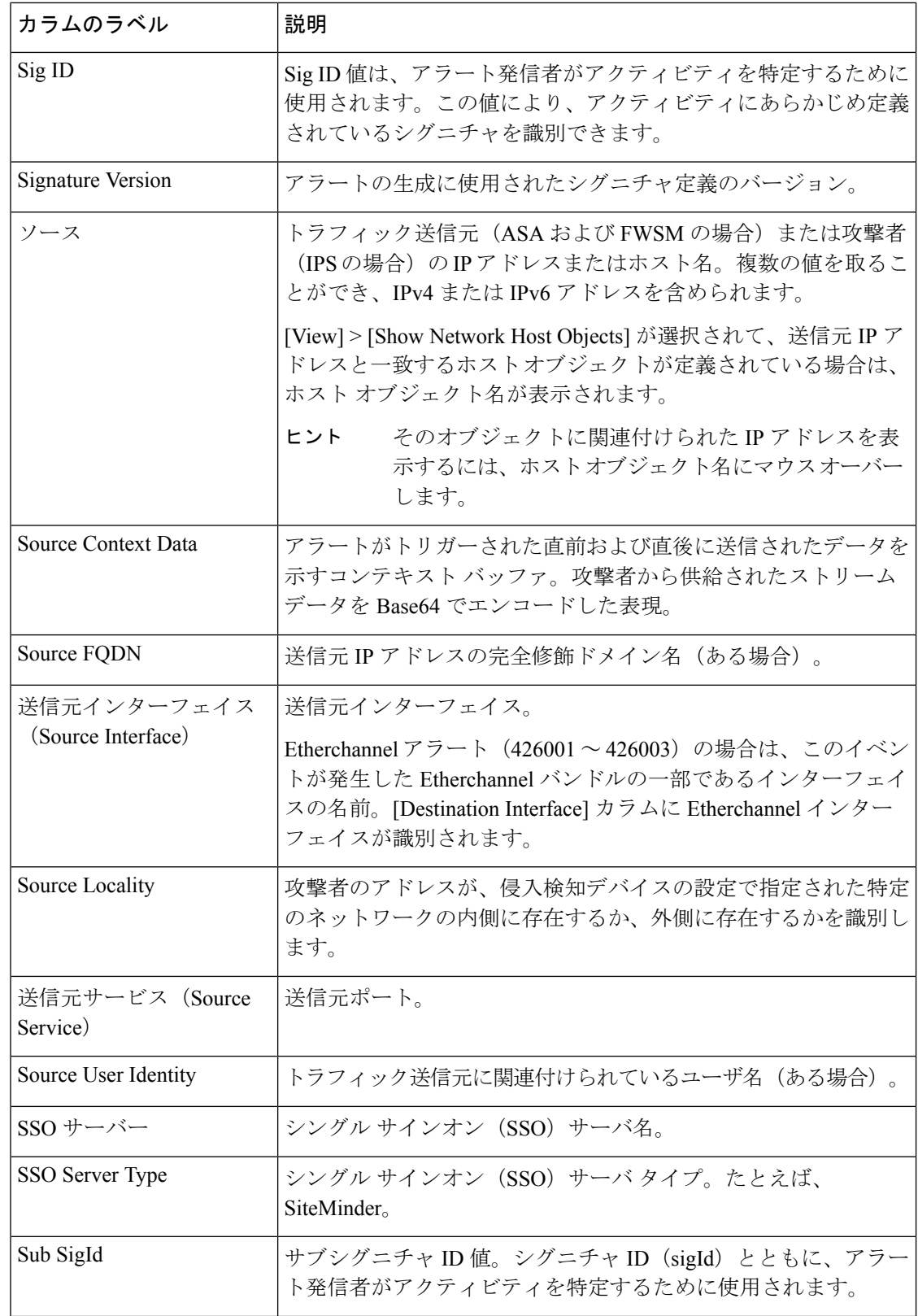

 $\mathbf{l}$ 

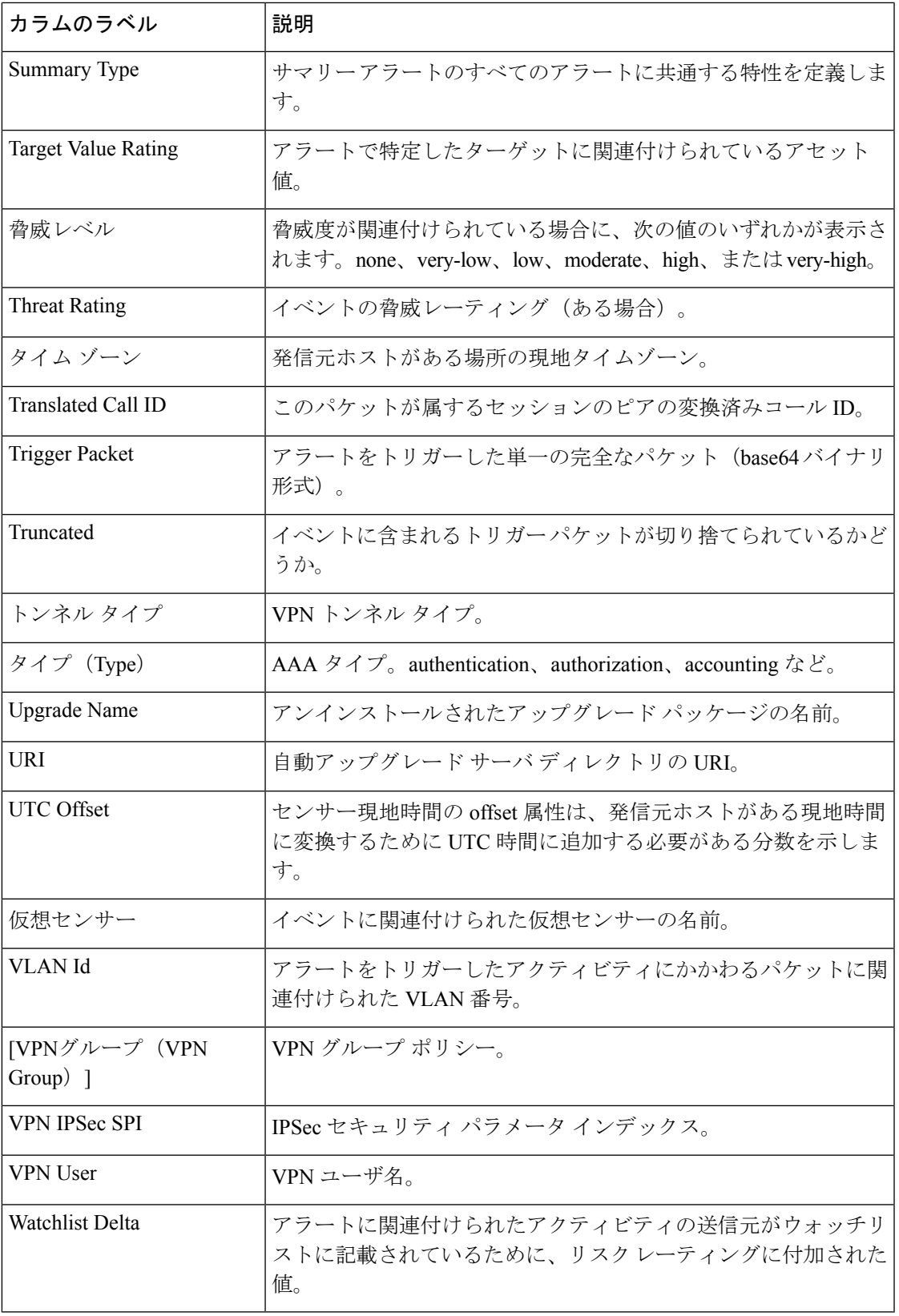

### 時間スライダ

時間スライダは、履歴ビューの使用中にイベント テーブルの下にあります。リアルタイム ビューでは使用されません。次の図に、時間スライダを示します。右側の改ページコントロー ルについては、図 4 : 時間スライダの要素 (32 ページ) で説明します。

#### 図 **<sup>4</sup> :** 時間スライダの要素

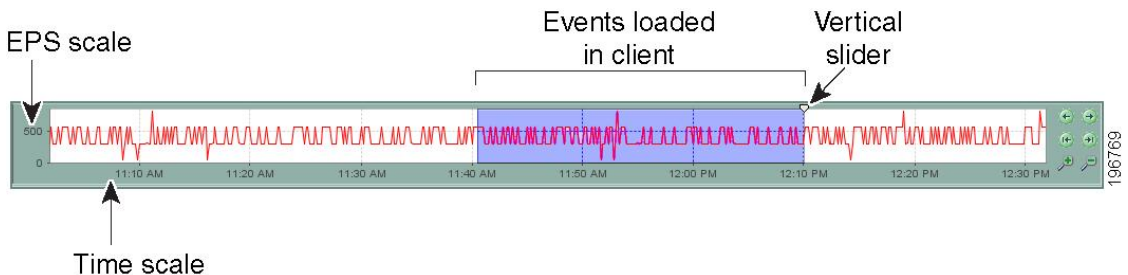

時間スライダは、次の操作を実行する場合に使用できます。

• サーバでの Events Per Second (EPS)傾向を表示します。必要なタイム フレームの期間の EPS傾向がより良く表示されるように、右側のコントロールを使用してズームインまたは ズームアウトできます。

ウィンドウ内に時間範囲を配置するために、時間スライダの背景をクリックしてドラッグする こともできます。背景を動かしても選択した時間範囲に影響はありません。

• イベントテーブル内に表示するイベントの時間のスライスを選択します。選択には、垂直 スライダを動かすか、改ページコントロールを使用します。垂直スライダの位置は、イベ ントテーブルに表示される最新のイベントを決定します。時間のスライスを変更するたび に、その期間に一致するイベントがイベント テーブルにリロードされます。

イベント テーブルに表示されるイベントの時間範囲は、選択した時間間隔によって決まりま す。詳細については、 イベントの時間範囲の選択 (54 ページ)を参照してください。

次の表に、時間スライダの右側の改ページコントロールについて説明します。

#### 表 **<sup>7</sup> :** 時間スライダのページ送りボタン

要素 |説明 ← ● 前のページ(前方) および次のページ(後方)。ページのサイズは、選択した時間 モードによって異なります。 たとえば、前方から後方というようにページ コントロールを交互に使用 すると、イベント テーブルでのソート順序が逆になります。つまり、最 新のイベントが、テーブルの上から下、または下から上の順に並びます。 (注) ● 4 先頭ページ(最前方)および最終ページ(最後方)。

要素 說明

● ●ズームイン (表示される合計時間間隔が短くなります) およびズームアウト (表示さ れる時間間隔が長くなります)。

ズームしても、イベントテーブルの内容は変更されません。青色の影付きの領域は、 イベント テーブルに現在表示されている時間間隔を示します。

### **[Event Details]** ペイン

[Event Details] ペイン ( [Event Monitoring] ウィンドウ (17 ページ)に示す)には、単一のイ ベント内に含まれる情報が表示されます。この情報はペイン内の複数のタブに表示され、その 内容はデータを解析する Event Viewer のイベントおよび機能の豊富さによって異なります。コ ンポーネントには、次のものがあります。

- [表示されるフィールド(Displayed Fields)] タブ:イベントテーブルに表示されるフィー ルドを表示します。
- [詳細(Details)]タブ:選択したイベントに使用できるすべてのフィールドを表示します。 フィールドは、アルファベット順になっています。
- [説明(Explanation)] タブ:このイベントタイプの概要を表示します。
- [関連する脅威(RelatedThreats)]タブ:イベントと相関関係にある脅威を表示します(IPS イベントのみ)。
- [推奨アクション(Recommended Action)] タブ:このタイプのイベントに対する推奨事項 を表示します(Syslogs のみ)。
- [トリガーパケット (Trigger Packet) 1タブ:トリガーパケットデータを表示します(IPS イベントのみ)。
- [コンテキストパケット(ContextPacket)]タブ:送信元(攻撃者)および宛先(ターゲッ ト)のコンテキストパケットデータを表示します (IPS イベントのみ)。
- [メモ(Notes)]:メモを追加して、後で特定のシグネチャに戻って、自分や他のユーザー がシグネチャやイベントに追加した内容を確認できるようにします。詳細については、 [\[Signatures\]](csm-user-guide-427_chapter39.pdf#nameddest=unique_1382) ページを参照してください。

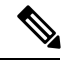

(注) ここで追加したメモは、Configuration Manager をクロス起動したときにも保持されます。

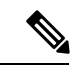

特定のシグネチャに対するイベントが複数ある場合、1 つのイベントに注釈を付けると、その シグネチャに関連するすべてのイベントに注釈が付けられます。 (注)

# イベント管理の準備

デバイスから生成されたイベントを表示する場合は、事前にそのデバイスを Event Viewer で機 能するように設定する必要があります。

## 時間の同期

標準のネットワーク管理では、時差およびネットワークデバイス同期が考慮されます。そのた めに通常、ネットワークタイムプロトコル(NTP)サーバが使用されます。Event Viewerは、 時間基準を統一すると最も使いやすくなります。ただし、Security Manager がイベントを受け 取った時刻 ([Receive Time]) を表示できるほか、IPS デバイスの場合にはデバイスがイベント を生成した時刻([Generation Time])を表示できます。

可能な場合は常に、同じ NTP サーバでモニタリングしている Security Manager サーバおよびデ バイスを設定します。

クライアントが開かれたときの Security Manager サーバーのクロックと Security Manager クラ イアントのクロックの違いは、イベントデータをサーバー時間からクライアント時間に変換/ マッピングするときに考慮されます。たとえば、Security Manager サーバーの時間が進んで時 差が動的に変化する場合、サーバーから取得されたデータには更新されたタイムスタンプが表 示されますが、クライアントが開かれたときに、クライアントは引き続き、サーバーの時間と クライアントの時間に基づいて時差をマッピングします。このような状況では、サーバーでの 時間の変化に対応する短い時間だけ、イベントビューアにデータが表示されません。このた め、Security Manager サーバーのクロックの変更は、頻度を減らし、影響が最も少ない時間に 行うことをお勧めします。

## イベント管理のための **ASA** と **FWSM** デバイスの設定

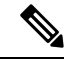

バージョン 4.17 以降、Cisco Security Manager は引き続き FWSM の機能をサポートしますが、 バグ修正や拡張機能はサポートしていません。 (注)

イベントビューアまたは syslog イベントを分析する他のアプリケーションを使用して ASA (ASA-SMを含む)または FWSM デバイスから生成されたイベントを表示する場合は、事前 にsyslogメッセージを生成および送信するようにそのデバイスでロギングポリシーを設定する 必要があります。

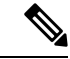

仮想 IP アドレスを持つクラスタデバイス (Security Manager バージョン 4.4 以降) が Security Manager と仮想デバイスの両方で設定されている場合、そのデバイスを追加できます。 (注)

 $\mathcal{Q}$ 

デバイスごとに適切なロギング設定を指定できますが、ネットワーク内の複数の ASA または FWSMデバイスで同じロギング設定を使用することになる場合もあります。この項では個々の デバイスを設定する方法について説明しますが、共有ポリシーを作成して複数のデバイスに割 り当てることもできます。共有ポリシーの設定と割り当ての詳細については[、新しい共有ポリ](csm-user-guide-427_chapter5.pdf#nameddest=unique_330) [シーの作成](csm-user-guide-427_chapter5.pdf#nameddest=unique_330)およびポリシー [ビューにおけるポリシー割り当ての変更を](csm-user-guide-427_chapter5.pdf#nameddest=unique_133)参照してください。 ヒント

ここで説明するロギング設定のほか、ファイアウォール ポリシーまたは ACL ポリシー オブ ジェクトにアクセス コントロール エントリを設定した場合にはそのエントリごとにロギング を設定することもできます。デフォルトでは拒否されたアクセスだけがログに記録されます が、ログに記録する情報が増えるように ACL ロギング オプションを設定できます。

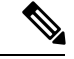

マルチ コンテキスト モードでコンテキストからイベントを確実にレポートするには、Cisco Event Viewer は各コンテキストの管理インターフェイスの IP アドレスを必要とします。 (注)

ステップ **1** (デバイスビュー)ASA もしくは FWSM デバイスまたはセキュリティコンテキストを選択してから、ポ リシーセレクタで [プラットフォーム(Platform)] > [ロギング(Logging)] > [Syslog] > [ロギング設定 (Logging Setup)] を選択します。

> ポリシーで、[ロギングの有効化 (Enable Logging) ] を選択します。必要に応じて他のオプションを設定で きます。オプションの詳細については、[\[Logging](csm-user-guide-427_chapter54.pdf#nameddest=unique_1634) Setup] ページを参照してください。

ステップ2 [プラットフォーム (Platform) ]>[ロギング (Logging) ]>[Syslog]>[Syslogサーバー (Syslog Servers) ] を 選択します。

> Security Manager サーバーの IP アドレスを syslog サーバーテーブルに追加します。UDP プロトコルを使用 するようにサーバを設定します。Security Manager Administration の[Event [Management\]](csm-user-guide-427_chapter11.pdf#nameddest=unique_96) ページで別のポート を設定しないかぎり、デフォルト ポート 514 が適切なポートです。

> CS-MARSなど他のイベント管理アプリケーションを使用している場合には、そのサーバもこのポリシーに 追加します。

> 必要に応じて EMBLEM メッセージ フォーマットを使用できます。従来のフォーマットも EMBLEM フォーマットもサポートされています。CS-MARS では EMBLEM がサポートされな いため、CS-MARSサーバにはEMBLEMフォーマットのメッセージを送信しないでください。 (注)

syslog サーバ ポリシーのオプションの詳細については、[Syslog [Servers\]](csm-user-guide-427_chapter54.pdf#nameddest=unique_608) ページを参照してください。

- ステップ **3** タイムスタンプを syslog メッセージに追加する、メッセージの重大度を変更する、特定のメッセージの生 成を抑止するなど、デフォルト以外の syslog サーバー設定を行う場合は、[プラットフォーム (Platform)] > [ロギング(Logging)] > [Syslog] > [サーバーのセットアップ(Server Setup)] ポリシーを設定します。詳 細については、[\[Server](csm-user-guide-427_chapter54.pdf#nameddest=unique_1646) Setup] ページを参照してください。
- ステップ **4** (任意)[プラットフォーム(Platform)] > [ロギング(Logging)] > [Syslog] > [ロギングフィルタ(Logging Filters)] ポリシーでは、syslog サーバーに送信されるメッセージの種類を微調整できます。このポリシー

の詳細については、[\[Logging](csm-user-guide-427_chapter54.pdf#nameddest=unique_1559) Filters] ページおよび[Edit Logging Filters] [ダイアログボックス](csm-user-guide-427_chapter54.pdf#nameddest=unique_1639)を参照してくだ さい。

次に、このポリシーを設定するためのヒントを示します。

- ロギングフィルタを追加するときには、[ロギング先(LoggingDestination)]に[Syslogサーバー(Syslog Servers)] を選択します。
- メッセージ重大度に基づいて簡単なフィルタを作成したり、イベント クラスに基づいてはるかに複雑 なフィルタを設定したりできます。イベントクラスを使用する場合は、[ロギングフィルタ(Logging Filters)]ポリシーで直接設定を行うことも、[イベントリスト(EventLists)]ポリシーで個別にイベン トリストを設定することもできます ([Event Lists] [ページ](csm-user-guide-427_chapter54.pdf#nameddest=unique_1632)を参照)。
- ステップ **5** (任意)メッセージの重大度またはメッセージ番号で時間間隔あたりに生成されるメッセージの数量を制 限するように、[プラットフォーム (Platform) ] > [ロギング (Logging) ] > [Syslog] > [レート制限 (Rate Limit)]ポリシーを設定できます。これにより、syslogサーバのフラッディングを回避するのが容易になり ます。[Rate Limit] [ページ](csm-user-guide-427_chapter54.pdf#nameddest=unique_1643)を参照してください。
- ステップ **6** (任意、ただし推奨)ASA デバイスのネットワーク タイム プロトコル サーバーを指定するように、[プ ラットフォーム(Platform)] > [デバイス管理(Device Admin)] > [サーバーアクセス(Server Access)] > [NTP] ポリシーを設定できます。NTP を使用すると、日付と時刻情報の一貫性を確保して容易にイベント を相関付けることができます。Security Manager サーバに使用するのと同じ NTP サーバを指定します。異 なるサーバを使用する場合は、それらのサーバが同期されていることを確認してください。[NTP] [ページ](csm-user-guide-427_chapter52.pdf#nameddest=unique_1528) を参照してください。

## イベント管理のための **IPS** デバイスの設定

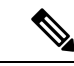

バージョン 4.17 以降、CiscoSecurity Manager は引き続き IPS の機能をサポートしますが、バグ の修正や拡張はサポートしていません。 (注)

IPSデバイスから生成されたイベントをEventViewerを使用して表示する場合は、事前にSecurity Manager サーバがそのデバイスにアクセスできるようにそのデバイスで [Allowed Hosts] ポリ シーを設定する必要があります。[Allowed Hosts] ポリシーでは設定へのアクセスも許可するよ うに Security Manager を設定する必要があるため、IPS デバイスがすでに正しく設定されてい る可能性があります。また、ネットワーク タイム プロトコル(NTP)も設定する必要があり ます。

IPS デバイスで効率よくイベントを管理できるように、デバイス ビューで IPS デバイスに対し て次のポリシーを設定します。

• [プラットフォーム(Platform)] > [デバイス管理(Device Admin)] > [デバイスアクセス (Device Access) ]>[許可されたホスト (Allowed Hosts) ]: (必須) Security Manager サー バーをテーブルに追加します。Security Manager サーバをそのホスト IP アドレス(たとえ ば、10.100.10.10)で特定するか、または Security Manager サーバが存在するネットワーク (たとえば、10.100.10.0/24)を指定できます。
デバイスで CS-MARS など他のイベント管理アプリケーションを使用している場合は、その サーバもポリシーに必ず追加します。

Allowed Hosts ポリシーの設定の詳細については、[許可ホストの識別を](csm-user-guide-427_chapter36.pdf#nameddest=unique_1316)参照してください。

• [プラットフォーム(Platform)] > [デバイス管理(Device Admin)] > [サーバーアクセス (Server Access)] > [NTP]:(推奨)日付と時刻情報の一貫性を確保して容易にイベント を相関付けることができるように、SecurityManagerサーバーに使用するのと同じNTPサー バーを設定します。異なるサーバを使用する場合は、それらのサーバが同期されているこ とを確認してください。詳細については、NTP [サーバの識別を](csm-user-guide-427_chapter36.pdf#nameddest=unique_1320)参照してください。

デバイスごとに適切な許可ホストおよび NTP 設定を指定できますが、ネットワーク内の複数 のIPSデバイスで同じ設定を使用することになる場合もあります。この項では個々のデバイス を設定する方法について説明しますが、ポリシーの共有バージョンを作成して複数のデバイス に割り当てることもできます。共有ポリシーの設定と割り当ての詳細については[、新しい共有](csm-user-guide-427_chapter5.pdf#nameddest=unique_330) [ポリシーの作成お](csm-user-guide-427_chapter5.pdf#nameddest=unique_330)よ[びポリシービューにおけるポリシー割り当ての変更を](csm-user-guide-427_chapter5.pdf#nameddest=unique_133)参照してください。 ヒント

# **Event Manager** サービスの管理

Event Manager サービスにより、Event Viewer アプリケーションを使用できるようになります。 Event Viewer を機能させるには、このサービスを開始する必要があります。サービスの機能全 体を設定および管理するために実行できるタスクがいくつかあります。

ここでは、次の内容について説明します。

- Event Manager サービスの開始、停止、および設定 (37 ページ)
- Event Manager サービスのモニタリング (39 ページ)
- モニタするデバイスの選択 (42 ページ)
- イベント データ ストア用のディスク スペースの使用率のモニタリング (44 ページ)
- イベント データ ストアのアーカイブまたはバックアップと復元 (44 ページ)

# **Event Manager** サービスの開始、停止、および設定

Event Viewer または Report Manager を使用するには、Event Manager サービスが動作中である必 要があります。

Security Manager をインストールすると、『[Installation](https://www.cisco.com/c/en/us/support/security/security-manager/products-installation-guides-list.html) Guide for Cisco Security Manager』に記載 のとおり、サーバーが最小メモリ要件を満たさない場合を除き、Event Manager サービスは自 動的にイネーブルになります。最小メモリ要件を満たさないシステム上でもサービスを手動で 開始できますが、満足できるパフォーマンスが得られない場合があります。主な要因は、管理 対象のデバイスの数と各デバイスのイベント生成速度です。

$$
\qquad \qquad \text{or} \qquad
$$

ヒント [ツール (Tools) ] > [Security Manager管理 (Security Manager Administration) ] > [イベント管理 (Event Management)]ページで[イベント管理の有効化(EnableEvent Management)]オプショ ンが選択されているにもかかわらず、[起動 (Launch) ]>[イベントビューア (Event Viewer) ] を選択したときにイベントビューアが使用不可能であるというメッセージが表示される場合 は、イベントビューアサービスを再起動してみてください。まず、[Enable] オプションの選択 を解除し、[Save] をクリックします。サービスが停止するまで待ちます。次に、[Enable] オプ ションを選択し、[Save]をクリックし、サービスが再び開始されるまで待機します。その後、 Event Viewer を再度開いてみます。

次の手順では、Event Manager サービスを開始、停止、および設定する方法について説明しま す。

#### 関連項目

- イベント データ ストア用のディスク スペースの使用率のモニタリング (44 ページ)
- ステップ **1** (イベントビューアではなく)メインの [Security Manager] ウィンドウで、**[**ツール(**Tools**)**] > [Security Manager**管理(**Security Manager Administration**)**]** を選択し、コンテンツテーブルから [イベント管理 (Event Management) 1を選択します。
- ステップ **2** 次のいずれかを実行します。
	- Event Manager サービスをイネーブルまたは開始するには、「イベント管理の有効化 (Enable Event Management) | を選択します。
	- Event Manager サービスをディセーブルまたは停止するには、「イベント管理の有効化 (Enable Event Management) 1の選択を解除します。

イベントデータストアの場所と最大サイズ、デバイスがイベントを送信する必要のあるsyslogポート、改 ページサイズ(これにより、イベントテーブルにロードされるイベントの最大数が決まります)など、他 の設定も変更できます。拡張イベントストレージの場所を設定して、プライマリ保管場所を拡張すること もできます。これらの設定の詳細については、[Event [Management\]](csm-user-guide-427_chapter11.pdf#nameddest=unique_96) ページを参照してください。

バージョン 4.5 以降、Security Manager では、syslog を 1 つのローカルコレクタと 2 つのリモー トコレクタに転送できます。詳細については、[Event Management]ページを参照してください。 (注)

#### ステップ **3** [保存(Save)] をクリックして変更を保存します。

[Enable Event Management] オプションを変更した場合、Event Manager サービスを起動または停止してもよ いかどうかの確認が求められます。[はい(Yes) ]をクリックするとサービスがすぐに開始または停止し、 進捗インジケータが表示され、変更が完了したときに通知されます。ステータス変更が完了するまで待っ てから続行します。

改ページサイズを除く他の設定を変更する場合は、EventManagerサービスをいったん停止してから再起動 する必要があります。進捗インジケータが表示されます。

# **Event Manager** サービスのモニタリング

Event Manager サービスは、着信 syslog メッセージを処理し、モニタ対象の IPS デバイスから SDEEアラートを取得します。処理されるデータ量は、ネットワークアクティビティによって 異なります。ネットワーク内で生成される Events Per Second (EPS) がサービスによって処理 できるよりも大きい時間がある可能性があります。この場合、サービスはスロットルモードに 移行してイベントを選択的にドロップします。

サービスのステータスをモニタして輻輳を特定し、発生する問題に対処できます。サービスの ステータスは、 Event Viewer の概要 (9 ページ)に示すように、Event Viewer のステータス バーの右下隅のアイコンに表示されます。[TotalEPS]は、サービスに発生している現在のEvents Per Second のレートを示します。アラート ステータス アイコンの色は次を示します。

- 緑色の点:問題はありません。すべてのイベントが正常に処理されています。
- 黄色の点:警告がいくつかあります。たとえば、重大度レベルが低いイベントがドロップ された場合。
- オレンジ色の点:より深刻な問題があります。たとえば、重大度レベルが低いおよび中程 度のイベントがドロップされた場合。
- 赤い色の点:クリティカルな状況です。たとえば、重大度レベルが高いイベントがドロッ プされた、またはsyslogポートもしくはイベントデータストアの場所に問題があるなど、 システムに重大な問題がある場合。
- ネットワーク ワイヤの切断:Event Manager サービスが意図的にまたはサーバ問題によっ てディセーブルになっています。イベントは保存または取得されません。これが意図的で はない場合は、 Event Manager サービスの開始、停止、および設定 (37ページ)で説明 するとおりに、Event Manager サービスを再起動します。

詳細情報を表示するには、アラートステータスアイコンをクリックします。バブルが開いて、 過去5分の概要統計情報が表示されます。統計情報には、受信およびドロップしたイベント数 や、ある場合はイベントサーバアラートメッセージが含まれます。アラートステータスアイ コンをもう一度クリックしてバブルを閉じます。

バブルが開いているときに、バブル内の[詳細(Details)]リンクをクリックしてより詳細な情 報を表示できます。[Details] リンクをクリックすると、[Event Statistics Details] ダイアログボッ クスが開いて、次の情報が表示されます。

#### • **[Last 5 Minutes Statistics]**:

- [受信済みイベント数(Events Received)]:サービスが過去 5 分間に受信した syslog イベントおよび取得した SDEE アラートの総数。
- [ドロップ済みイベント数(EventsDropped)]:輻輳が原因でサービスでドロップする 必要があったイベントまたはアラートの総数。この数は、モニタ対象のデバイスから のドロップだけを示します。このため、通常の状況では、この数は0である必要があ ります。0以外の数の場合は、サービスがスロットルモードであることを示すため、 [Event Server Alerts] セクションのメッセージを確認します。

• [監視対象外デバイスからのイベント数(Events from Unmonitored Devices)]:監視対 象として選択されていないデバイスからサーバーに送信されたsyslogメッセージ数( モニタするデバイスの選択 (42 ページ)を参照)。

モニタ対象外のデバイスからのイベントは常にドロップされますが、サービスに負荷をかけま す。最後に検出されたモニタ対象外のデバイスの IP アドレスが表示されます。この IP アドレ スを使用してメッセージの送信元を判別します。その後、そのデバイスを監視対象デバイスの リストに追加する必要があるか、または CiscoSecurity Manager サーバーを syslog サーバーリス トから削除するようにデバイスの設定を変更する必要があるか判断できます。

メッセージを送信しているデバイスがネットワーク外にある場合は、このsyslogトラフィック がネットワーク内に入ってくることを防ぐようにファイアウォール設定を調整します。

- **[Status Information]**:
	- [秒単位の合計イベント数(EPS)(Total Events Per Second (EPS))1: イベントを現在 処理しているレート。この測定には、ドロップされたイベントは含まれません。
	- [使用されているイベントバッファ(EventBuffer Used)]:イベントの処理に現在使用 されている共有イベントバッファのパーセンテージ。バーは、スロットルレベルを示 すために次のとおり色分けされます。

緑色:スロットル モードではありません。

黄色:重大度が低いイベントがドロップされました。

オレンジ色:重大度が低いおよび中程度のイベントがドロップされました。

赤色:重大度が高いイベントがドロップされました。

- [イベントサーバーのアラート(Event Server Alerts)]:これらのメッセージには、対処す る必要がある特定のステータス問題が表示されます。表示される可能性のあるメッセージ と有効なソリューションについては、表 8 : Event Manager ステータス メッセージ (40 ページ)を参照してください。
- [コピー(Copy)]ボタン:情報をクリップボードにコピーするには、[コピー(Copy)]ボ タンをクリックします。コピーした情報にはHTMLマークアップが含まれます。情報は、 HTML ファイルに貼り付けできます。

表 **<sup>8</sup> : Event Manager** ステータス メッセージ

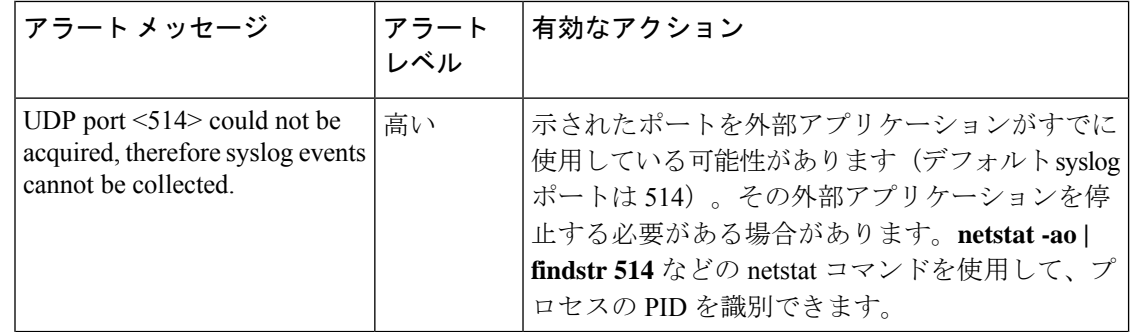

 $\mathbf I$ 

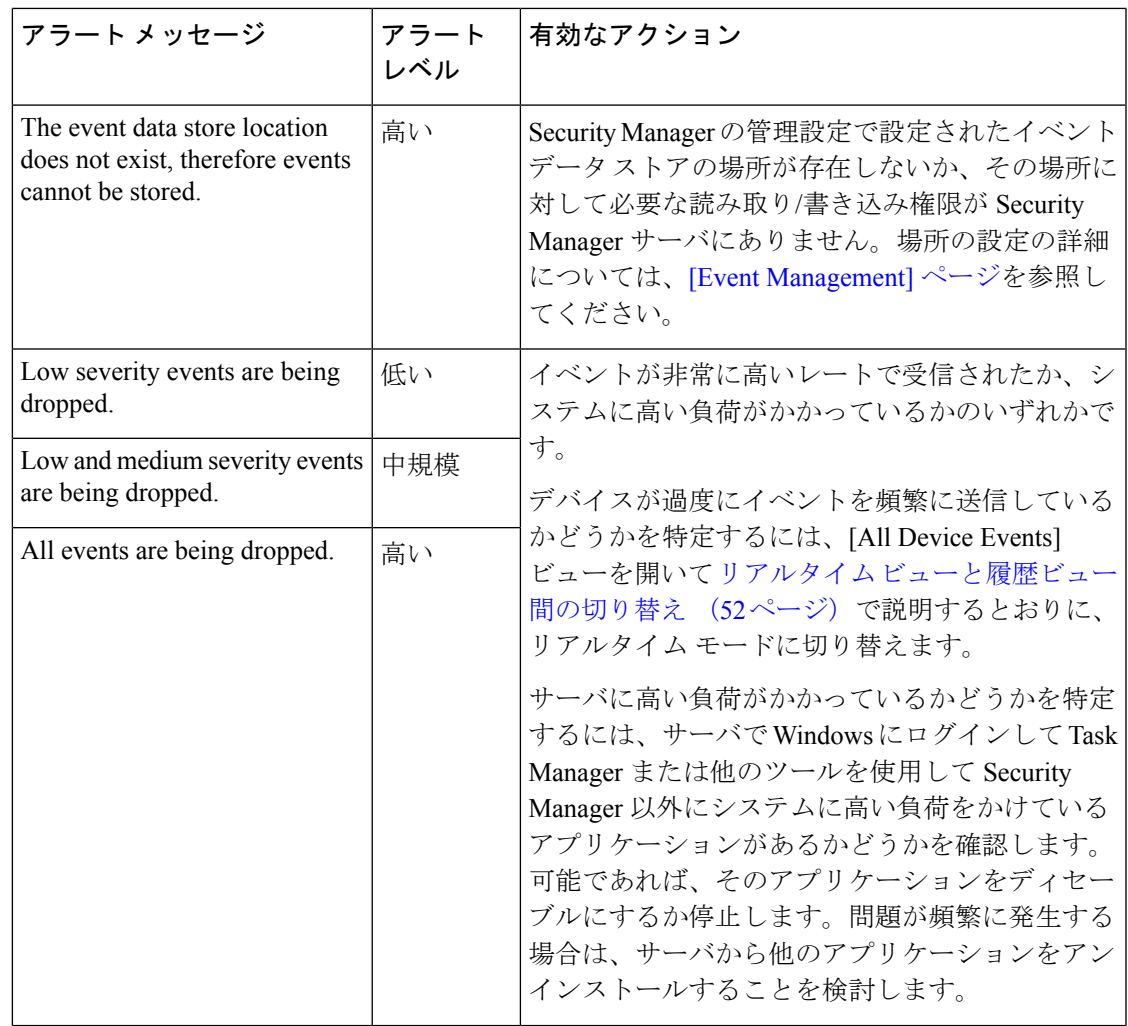

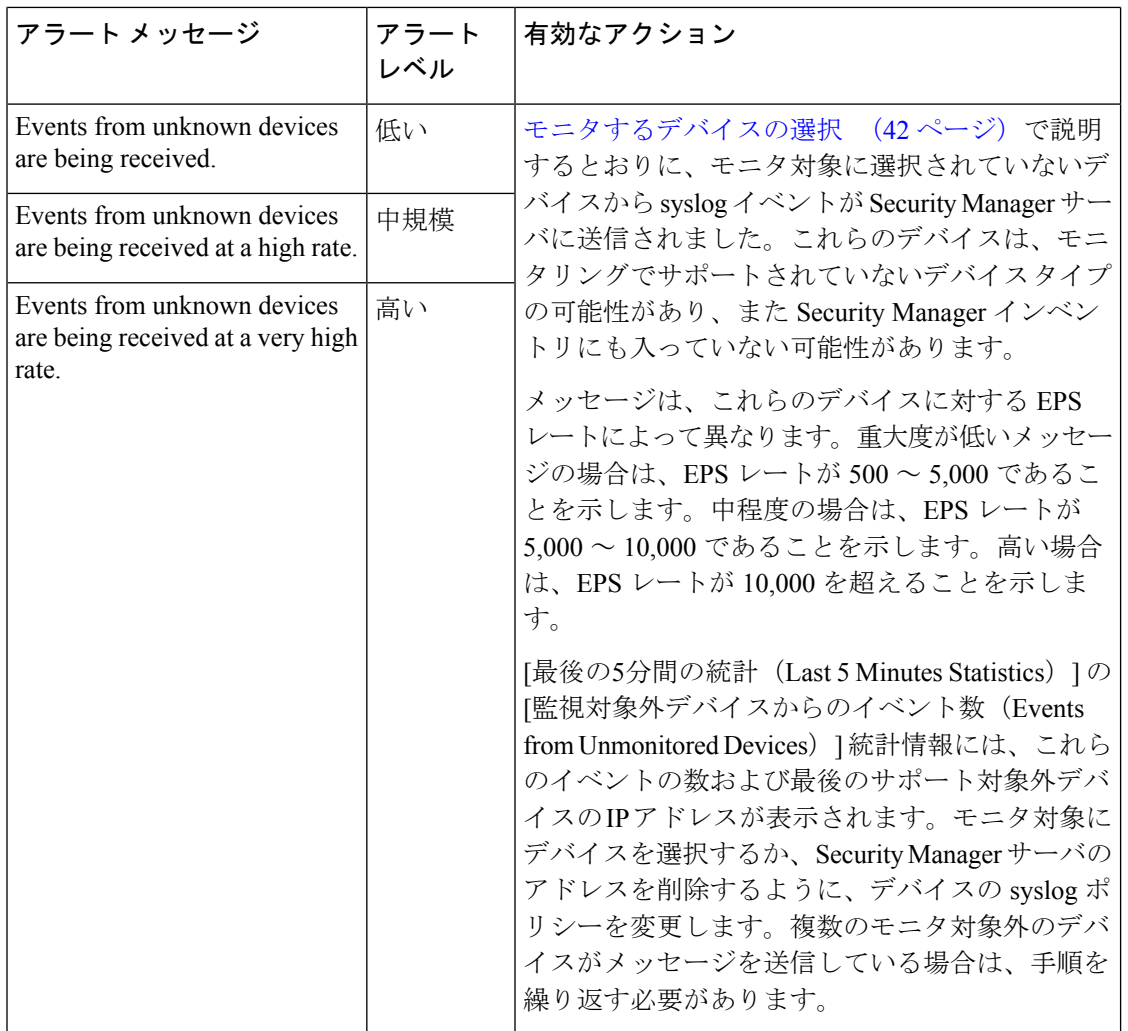

# モニタするデバイスの選択

Security Manager データベースに追加されたすべての ASA および FWSM デバイスならびにセ キュリティ コンテキスト、ならびに IPS デバイスおよび仮想センサーは、Event Viewer で自動 的にモニタ対象に選択されます。

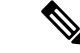

マルチ コンテキスト モードでコンテキストからイベントを確実にレポートするには、Cisco Event Viewer は各コンテキストの管理インターフェイスの IP アドレスを必要とします。 (注)

バージョン 4.17 以降、Cisco Security Manager は非管理インターフェイスからもイベントを受け 取りますが、次の制限があります。

• 静的 IP アドレスインターフェイスのみがサポートされています。

- Syslog のクラスタープール IP 範囲が使用されるため、クラスターデバイスからのイベン トは表示されません。
- Syslog サーバー設定の展開後にのみ、非管理インターフェイス IP を取得するようデバイ ス イベント マネージャに通知されます。したがって、最初のイベントドロップが発生す る可能性があります。
- この拡張機能は、syslog リレーサービスではサポートされていません。

デバイスで Event Viewer を使用しない場合は、そのデバイスをモニタ対象から除外できます。 Security Manager サーバを syslog サーバとして使用するように ASA もしくは FWSM デバイス またはセキュリティ コンテキストを設定していない場合は、デバイスまたはセキュリティ コ ンテキストからイベントを受信することはいずれにせよないことに注意してください。このた め、モニタしない ASA または FWSM の選択を解除する必要はありません。

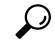

ヒント Event Viewer では Cisco IOS IPS デバイスをモニタできません。

#### 関連項目

- デバイス [インベントリへのデバイスの追加](csm-user-guide-427_chapter3.pdf#nameddest=unique_114)
- イベント管理のための ASA と FWSM デバイスの設定 (34 ページ)
- イベント管理のための IPS デバイスの設定 (36 ページ)
- ステップ **1** イベントビューアで、**[**表示(**View**)**] > [**監視対象デバイスの管理(**Manage Monitored Device**)**]** を選択し て、[監視対象デバイスの管理(Manage Monitored Devices)] ダイアログボックスを開きます。

デバイスリストには、SecurityManagerインベントリ内のデバイスのうち、表示権限があるすべてのデバイ スが表示されます。権限がないデバイスは表示されません。選択できる対象が、表示されたデバイスにか ぎられます。いずれのデバイスに対しても選択または選択解除する権限がない場合は、リストは読み取り 専用となりデバイスをモニタ対象に選択できません。アクセス権限の詳細については、 Event Viewer のア クセス コントロールについて (5 ページ)を参照してください。

ステップ **2** Event Viewer でイベントをモニタするデバイスだけが選択されていることを確認します。モニタしないデ バイスの選択を解除します。

デバイスグループに属するすべてのデバイスの選択ステータスを変更する場合は、そのグループを選択ま たは選択解除します。

ステップ **3** [OK] をクリック

Event Viewer で変更が有効になるまで待機することが必要になる場合があります。

# イベント データ ストア用のディスク スペースの使用率のモニタリン グ

Event Manager サービスは、指定された量のディスク スペースをプライマリおよび拡張イベン ト データ ストアに使用します。これにより、サービスが原因でサーバ コンピュータまたは拡 張保管場所が過負荷になることが確実になくなります。プライマリおよび拡張イベントデータ ストアのサイズは、[\[EventManagement\]](csm-user-guide-427_chapter11.pdf#nameddest=unique_96)ページの説明に従い、**[**ツール(**Tools**)**] > [CiscoSecurity Manager**管理(**Security Manager Administration**)**] > [**イベント管理(**Event Management**)**]** ページで設定します。

プライマリと拡張の両方の場所で、割り当てたスペースの90%が使用された場合、新しいデー タにスペースを空けるためにストレージから最も古いイベントデータが削除されます。設定し た場合は、データはプライマリストアから拡張ストアにコピーされます。ほとんどの場合、プ ライマリストレージから削除されたイベントは、循環によって拡張ストレージからなくなるま で拡張保管場所から引き続きクエリーに使用できます(プライマリから拡張データストアへの コピーのタイミングは、Events Per Second (EPS) レート、プライマリ ストアの拡張ストアに 対する相対的サイズ、および拡張ストアにすでにコピーされたプライマリ データのパーセン テージを含む、多数の要因に依存します)。

イベントビューアで **[**表示(**View**)**] > [**イベントストアディスク使用率の表示(**Show Event Store Disk Usage**)**]** を選択して、割り当てたスペースのうち現在使用されている量と、最も古 いイベントの経過時間をモニターできます。情報は円グラフで表示され、各場所の使用領域と 未使用領域が GB 単位で示されます。各場所に現在保存されている最も古いイベントについて も示されます。

この情報を参考にして、各場所に割り当てたスペースの増減を判断できます。

 $\boldsymbol{\mathcal{L}}$ 

いずれかの場所のサイズを小さくしたときに、その新しいサイズが現在の使用量を下回ってい る場合は、新たに設定した目標のサイズに達するまで、最も古いイベントから順にすぐに削除 されます。 ヒント

# イベント データ ストアのアーカイブまたはバックアップと復元

イベント データ ストアは、標準の Security Manager データベース バックアップには付属して いません。イベント データ ストアをアーカイブまたはバックアップする場合は、プライマリ または拡張のいずれの場所でも、それぞれの作業を別々に実行する必要があります。バック アップは必要に応じて復元できます。

ここでは、イベント データ ストアのバックアップと復元に必要な手順について説明します。

 $\boldsymbol{\mathcal{Q}}$ 

Event Manager サービスをディセーブルにすると、イベントがデータ ストアに書き込まれない ため、バックアッププロセスまたは復元プロセス中に生成されたイベントが失われることにな ります。 ヒント

ステップ **1** イベント データ ストアをバックアップするには、次の手順を実行します。

- a) Security Manager クライアントで、「ツール (Tools) ] > [Security Managerの管理 (Security Manager Administration)] を選択し、コンテンツテーブルから [イベント管理(Event Management)] を選択しま す。
- b) イベント データ ストア フォルダの名前を特定します。フォルダは、[イベントデータストアの場所 (Event Data Store Location)] フィールドに表示されています。デフォルトは *NMSROOT***\MDC\eventing\database** で、NMSROOT はインストールディレクトリ(通常は C:\Program Files\CSCOpx)です。

拡張データ ストアをバックアップする場合は、[Extended Data Store Location] フィールドにその場所が 指定されます。

- c) [Enable Event Management] チェックボックスをオフにして、Event Manager サービスを停止します。[保 存(Save)]をクリックして変更を保存します。サービスを停止するかどうかの確認が求められます。 [はい(Yes) ] をクリックし、サービスが停止したことが通知されるまで待ちます。
- d) Security Manager の外部に、*NMSROOT***\MDC\eventing\config\collector.properties** ファイルおよびイベン トデータストアフォルダのコピーを作成します。そのコピーを別のサーバに保存して、ハードウェア 障害が発生した場合にバックアップとして使用できるようにします。

拡張データ ストアもバックアップする場合は、そのフォルダもコピーします。

- e) Security Manager クライアントの [ツール (Tools) ] > [Security Managerの管理 (Security Manager Administration) ]>[イベント管理 (Event Management) ]ページで、[イベント管理の有効化 (Enable Event Management)] チェックボックスをオンにし、[保存(Save)] をクリックします。サービスを開 始するかどうかの確認が求められます。[はい (Yes) ] をクリックし、サービスが開始されたことが通 知されるまで待ちます。
- ステップ **2** イベントデータストアを復元するには、次の点を除き、データのバックアップに使用したときと同じプロ セスを使用します。
	- 既存のイベント データ ストアのコピーを作成するのではなく、イベント データ ストアがある場所に バックアップをコピーします。このとき、まず既存のデータを削除してから、バックアップ データを コピーすることもできます。ただし、データ ストアのサイズ制限を超えていないかぎり、バックアッ プ データと既存のデータを混在させることができます(データストアの制限は、[ツール(Tools)] > [Security Managerの管理 (Security Manager Administration) ]>[イベント管理(Event Management) ]ペー ジで設定されます)。
	- 新旧のデータを混在できるは、collector.properties の既存のコピーを保持している(つまり、ま だこのファイルを復元していない)場合で、かつ新旧のデータが同じサーバからのものである 場合だけです。複数の異なるサーバからのデータ ストアはマージできません。 (注)
		- SecurityManagerの再インストールを必要としたハードウェア障害または他のイベントから回復してい る場合を除き、collector.properties は復元しないでください。

# イベントビューアの使用

モニタ対象のデバイスが関与するネットワーク問題のトラブルシューティングに役立てるため に Event Viewer を使用します。ビューおよびフィルタリングを使用して、問題を分析し、原因 と有効な対応策を特定することに役立てます。

- ここでは、次の内容について説明します。
	- イベント ビューの使用方法 (46 ページ)
	- イベントのフィルタリングおよびクエリー (54 ページ)
	- 特定のイベントに対する操作の実行 (62 ページ)
	- Event Viewer からの Security Manager ポリシーの検索 (68ページ)
	- Looking Up Events for a Cisco Security Manager Policy  $(70 \sim \rightarrow \sim)$

# イベント ビューの使用方法

Event Viewer でイベントを表示するには、ビューを開きます。ビューは、フィルタおよび他の プロパティのセットです。これには、イベントのサブセットを定義できる色ルール、選択した カラムとその位置および幅、ならびにデフォルトの時間枠が含まれます。ビューによってイベ ント リストのスコープを制限できるため、検索内容をより簡単に見つけられます。

ここでは、次の内容について説明します。

- ビューを開く (47 ページ)
- ビューのフローティングと配置 (47 ページ)
- イベント テーブルの表示のカスタマイズ (48 ページ)
- 送信元/宛先 IP アドレスとホスト オブジェクト名間の切り替え (49 ページ)
- ビューの色ルールの設定 (50 ページ)
- カスタム ビューの作成 (51 ページ)
- カスタム ビューの名前または説明の編集 (52 ページ)
- リアルタイム ビューと履歴ビュー間の切り替え (52 ページ)
- ビューの保存 (53 ページ)
- カスタム ビューの削除 (53ページ)

### ビューを開く

Event Viewer では、最大 4 つの履歴ビューと 1 つのリアルタイム ビューが開けます。ビューを 開くと、Event Viewer はビュー設定および時間範囲を使用してイベント データ ストアからイ ベントを取得してイベント テーブルに表示します。

- ビューを開いて現在アクティブで開いているビューと置き換えるには、Event Viewer で次 のいずれかを実行します。
	- ビューのリストでビューをダブルクリックします。
	- ビューのリストでビューを右クリックして、[開く (Open) ] を選択します。
- 新規タブにビューを開くには、次のいずれかを実行します。
	- メニュー バーで **[**ファイル(**File**)**] > [**ビューを開く(**Open View**)**]** を選択します。 [Open a View] ダイアログボックスが開きます。このダイアログボックスは基本的に ビューのリストと同じです。ビューを選択して、[OK] をクリックします。
	- ビューのリストでビューを右クリックして、[新しいタブで開く (Open In New Tab) ] を選択します。

#### ビューのフローティングと配置

一度に最大4つの履歴ビューと1つのリアルタイムビューが開けます。複数のビューを開いて いる場合は、Event Viewer のメインウィンドウの右ペインにタブウィンドウとして開かれてい ます。複数のエリアがある場合は、最後に使用したエリア(「タブグループ」)内に開かれて います。ウィンドウを配置するコマンドは、次の図に示すようにビューウィンドウのタブを右 クリックすると表示されます。

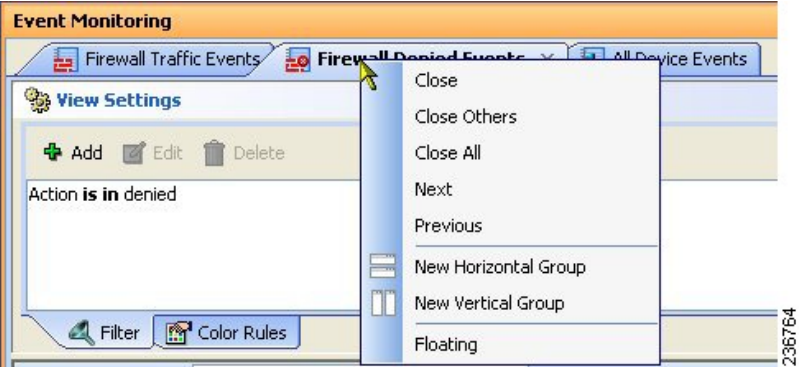

必要に応じてビューウィンドウを配置するには多くのオプションがあります。たとえば、2つ のビューを並べて比較する、またはビューを閉じずにメインウィンドウから削除する必要があ る場合があります。

目的の表示にするために、次の方法を使用してビュー ウィンドウを配置できます。

• ビューのフローティング:ビューを閉じずに Event Viewer のメインウィンドウからビュー を削除するには、ビューのタブを右クリックして、[フローティング(Floating)]を選択し ます。ビューは独自のウィンドウに移動されます。

ビューをすでにフローティングしている場合は、[フローティング先(Floating to)] を選択し て、すでにフローティングされているウィンドウの1つを選択できます。ビューはそのウィン ドウ内の新規タブになります。

- ビューのドッキング:フローティングビューを Event Viewer のメインウィンドウに戻すに は、ビューのタブを右クリックして、[ドッキング(Docking)] を選択します。
- 並べて比較のためにビューを水平または垂直に配置:ビューをフローティングせずに、簡 単に比較できるようにビューを垂直または水平に配置するには、ビューのタブを右クリッ クして、「新規横方向グループ (New Horizontal Group) ]または「新規縦方向グループ (New Vertical Group)] を選択します。これらのコマンドは、現在のタブ付きグループを選択さ れたレイアウトに分割します。これらのコマンドを使用するには、少なくとも2つのビュー が開いている必要があります。3つ以上のビューが開いていて、ビューのすべてを別のウィ ンドウに開く場合は、コマンドを複数回使用する必要があります。
- 異なるタブグループへのビューの移動:開いているビューがいくつかあり、ビューを水平 または垂直なグループに配置している場合に、グループ間でビューを移動するには、ビュー のタブを右クリックして、[次のタブグループに移動(Move to Next Tab Group)] または [前のタブグループに移動(Move to Previous Tab Group)] を選択します。コマンドは、こ のような移動が可能なようにビューが配置されている場合にだけ表示されます。
- グループの方向の変更:水平と垂直間でレイアウトを切り替えるには、ビューのタブを右 クリックして、[タブグループの方向を変更(Change Tab Groups Orientation)] を選択しま す。

### イベント テーブルの表示のカスタマイズ

イベント テーブルの定義済みまたはカスタム ビューの表示を要件を満たすようにカスタマイ ズできます。これらの変更は、定義済みのビューでも保存できます。

イベント テーブルをカスタマイズするために、次の手順を実行できます。

- 一覧表示されるイベントのタイプを制限するために、カラムフィルタを作成します。フィ ルタを定義するには、 カラムベース フィルタの作成 (56 ページ)で説明するとおりに カラムの見出しの下矢印を使用します。
- 重大度に基づいてイベントを強調表示するには、 ビューの色ルールの設定 (50 ページ) で説明するとおりに色ルールを作成します。
- テーブルに表示するカラムを変更するには、 イベント テーブルのカラム (22 ページ) で説明するとおりにテーブルの見出し行の右側にある [ColumnSelector] アイコンをクリッ クします。
- カラムの幅を変更するには、カラムの見出しの右端をクリックし、目的のサイズにドラッ グします。
- カラムの順序を変更するには、カラムの見出しをクリックし、カラムを目的の位置にド ラッグします。
- カラムでイベント リストをソートするには、カラムの見出しをクリックします。カラム ソートは、昇順、降順、およびデフォルト順(イベント受信時刻順)が3回のクリックサ イクルに基づいて実行されます。
- ビューセレクタおよび [イベントモニタリング(Event Monitoring)] ウィンドウの幅をデ フォルト値にリセットするには、**[**表示(**View**)**]>[**レイアウトのリセット(**ResetLayout**)**]** を選択します。
- 送信元および宛先カラムが IP アドレスまたはホスト オブジェクト名のいずれを表示する かを送信元/宛先 IP アドレスとホスト オブジェクト名間の切り替え (49ページ)で説明 するとおりに変更します。

関連トピック:

- カスタム ビューの作成 (51 ページ)
- ビューの保存 (53 ページ)

#### 送信元**/**宛先 **IP** アドレスとホスト オブジェクト名間の切り替え

送信元および宛先 IP アドレスを表示できます。または、送信元または宛先 IP アドレスに一致 するオブジェクトのホスト オブジェクト名を表示できます。デフォルトでは、Event Viewer は ホスト オブジェクト名がある場合にはホスト オブジェクト名を表示します。

IPアドレスからホスト名へのマッピングは、イベントの送信元および宛先だけでサポートされ ます。また、マッピングはホストオブジェクトだけに適用されます。イベントの送信元または 宛先がネットワーク オブジェクト、グループ オブジェクト、またはアドレス範囲オブジェク トに一致した場合は、Event Viewer ではオブジェクト名が表示されません。

オブジェクトのタイプおよび内容を明らかにします。たとえば、これはホストタイプがネット ワーク/ホストオブジェクトの場合だけ機能するのか、つまり、オブジェクトの単一値のホス トバージョンか、単一値のグループオブジェクトの場合に機能するのか、またはネットワーク か範囲オブジェクトの場合に機能するかなど。

送信元/宛先 IP アドレスとホスト オブジェクト名間で切り替えるには、次の手順を実行しま す。

• 送信元または宛先 IP アドレスに一致するオブジェクトのホストオブジェクト名を表示す るには、[表示(View)] > [ネットワークホストオブジェクトの表示(Show Network Host Objects)] を選択します。このオプションは、デフォルトで選択されます。

# $\boldsymbol{\mathcal{Q}}$

そのオブジェクトに関連付けられた IP アドレスを表示するには、ホスト オブジェクト名にマ ウス オーバーします。 ヒント

- IPアドレスからホストオブジェクト名へのキャッシュは、Event Viewerの起動時に作成されま す。新規ホストオブジェクトを定義した場合は、これらの変更をデータベースに送信し、次に Event Viewer を閉じて再起動してこれらのマッピングが使用されるようにする必要がありま す。 (注)
	- 送信元および宛先カラム内の IP アドレスを表示するには、[表示(View)] > [ネットワー クホストオブジェクトの表示(Show Network Host Objects)] の選択を解除します。

#### ビューの色ルールの設定

色ルールを使用して、イベントテーブル内に表示されるイベントをイベントの重大度に基づい て色分けできます。色分けを使用すると、最も必要なイベントの識別が簡単にできます。

色ルールを編集して、選択的に色ルールをイネーブルおよびディセーブルにできます。これに より、色ルールを削除せずにオンおよびオフにできます。

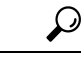

ヒント 色ルールは、定義済みビューとカスタムビューの両方に対して設定できます。ただし、色ルー ルはビュー間で共有できません。すべての色ルールは、ビューに一意です。同じルールを複数 のビューに適用する場合は、各ビューでルールを再作成する必要があります。

色ルールを定義し、イネーブルにするには、次の手順を実行します。

- ステップ **1** 色ルールを定義するビューを開きます( ビューを開く (47 ページ)を参照)。
- ステップ **2** [ビューの設定(View Settings)] ペインで [色ルール(Color Rules)] タブをクリックします( [Event Monitoring] ウィンドウ (17 ページ)を参照)。
- ステップ **3** 次のいずれかを実行します。
	- 新規ルールを追加するには、[追加(Add)]ボタンをクリックします。[AddColorRule]ダイアログボッ クスで次のとおりルールを設定します。
		- [有効化 (Enable) ] を選択してルールをアクティブにします。
		- [シビラティ(重大度)(Severity)] リストから、ルールを適用するシビラティ(重大度)レベル を選択します。
		- [フォアグラウンド(Foreground)](テキストの色)、[バックグラウンド(Background)]、およ び [フォントタイプ(Font Type)](太字またはイタリック体)コントロールを使用して、テーブ ル内でのシビラティ (重大度)の表示方法を定義します。[Preview Text] エリアには、ルールがど のように表示されるかが示されます。

• ルールを編集するには、ルールを選択し、[編集(Edit)] ボタンをクリックします。

• ルールを削除するには、ルールを選択し、[削除(Delete)] ボタンをクリックします。

### カスタム ビューの作成

カスタム ビューは、ビュー設定でフィルタを定義するビューです。カスタム ビューを使用す ると、モニタリングおよび分析のためにエリアを正確に特定するようにフィルタルールを設定 できます。カスタム ビューはプライベートなものであり、ユーザ間で共有できません。

カスタムビューの作成には、最初からビューを作成、または既存のビューから作成の2つの方 法があります。

- 定義済みカラム フィルタのないカスタム ビューを作成するには、次のいずれかを実行し ます。
	- メニューバーで [ファイル(File)] > [新規ビュー(New View)] を選択する。
	- •ビューのリストの上の[新規 (New) ] ボタンをクリックする。

次に、ビューの名前および任意でビューの説明を入力して、[OK] をクリックします。ビュー は、ビューのリストの [My Views] フォルダに追加されます。

- 既存のビューに基づいてカスタム ビューを作成するには、次のいずれかを実行します。
	- もとにする目的のビューを開いて、イベントテーブルツールバーの[保存 (Save) ]ボ タンの下矢印をクリックして、[名前を付けて保存(SaveAs)]を選択、またはメニュー バーで [ファイル (File) ] > [名前を付けて保存 (Save As) ] を選択します。
	- ビューのリストでもとにする目的のビューを右クリックして、[名前を付けて保存 (Save As)] を選択します。

次に、ビューの名前および任意でビューの説明を入力して、[OK] をクリックします。ビュー は、ビューのリストの[MyViews]フォルダに追加されます。新規ビューは、もとにするビュー と同じフィルタを持ちます。

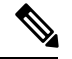

ビュー名は、最大128 文字で、英数字、スペース、ハイフン(-)、アンダースコア()、プ ラス記号(+)、ピリオド、およびアンド記号(&)を使用できます。説明には、最大 1024 文 字を使用できます。 (注)

新規ビューを作成したら、既存のビューと同じ方法でそのビューをカスタマイズできます。

- ビュー設定でフィルタを定義します。 カラムベース フィルタの作成 (56 ページ)を参 照してください。
- ビュー設定で色ルールを定義します。 ビューの色ルールの設定 (50ページ)を参照して ください。
- イベントテーブルで表示するカラムを選択します。イベントテーブルのカラム (22ペー ジ)を参照してください。
- イベント テーブルの表示をカスタマイズします。 イベント テーブルの表示のカスタマイ ズ (48 ページ) を参照してください。

#### 関連項目

- ビューとフィルタ (3 ページ)
- イベント テーブル ツールバー (19 ページ)
- カスタム ビューの名前または説明の編集 (52 ページ)
- カスタム ビューの削除 (53 ページ)

### カスタム ビューの名前または説明の編集

カスタムビューの名前、またはカスタムビューの説明を変更するには、次のいずれかの手順を 実行します。

- ビューリストでカスタムビューを選択して、リストの上にある [編集 (Edit) ] ボタンをク リックします。
- ビューリストでカスタムビューを右クリックして、[編集(Edit)] を選択します。

次に、カスタムビューの名前または説明に必要な変更を加えて、[OK] をクリックします。

ビュー名は、最大 128 文字で、英数字、スペース、ハイフン(-)、アンダースコア(\_)、プ ラス記号(+)、ピリオド、およびアンド記号(&)を使用できます。説明には、最大 1024 文 字を使用できます。 (注)

定義済みのビューの名前または説明は変更できません。

### リアルタイム ビューと履歴ビュー間の切り替え

リアルタイムまたは履歴期間のいずれかを使用する任意のビューに対してイベントテーブルを 更新できます。リアルタイムビューには、受信した状態のままのイベントが表示されます。一 方、履歴ビューには、イベントテーブルツールバーの[スタート(Start)]ボタンをクリックす るまで更新されないイベントのスタティックリストが表示されます。

開いているビューで、リアルタイムと履歴期間の間を切り替えるには、次の手順を実行しま す。

• リアルタイムでイベントを表示するには、[表示(View)] > [モード(Mode)] > [リアル タイム(RealTime)]を選択、またはイベントテーブルツールバーの[時間セレクタ(Time Selector)] コントロールをクリックして、 [リアルタイム(Real Time)] を選択します。

ツールバーのコントロールの場所を見つけるには、 イベント テーブル ツールバー (19 ページ)を参照します。

• 履歴期間のイベントを表示するには、[表示(View)] > [モード(Mode)]メニューから、 またはイベントテーブルツールバーの [時間セレクタ (Time Selector) ] コントロールか ら、目的のタイムフレームを選択します。[RealTime]以外のオプションすべてが履歴ビュー です。詳細については、 イベントの時間範囲の選択 (54 ページ)を参照してください。

### ビューの保存

ビューの設定を編集した場合は、変更が持続するように設定を保存する必要があります。ビュー を保存すると、フィルタ(カスタムビューの場合のみ)、選択したカラム、カラム幅、および ソート順序などのテーブル プリファレンス、時間範囲、および色ルールの変更が保存されま す。定義済みのビューのフィルタを変更する場合は、[SaveAs]を使用して新規カスタムビュー を作成する必要があります。

- ビューの変更を保存するには、Event Viewer で次のいずれかを実行します。
	- メニューバーから **[**ファイル(**File**)**] > [**保存(**Save**)**]** を選択する。
	- •イベントテーブルツールバーで [保存 (Save) ] ボタンをクリックする。

変更の保存を確認するように求められます。

- 新規カスタム ビューとして変更を保存するには、次のいずれかを実行して [Save View As] ダイアログボックスを開きます。
	- メニューバーから **[**ファイル(**File**)**] > [**名前を付けて保存(**Save As**)**]** を選択する。
	- •イベントテーブルツールバーの [保存(Save)] ボタンの下矢印をクリックして、[名 前を付けて保存 (Save As) 1を選択する。
	- ビューのリストでビューを右クリックして、[名前を付けて保存 (Save As) ]を選択す る。

次に、ビューの名前および任意でビューの説明を入力して、[OK] をクリックします。ビュー は、ビューのリストの [My Views] フォルダに追加されます。

ビュー名は、最大 128 文字で、英数字、スペース、ハイフン(-)、アンダースコア()、プ ラス記号(+)、ピリオド、およびアンド記号(&)を使用できます。説明には、最大 1024 文 字を使用できます。 (注)

### カスタム ビューの削除

カスタム ビューは削除できますが、定義済みのビューは削除できません。カスタム ビューを 削除するには、次のいずれかを実行します。

- ビューのリストでカスタムビューを選択して、リストの上にある [削除 (Delete) ] (ゴミ 箱)ボタンをクリックします。
- ビューのリストでカスタムビューを右クリックして、[削除(Delete) ] を選択します。

削除の確認が求められます。

### イベントのフィルタリングおよびクエリー

イベントテーブルに表示されるイベントのフィルタリングには多くのオプションがあります。 適切な時間範囲を選択する、特定のカラムの要素をフィルタリングする、またはテキスト文字 列を検索することによってもイベントのリストを絞り込めます。

ここでは、次の内容について説明します。

- イベントの時間範囲の選択 (54 ページ)
- フィルタリングと時間スライダの使用方法 (55 ページ)
- イベント テーブルのリフレッシュ (56 ページ)
- カラムベース フィルタの作成 (56 ページ)
- 特定のイベントの値に基づいたフィルタリング (59 ページ)
- テキスト文字列に対するフィルタリング (60 ページ)
- フィルタのクリア (61 ページ)

#### イベントの時間範囲の選択

イベントテーブルツールバーの [時間セレクタ(Time Selector)] コントロール、またはそれに 相当する [表示(View)] > [モード(Mode)] コマンドを使用して、イベントを表示するため の時間範囲を選択します。イベントテーブルには、選択した時間範囲内に発生したイベントだ けが一覧表示されます。ツールバーの [TimeSelector] コントロールの場所を見つけるには、 イ ベント テーブル ツールバー (19 ページ)を参照します。

# $\Omega$

履歴ビューの場合、時間はワークステーションに設定された時間ではなく、サーバの時間に基 づいています。 ヒント

時間範囲を変更すると、選択した範囲内のイベントを表示するようにイベント テーブルがリ ロードされます。履歴ビューの場合、[開始 (Start) 1をクリックして、または イベント テー ブルのリフレッシュ (56ページ)で説明したその他のアクションを実行して、イベントリス トをリフレッシュできます。

時間範囲のオプションは、次のとおりです。

- 現在時刻から過去にさかのぼってイベントを表示するには、次のいずれかの期間を選択し ます。[過去 10 分間(last 10 minutes)]、[過去 1 時間(last 1 hour)]、[過去 12 時間(last 12 hours) ]、[過去 1 日間 (last 1 day) ]、または [過去 1 週間 (last 1 week) ] です。
- •今日または昨日のイベントを表示するには、必要に応じて「今日 (today) ] または [昨日 (yesterday)] を選択します。
- 特定の日のイベントを表示するには、[次の日 (is on) ] を選択し、表示されたカレンダー からその日付を選択します。
- 特定の日付と時刻の範囲のイベントを表示するには、[次の期間 (is between) ]を選択し、 表示されたカレンダーから範囲の最初および最後の日付と時刻を選択します。
- リアルタイム イベントを表示するには、[Real Time] を選択します。

#### フィルタリングと時間スライダの使用方法

時間スライダの垂直スライダ コントロールを使用すると、イベント テーブルに表示されるイ ベントの開始時刻を変更できます。これは、イベントの場所を特定し、そのおおよその発生時 刻を確認するときに特に便利です。

時間スライダの操作の詳細については、 時間スライダ (32 ページ)を参照してください。

時間スライダを使用してフィルタリングを使いやすくするには、次の手順を実行します。

- ステップ **1** 履歴ビューを開く、またはツールバーのTimeSelectorを使用する、または**[**表示(**View**)**]>[**モード(**Mode**)**]** コマンドを使用して、[過去10分間 (Last 10 Minutes) ] など適切な時間範囲を選択します。詳細について は、 イベントの時間範囲の選択 (54 ページ)を参照してください。
- ステップ **2** 調査するイベントのおおよその時刻に垂直スライダを移動します。

イベントテーブルがリロードされて、垂直スライダで指定した時刻とそれ以前に発生したイベントが表示 されます。この時間範囲は時間スライダで共有され、選択した時間の長さは Time Selector で選択した時間 の長さに基づきます(たとえば、[過去10分間 (Last 10 Minute) ] ビューの場合は 10 分間。または、[の間 にある (is between) ]ビューで選択した時間と同じ長さ)。時間範囲は[Time Selector]コントロールに、た とえば次のように示されます。

۞ 1/29/10 11:09:34 AM - 1/29/10 12:28:19 PM -

- ステップ **3** これで、イベントの場所を特定するために、次のいずれかを実行できます。
	- カスタム カラム フィルタを適用します。 カラムベース フィルタの作成 (56 ページ)を参照してく ださい。
	- テキスト文字列を検索するには、クイックフィルタを使用します。テキスト文字列に対するフィルタ リング (60 ページ)を参照してください。
	- イベント テーブルをスクロールするか、またはイベント テーブルのページを切り替えます。
	- 時間スライダのページ コントロールを使用して、時間範囲を前方または後方にリセットします。詳細 については、 時間スライダ (32 ページ)を参照してください。

時間スライダでページを切り替えるときに前方または後方に移動する距離は、設定されている モード(時間範囲)またはイベントテーブルが保持できるイベントの数によって決まります。 垂直スライダの位置は、イベント テーブルにロードされた最新のイベントを示します。 (注)

#### イベント テーブルのリフレッシュ

「過去 10 分」など履歴モードを使用している場合、表示される最新のイベントは時間範囲を 選択した時刻またはビューを開いた時刻に対応しています。同様に、リアルタイムモードを使 用していて [Stop] をクリックした場合、イベント テーブルにはイベント ストリームを停止し たあとに到着したイベントは含まれません。

イベントテーブルに一覧表示されたイベントをリフレッシュして、現在の選択された時間範囲 のイベントにするには、次のいずれかを実行します。

- ツールバーで [開始(Start)] をクリックするか、**[**表示(**View**)**] > [**開始(**Start**)**]** を選 択します。イベントテーブルは、現在の選択された時間範囲に基づいてリフレッシュされ ます。リアルタイム ビューの場合は、イベント ストリームが再開します。
- ツールバーの日時セレクタを使用するか、**[**表示(**View**)**] > [**モード(**Mode**)**]**コマンドを 使用して、異なる時間範囲を選択します。
- イベント テーブルの下にある時間スライダの垂直スライダまたは改ページ コントロール を使用して、異なる時間のスライスを選択します。これらのコントロールの使用の詳細に ついては、 時間スライダ (32 ページ)を参照してください。

#### カラムベース フィルタの作成

Event Viewer で特定のカラムの内容に基づいてイベント テーブルをフィルタリングできます。 カラムフィルタは、ビュー設定に含まれているフィルタのタイプで、ビューの基本的内容を定 義します。カラムフィルタを適用するたびに、新しく選択されたフィルタが含まれるように ビューに対するビュー設定が更新されます。新規フィルタをビュー定義の一部として持続させ るには、ビューを閉じる前に保存する必要があります。

カラム フィルタを定義するには、次のとおり多くの方法があります。

- [ビュー設定(View Settings)] ペインで [追加(Add)] ボタンをクリックします。まず、 フィルタのもとにするカラムの選択を求められます。[OK] をクリックすると、フィルタ の作成を求められます。
- [ビュー設定(View Settings)] ペインでフィルタを選択して、[編集(Edit)] ボタンをク リックしてフィルタを変更します。
- イベント テーブルでカラムの見出しの下矢印ボタンをクリックして、ドロップダウン リ ストから次のいずれかを選択します。
	- 特定のエントリ。ドロップダウンリストには、テーブルに一覧表示されたイベントに 現在表示されているすべての値が含まれています。
- [(All)]。このカラムからフィルタを削除するには、[(All)]を選択します。イベントテー ブルは、他のフィルタ基準を満たすイベントを表示するように更新されます。
- [(Custom)]。複数の値もしくは負の値を持つ場合がある、または現在のイベント テー ブルのカラムに現在は含まれていないデータに基づく場合があるフィルタを作成する には、[(Custom)] を選択します。[(Custom)] を選択することは、[View Settings] ペイン で直接フィルタを作成することと基本的に同じです。
- イベントテーブルで値を右クリックして、[この値でフィルタリング(Filter This Value)] を選択します。このアクションは、ドロップダウンリストからカラムに対して値を選択す ることと同じ結果になります。

他に、[この値以外でフィルタリング(Filter Not This Value)] を選択して、値を除外するフィ ルタを作成できます。

• イベントテーブルで値を右クリックして、[イベントからフィルタを作成(CreateFilterfrom Event)]を選択します。含める特定のカラムを選択するように求められます。右クリック したカラムは当初は選択されていますが、選択を解除できます。

次の手順では、カラムのドロップダウンリストから単純に値を選択しない、カスタム カラム ベース フィルタを構築する方法を説明します。

- ヒント
	- カラムフィルタは累積的です。ビューのイベントテーブルにイベントが表示されるには、 そのイベントがすべてのカラムフィルタ基準を満たす必要があります。論理和を取ったカ ラムフィルタのセットは作成できません。
	- カラムによっては、ネットワーク/ホストまたはサービス ポリシー オブジェクトを選択し てフィルタ基準を定義できます。ポリシーオブジェクトを選択すると、フィルタを簡素化 できます。ただし、フィルタでポリシーオブジェクトが選択できるようにするには、オブ ジェクトがデータベースにコミットされている必要があります。フィルタリング目的で新 規オブジェクトを作成する場合は、Event Viewer でフィルタ作成を試みる前に、変更を Configuration Manager に必ず送信します(また、Workflow モードをアプルーバで使用して いる場合は、変更を承認します)。

ポリシーオブジェクトの使用中は、デバイスレベルのオーバーライドがオブジェクトに対して 定義されているかどうかがフィルタリングによって認識されます。たとえば、10.10.10.10を含 むネットワーク/ホスト オブジェクトを使用し、デバイス A がアドレスを 10.10.10.12 に変更す るオーバーライドを保持している場合は、デバイスAからのイベントはイベントが10.10.10.12 と一致する場合にだけリストに表示されます。オーバーライドを保持しないデバイスの場合 は、イベントは 10.10.10.10 と一致する必要があります。さらに、デバイス A が 10.10.10.10 と 一致するイベントを保持している場合は、イベントがデバイスレベルのオーバーライドと一致 しないため、イベントは一覧表示されません。つまり、ポリシーオブジェクトを使用するとデ バイスごとに異なる結果となるため、ポリシー定義により厳密に一致することになります。

組織がユーザ アクセスの制御に ACS を使用している場合は、ネットワーク/ホスト、ネット ワーク/ホスト -IPv6、およびサービス オブジェクトをフィルタで使用するために適切なオブ ジェクトの表示権限を持っている必要があります。

- すべてではありませんが、ほとんどのカラムの内容に対してフィルタリングできます。カ ラムに下矢印がない場合は、そのカラムに対してはフィルタリングできません。たとえ ば、[Description]、[Event Name]、[Generation Time]、または [Receive Time] に対してはフィ ルタリングできません。
- •フィルタアイコン(じょうご)はフィルタリングされたカラムの見出しに表示されます。
- •使用可能なカラムの詳細については、イベントテーブルのカラム (22ページ)を参照 してください。

ステップ **1** 次のいずれかを実行します。

- [ビュー設定(View Settings)] ペインで [追加(Add)] ボタンをクリックします。[Add Custom Filter to a Column] ダイアログボックスが開きます。フィルタのもとにするカラムを選択して、[OK] をクリッ クします。
- [ビュー設定(View Settings)] ペインで、変更するフィルタを選択して [編集(Edit)] ボタンをクリッ クします。
- ドロップダウンリストからカラムに対して [(カスタム) ((Custom))] を選択します。
- 目的のカラムに含まれる任意のセルを右クリックして、[カスタムフィルタ(CustomFilter)]を選択し ます。

選択したカラムに対して [Custom Filter] ダイアログボックスが開きます。

ステップ **2** [Custom Filter] ダイアログボックスで目的の値を選択します。次の図に、[Source] カラムに対するこのダイ アログボックスの一般的な例を示します。

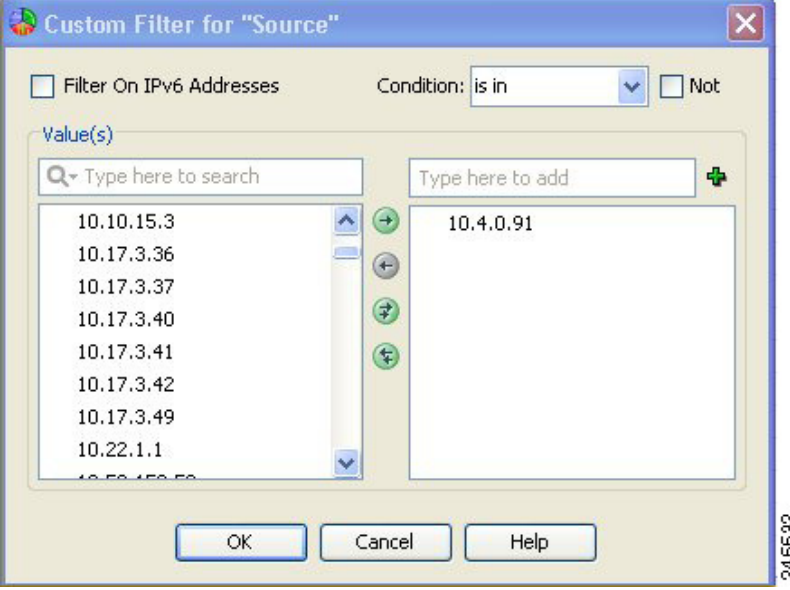

次に、[CustomFilter]ダイアログボックスに表示される可能性のあるコントロールについて説明します。す べてのカラムに対してすべてのコントロールが表示されるわけではありません。

• [使用可能な項目(Available Items)] と [選択された項目(Selected Items)] のリスト:ほとんどの場 合、項目を選択するには、使用可能な値が含まれる左側のリストで項目を強調表示してから、右矢印 をクリックして選択された値のリストに移動します。複数の値を選択できます。右側のリストはフィ ルタリングする値を定義します。

使用可能な値のカラムに一覧表示される項目は、イベントテーブルに一覧表示されたイベントに現在表示 されている値によって決定されます。アドレスおよびサービスフィールドの場合は、ポリシーオブジェク トもリストに含まれます。使用可能な値がたくさんある場合は、リストの上にある編集ボックスに目的の 値を入力して検索できます。入力するとリストがフィルタリングされます。Q の横にある下矢印をクリッ クして、一致する検索文字列の評価方法を変更します。

次の方法を使用して、値の選択または選択解除をすることもできます。

- 選択された値のリストの上にある編集ボックスに項目を入力して、+ ボタンをクリックします。この 方法は、使用可能な値が多数ある場合、または現在のイベント リストにない値に対してフィルタリン グする場合に役立ちます。
- 他方のリストに移動する、一方のリストの項目をダブルクリックします。
- 選択に関係なく、すべての項目を移動するには、二重矢印のボタンをクリックします。
- 限られた場合ですが、[CustomFilter]ダイアログボックスに単一のリストが含まれる場合があり ます。たとえば、[Event Type ID] および [Device] カラムに対する [Custom Filter] ダイアログボッ クスには単一のセレクタが含まれます。この場合、項目の隣にあるチェックボックスを使用し て選択します。フォルダを選択すると、フォルダ内のすべての項目が選択されます。 (注)
	- [IPv6アドレスに対するフィルタリング(Filter on IPv6 Addresses)]:アドレスを含むカラムの場合、こ のオプションを使用して、使用可能な値のカラムの IPv4 アドレスと IPv6 アドレスおよびネットワー ク/ホストオブジェクトを切り替えて一覧表示します。単一のビュー内では、IPv4アドレスまたはIPv6 アドレスのいずれかに対してフィルタリングできますが、両方に対してはできません。
	- [条件(Condition)]、[次ではない(Not)]:選択された項目に適用する条件を定義します。通常は、 [次に含まれる (is in) ] です。

ネガティブ条件を作成して、選択された値で定義されるイベントをイベントテーブルに含めないようにす るには、[Not] オプションを選択します。

ステップ **3** [OK] をクリック

ビュー設定は、新規フィルタが含まれるように更新されます。また、イベントテーブルは、すべてのフィ ルタを満たすイベントだけを表示するように更新されます。

### 特定のイベントの値に基づいたフィルタリング

イベント内に含まれる情報、またはイベント内の単一のセルに基づいて新規にフィルタを作成 できます。そのためには、右クリックしてフィルタ コマンドを選択します。フィルタ コマン ドを使用してフィルタリングする場合、カラムフィルタがビュー設定に追加されます。次を実 行できます。

- 選択したイベントの複数の値に基づいてフィルタを作成するには、[イベントからフィル タを作成(Create Filter from Event) 1を選択し、ダイアログボックスからフィルタリング する値を選択します。ダイアログボックスには、テーブルに表示されたカラムだけが一覧 表示されます。現在の値はカッコで囲まれて表示されます。カラムの説明については、イ ベント テーブルのカラム (22 ページ)を参照してください。
- セルの値だけに対してフィルタリングするには、セルを右クリックして、[この値でフィ ルタリング(Filter This Value)] を選択します。
- セルの値だけに対してフィルタリングするには、セルを右クリックして、[この値以外で フィルタリング(Filter Not this Value)] を選択します。すべての空のセルを含む、このカ ラムの選択された値を含まないすべてのイベントがテーブルに表示されます。
- 送信元、送信元サービス、宛先、および宛先サービスに基づいて、選択したイベントのフ ローに対してフィルタリングするには、[このフローをフィルタリング(FilterThisFlow)] を選択します。

#### テキスト文字列に対するフィルタリング

イベント内のテキスト文字列を検索するには、クイックフィルタを使用します。検索キーワー ドを入力すると、イベントテーブルから一致しないイベントが自動的に除外されます。すべて のカラムを検索できます(デフォルト)。または特定のカラムを選択して検索できます。

次の図に、イベントテーブル ツールバーの右側にあるクイック フィルタを示します(イベン ト テーブル ツールバー (19 ページ)を参照)。

Search within results: Q-

検索を実行するには、単に検索文字列を入力します。文字列の評価方法を変更するには、編集 ボックスの左側の [Q](虫眼鏡)の隣にある下矢印をクリックします。次のコントロールを使 用して、検索スコープを制限できます。

- カラム名:特定のカラムを選択して、そのカラム内だけを検索します。テーブルに現在表 示されているすべてのカラムがリストに含まれています。デフォルトでは、すべてのカラ ムを検索します。
- 大文字と小文字の区別:一致の選択時に大文字を考慮するかどうかを制御するには、[大 文字小文字の区別あり (Case sensitive) 1または「大文字小文字の区別なし (Case insensitive) 1 を選択します。デフォルトでは、大文字と小文字の区別なしです。
- ワイルドカードの使用:次の文字をワイルドカードとして評価するには、[ワイルドカー ドを使用 (Use Wild Cards) 1を選択します。
	- \*(アスタリスク):0 文字以上と一致します。
	- •?(疑問符):1 文字と一致します。
- 一致方法:セル内で検索文字列が存在する場所を指定するために、次から1つを選択しま す。
- [Match from start]:文字列は、セルの先頭にある必要があります。
- [Match exactly]:セルには、すべての検索文字列、かつ検索文字列だけが含まれてい る必要があります。
- [Match anywhere]:文字列は、セル内の任意の場所に存在できます。

検索文字列を削除するには、単にクイック フィルタ編集ボックスから検索文字列を削除しま す。

たとえば、tcp/48 で始まるポートに関連するイベントを検索するには、**tcp/48** をクイックフィ ルタに入力します。次の図で、6 つを除いてすべてのイベントがフィルタリングによってテー ブルから除外されたことに注意してください。この例では、検索文字列は、最初の5つのイベ ントでは[Source Service]カラムで見つかりましたが、6番めのイベントでは[Destination Service] カラムで見つかりました。宛先サービスだけが重要なことが事前にわかっている場合は、ク イック フィルタ ドロップダウン リストから [接続先サービス(Destination Service)] を選択す ると、テーブルに最後のイベントだけが表示されます。

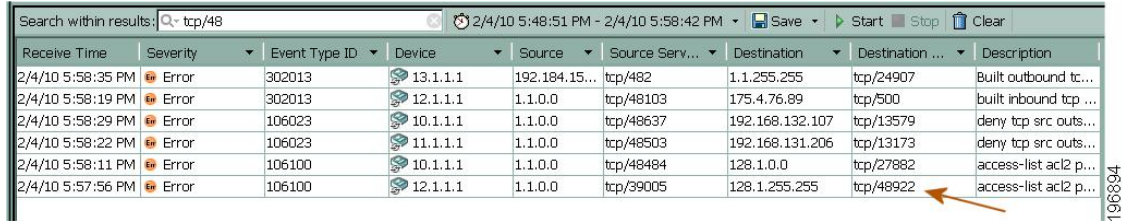

#### フィルタのクリア

イベントテーブルにフィルタを適用すると、一致しないイベントは表示されません。一致しな いイベントを表示する必要がある場合があります。この場合、異なるフィルタ(またはフィル タなし)を適用する異なるビューを開くか、現在のビューからフィルタをクリアします。

フィルタをクリアすると、フィルタ定義がビュー設定から削除されますが、変更は [保存 (Save)] をクリックするまで永続化されません。したがって、ビュー設定を再定義せずに、 フィルタを一時的に削除できます。

フィルタを一度に 1 つずつ、またはすべてのフィルタをクリアできます。

- 単一のフィルタをクリアするには、次のいずれかを実行します。
	- [表示設定(View Settings)] ペインでフィルタを選択して、[削除(Delete)] をクリッ クします。
	- •フィルタリングされた列のドロップダウンリストから[(すべて)((All))]を選択し ます。
	- フィルタリングされた列を右クリックして、[このフィルタをクリア(ClearThisFilter)] を選択します。
- すべてのフィルタをクリアするには、イベントテーブル内で右クリックして、[すべての フィルタをクリア(Clear All Filters)] を選択します。

# 特定のイベントに対する操作の実行

イベントテーブル内の単一のイベントに対して、次のような操作をさまざまな方法で実行でき ます。

- 右クリック:イベントテーブルの単一のイベントを右クリックすると、そのイベントで使 用できるコマンドを含むコンテキストメニューが開きます。右クリックメニューから実行 可能な操作の詳細については、次の項を参照してください。
	- イベント コンテキスト (右クリック) メニュー (62 ページ)
	- 単一のイベントの詳細の参照 (67 ページ)
	- イベント レコードのコピー (67 ページ)
	- ビューの保存 (53 ページ)
	- 特定のイベントの値に基づいたフィルタリング (59 ページ)

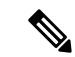

- イベントビューアで有効な IPv4 アドレスの上にマウスを置くと、その IP アドレスの IP インテ リジェンスツールを起動できます。IP インテリジェンスツールは、完全修飾ドメイン名 (FQDN)、地理的位置情報、WHOIS 情報など、IPv4 アドレスに関するさまざまな情報を提 供します。IPインテリジェンスツールの詳細については、IPインテリジェンス (IPIntelligence) を参照してください。 (注)
	- イベントの選択: イベントテーブルの単一のイベントをクリックすると、そのイベントが 強調表示され、「イベントの詳細 (Event Details) ] ペインにその特定のイベントの詳細が 表示されます。別のイベントを選択するには **Ctrl** キーを押した状態で選択し、ある範囲 のイベントを選択するには **Shift** キーを押した状態で選択します。
	- イベントのダブルクリック: イベントテーブルの単一のイベントをダブルクリックする と、[イベントの詳細(Event Details)] ダイアログボックスが開き、読みやすい形式でイ ベント情報が表示されます。[Event Details] ダイアログボックスでは、表示された詳細を 印刷できます。または、詳細の一部またはすべてを他のプログラムに貼り付けるためにク リップボードにコピーできます。[Next] および [Previous] ボタンを使用してイベント テー ブルに一覧表示されたイベント全体をスクロールできます。属性の意味の詳細について は、 イベント テーブルのカラム (22 ページ)を参照してください。

または、イベントを右クリックし、[すべての詳細を表示 (Show All Details) ] を選択して [イ ベントの詳細(Event Details)] ダイアログボックスを開くこともできます。

#### イベント コンテキスト(右クリック)メニュー

イベント テーブルのイベントを右クリックすると、コンテキスト メニューが表示され、選択 したイベントに使用できるコマンドが提供されます。使用可能なコマンドの特定のリストは、 右クリックしたイベントのタイプおよび特定のセルによって異なります。次の表に、使用可能 なコマンドすべてについて説明します。

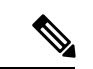

以下にリストされている右クリックオプションに加えて、イベントビューアで有効な IPv4 ア ドレスの上にマウスを置くと、その IP アドレスの IP インテリジェンスツールも起動できま す。IPインテリジェンスツールは、完全修飾ドメイン名(FQDN)、地理的位置情報、WHOIS 情報など、IPv4 アドレスに関するさまざまな情報を提供します。IP インテリジェンスツール の詳細については、IPインテリジェンス (IP Intelligence) を参照してください。 (注)

#### 表 **9 :** イベント コンテキスト メニュー

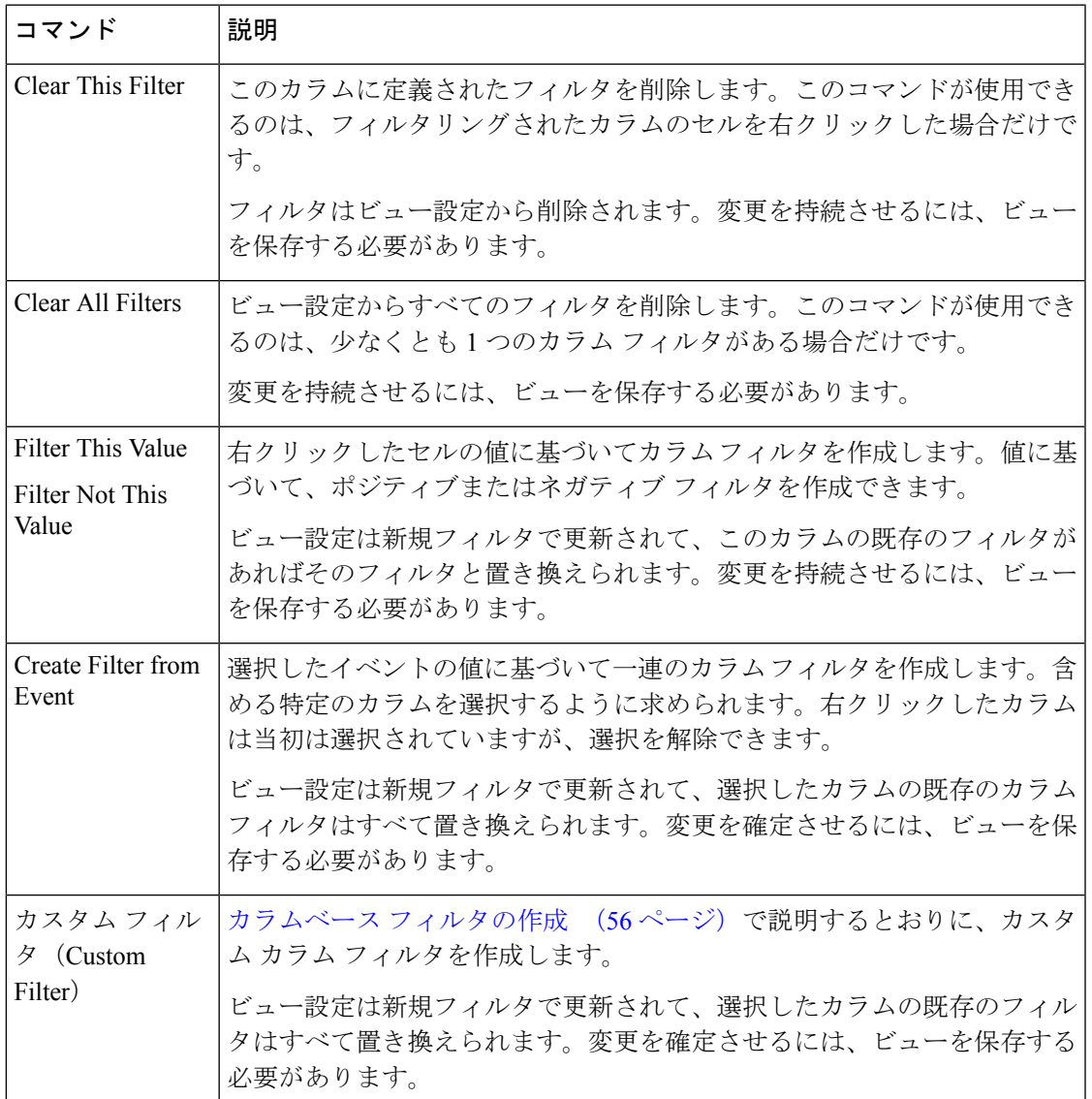

 $\overline{\phantom{a}}$ 

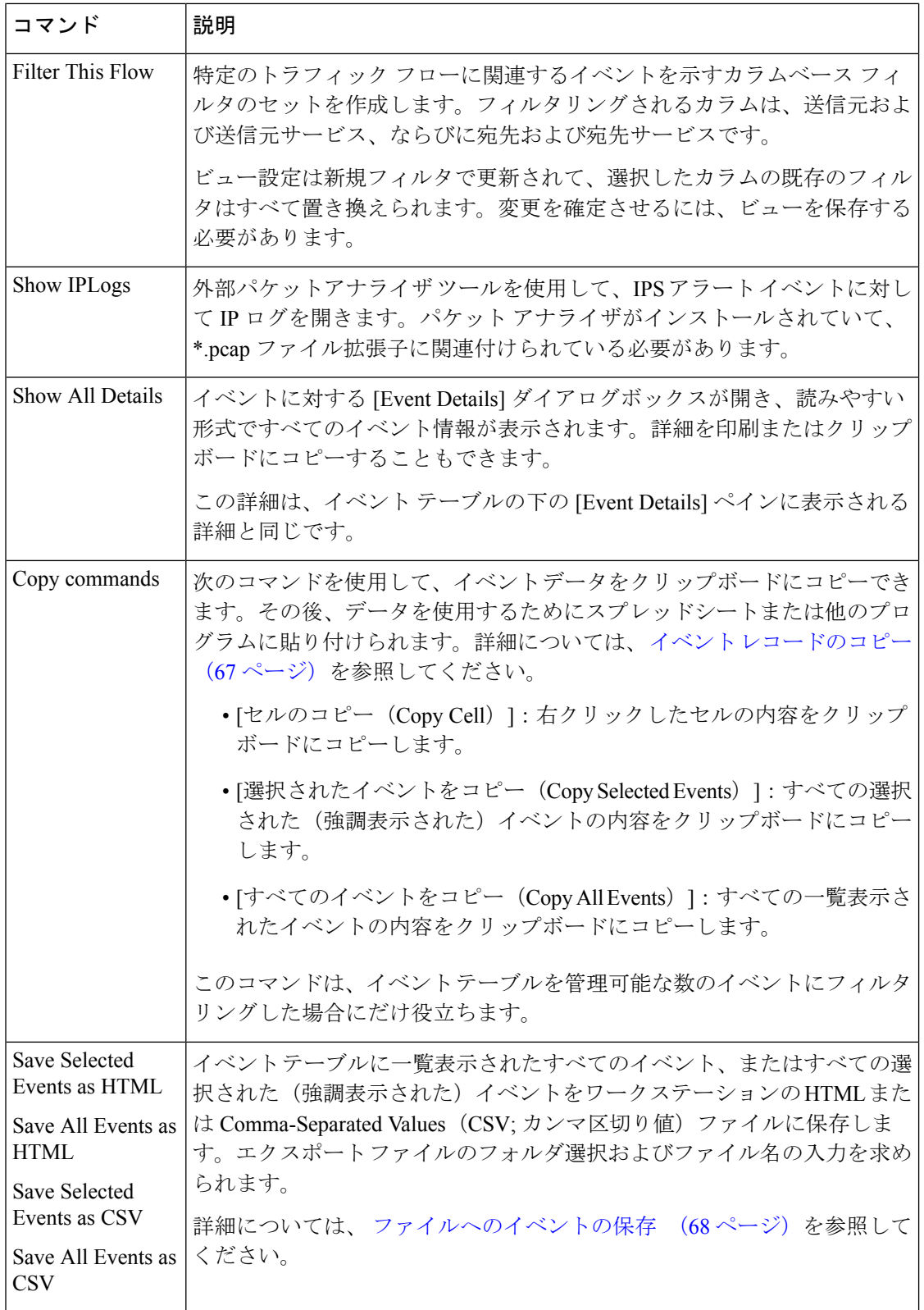

I

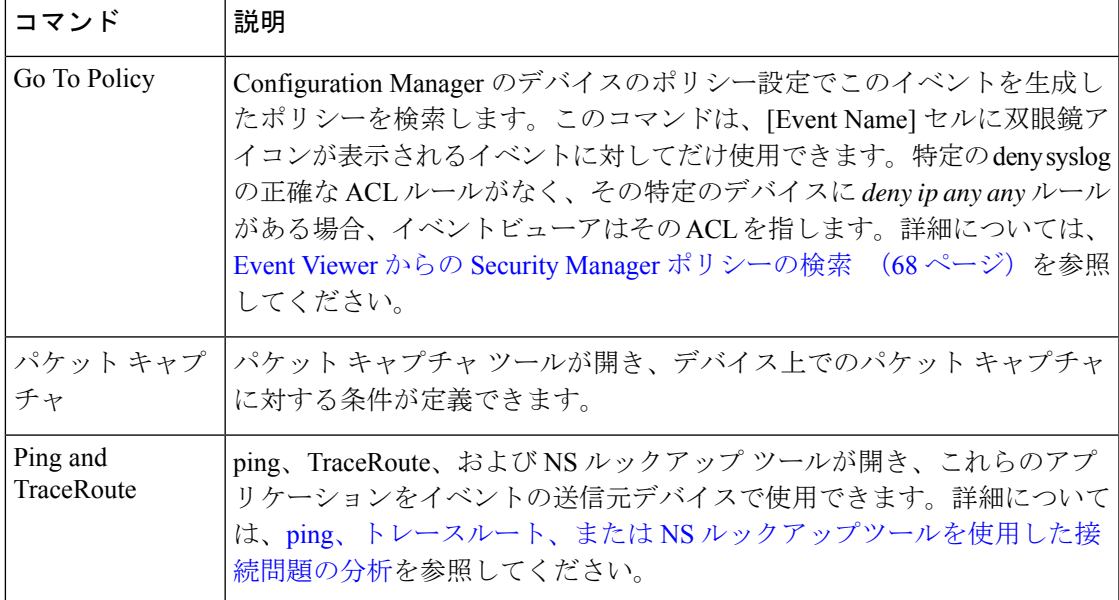

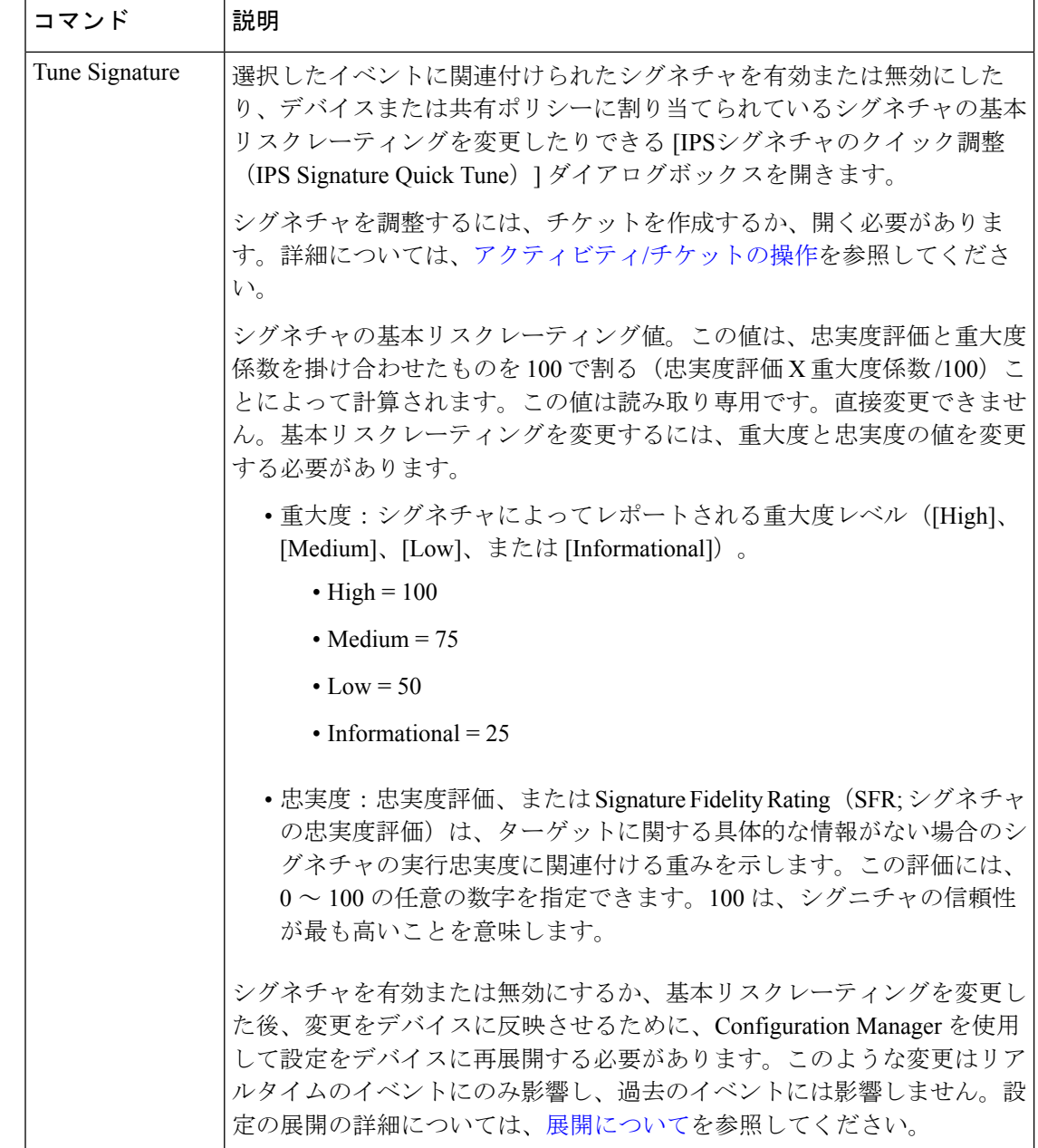

### **IPS** シグネチャ クイック チューン ダイアログボックス

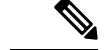

バージョン 4.17 以降、CiscoSecurity Manager は引き続き IPS の機能をサポートしていますが、 バグの修正や拡張機能はサポートしていません。 (注)

選択したイベントに関連付けられたシグネチャを有効または無効にしたり、デバイスまたは共 有ポリシーに割り当てられているシグネチャの基本リスクレーティングを変更したりするに

は、[IPSシグネチャのクイック調整(IPS Signature Quick Tune)] ダイアログボックスを使用し ます。

#### ナビゲーション パス

イベントビューアで、行(イベント)を右クリックし、[シグネチャの調整(Tune Signature)] をクリックします。詳細については、 イベント コンテキスト(右クリック)メニュー (62 ページ)を参照してください。

#### 単一のイベントの詳細の参照

各イベントには、多くの別々のフィールドに特定の情報が多数含まれています。通常、これら のフィールドのサブセットはイベントテーブルに表示します。イベントの全詳細を表示する必 要がある場合は、次のいずれかを使用します。

- [イベントの詳細(Event Details)] ペイン:イベントを選択して、イベントテーブルの下 にある [イベントの詳細(Event Details)] ペインを開きます。このペインを開くには、[イ ベントの詳細(EventDetails)]タイトル行の任意の場所をクリックするか、メニューから [表示(View)] > [イベントの詳細の表示(Show Event Details)] を選択します。[Event Details] ペインでは、情報がタブに整理されます。このペインの詳細については、 [Event Details] ペイン (33 ページ)を参照してください。
- •[イベントの詳細(Event Details)] ダイアログボックス: このダイアログボックスを開く には、イベントをダブルクリックするか、イベントを右クリックして、[すべての詳細を 表示 (Show All Details) ] を選択します。情報は、フラットなリストで表示され、[Event Details] ペインの [Details] タブに表示される情報が示されます。属性の意味の詳細につい ては、 イベント テーブルのカラム (22 ページ)を参照してください。

[Event Details] ダイアログボックスには、次のコントロールが含まれています。

- [Print] ボタン:情報を印刷するには、このボタンをクリックします。プリンタを選択する プロンプトが表示されます。
- [コピー(Copy)] ボタン:このボタンの下矢印をクリックして [すべての行(All Rows)] または[選択した行(Selected Rows)]を選択します。情報がクリップボードにコピーされ ます。情報は別のアプリケーションに貼り付けられます。テーブルで少なくとも1行を選 択した場合にだけ、[Selected Rows] コマンドが機能することに注意してください。
- [Next]、[Previous] ボタン:イベント テーブルに現在表示されているイベント全体をスク ロールするには、このボタンをクリックします。[Next]で上に、[Previous]で下にテーブル 内を移動します。

### イベント レコードのコピー

単一のイベント、複数のイベント、すべてのイベント、さらに単一のセルの内容をクリップ ボードにコピーできます。その後、スプレッドシートや電子メールメッセージなどの別のアプ リケーションに情報を貼り付けられます。

イベント テーブルで次の手順を実行できます。

• [選択したイベントのコピー(Copy selected events)]:1 つ以上の選択したイベントをコ ピーするには、イベントテーブル内で右クリックして、[選択したイベントをコピー(Copy Selected Events)] を選択します。いずれのイベントを右クリックするかは重要ではありま せん。テーブル内で選択された(強調表示された)イベントがコピーされます。

イベントをクリックして選択します。さらに別のイベントを選択するには **Ctrl** キーを押した 状態で選択し、ある範囲のイベントを選択するには **Shift** キーを押した状態で選択します。

- 単一のセルの内容のコピー:1 つのイベント内の単一のセルの内容をコピーするには、セ ルを右クリックして、[セルのコピー(CopyCell)]を選択しますテーブル内で複数のイベ ントが選択されている場合は、セルの内容をコピーできません。
- すべてのイベントのコピー:イベント テーブルに表示されているすべてのイベントをコ ピーするには、テーブル内の任意の場所で右クリックして、[すべてのイベントのコピー (Copy All Events) 1を選択します。

#### ファイルへのイベントの保存

イベントをクリップボードにコピーして別のアプリケーションに貼り付ける代わりに、イベン トを HTML または Comma-Separated Values (CSV; カンマ区切り値) ファイルに直接保存でき ます。HTML ファイルは情報を表示する場合に便利です。一方で、CSV ファイルはスプレッ ドシート アプリケーションで開いて詳細分析およびレポート生成に使用できます。

イベント データを保存すると、フォルダの選択およびファイル名の入力を求められます。

イベント テーブルで次の手順を実行できます。

• 選択したイベントの保存:1 つ以上の選択したイベントを保存するには、イベントテーブ ル内で右クリックして、[選択したイベントをHTMLとして保存 (Save Selected Events as HTML)] または [選択したイベントをCSVとして保存(Save Selected Events as CSV)] の いずれかを選択します。いずれのイベントを右クリックするかは重要ではありません。 テーブル内で選択された(強調表示された)イベントが保存されます。

イベントをクリックして選択します。さらに別のイベントを選択するには **Ctrl** キーを押した 状態で選択し、ある範囲のイベントを選択するには **Shift** キーを押した状態で選択します。

• すべてのイベントの保存:イベントテーブルに表示されているすべてのイベントを保存す るには、テーブル内の任意の場所で右クリックして、[選択したイベントをHTMLとして保 存 (Save Selected Events as HTML) 1または [選択したイベントをCSVとして保存 (Save Selected Events as CSV) 1のいずれかを選択します。

# **Event Viewer** からの **Security Manager** ポリシーの検索

Event Viewer では、イベントが IPS シグニチャ ポリシーまたは明示的なアクセス ルールに関連 する特定のアクション(アクセスの拒否など)から生成されたものである場合、そのイベント 自体から関連するシグニチャまたはアクセス ルールを迅速に特定できます。

ポリシー検索を実行する主な理由は、ポリシーが生成しているイベントに基づいてポリシーを 調整することです。たとえば、アクセスルールにより、実際には許可すべきトラフィックがド ロップされることがあります。イベントが表示中であるため、そのイベントを発生させている ポリシーがあることがわかります。数回のクリックで、そのイベントから再設定する必要があ るポリシーにたどり着くことができます。

次のタイプのイベントからポリシーを検索できます。

- ファイアウォール イベント:次の syslog メッセージのポリシーを検索できます。
	- 106023:IP パケットの拒否。
	- 106100:ACL による許可/拒否。
	- 302013 : TCP の確立 (TCP セッションの開始)。
	- 302015: UDP の確立 (UDP セッションの開始)。
- IPSアラートイベント:有効なシグニチャ識別子およびサブシグニチャ識別子が設定され ているすべての IPS イベント。

#### ヒントおよび注意事項

- IPv6アドレスを含むイベントではファイアウォールポリシーを検索できません。ただし、 IPv6 アドレスの IPS ポリシーは検索できます。
- ポリシーが IP アドレスのみに基づいており、イベントを発生させたユーザ名に基づいて いない場合、デバイスは Active Directory 内の IP アドレスを検索し、ユーザ名がその IP ア ドレスに関連付けられている場合、ユーザ名がsyslogに追加されます。したがって、ポリ シーにユーザ名が含まれていなくても、生成されるsyslogには含まれている可能性があり ます。ポリシーは宛先ユーザでは作成できないため、このフィールドはポリシーの検索時 には使用されません。
- イベントが送信元 FQDN/宛先 FQDN に基づいて設定されたポリシーに対して生成された 場合、生成される syslog には、デバイス障害のため FQDN が含まれません。こうした場 合には、ポリシーの検索は機能しません。
- イベントがユーザ グループに基づいたポリシーに対して設定された場合には、syslog に は、ユーザグループではなくイベントを発生させた特定のユーザ名が含まれます。こうし た場合には、ポリシーの検索は機能しません。
- syslog 106023 イベントおよび 106100 イベントからポリシー検索を正常に完了するには、 ハッシュ コードが必要です。このようなハッシュ コードは、Security Manager を使用して 設定を展開した場合にだけ使用できます。ポリシー検索が失敗した場合は、設定を(デバ イスまたはファイルに)展開してから、ポリシー検索を再度試してみてください。
- フィルタをデバイスのポリシーテーブルに適用し、イベントを生成したルールまたはシグ ニチャが現在のビューからフィルタリングされている場合、Security Manager ではそれを 強調表示できません。フィルタをクリアしてからやり直してください。
- アクセスルールの最後に配置された暗黙の**deny any**など、イベントが暗黙のルールによっ て生成された場合、Security Manager ではそのルールを強調表示できません。アクセス リ ストの最後に明示的な deny any ルールを作成するようにすると効果的です。
- ターゲットポリシーは、デバイスが共有ポリシーを使用している場合も含め、常にデバイ スビューにあります。必要に応じてデバイスビューを開いてポリシーを強調表示します。
- IPSシグニチャの場合、そのシグニチャがデフォルトシグニチャである場合には編集でき ないことがあります。
- アクセスルールの場合、選択したルールがイベントの最適な一致となります。ルールに重 複する部分があったり、ルールが冗長であったりすると、複数のルールが同じイベントを 生成することがあります。このような場合、選択したルールを編集しても、後続のルール で同じアクションが実行される可能性があるため、イベントが完全には削除されないこと があります。アクセスルールツールを使用して、重複するルールを分析し、結合します。
- アクセスルールの場合、セッション確立中に複数のルールがパケットを許可することがあ りますが、最初のルールだけが強調表示されます。
- 組織がアクセスの制御に ACS を使用している場合、ポリシー検索を実行するためには、 デバイスに対するデバイスの表示権限、およびファイアウォールまたはIPSポリシーに対 する表示権限も持っている必要があります。ユーザがすべての権限を持っていない場合 は、一致ルールの検索を試みたときに「Unable to Find Matching Rule」エラーが発生しま す。
- ステップ **1** Event Viewer でイベントを右クリックし、[ポリシーに移動(Go To Policy)] を選択します。
	- テーブルで [Event Name] セルを確認することにより、イベントからポリシーを検索できるかど うかを識別できます。イベント名の前に双眼鏡アイコンがある場合は、ポリシーを検索できま す。また、[Go To Policy] コマンドがグレーになっている場合、そのタイプのイベントではポリ シーを検索できません。 ヒント
- ステップ **2** Security Manager は、デバイスの関連するアクセス ルールまたは IPS シグニチャを検索し、ポリシー テー ブルで該当する項目を強調表示します。ここから、表示または変更するポリシーを編集できます。詳細な 手順については、アクセス [ルールの設定](csm-user-guide-427_chapter16.pdf#nameddest=unique_39)およ[びシグニチャの設定](csm-user-guide-427_chapter39.pdf#nameddest=unique_290)を参照してください。

変更内容は、更新した設定を送信し、展開するまで有効になりません。

### **Looking Up Events for a Cisco Security Manager Policy**

特定のファイアウォール アクセス ルールまたは IPS シグネチャに関連するイベントをイベン トビューアで検索できます。ヘルスとパフォーマンスのモニタで、特定のデバイスまたはサイ ト間トンネルに関連するイベントを検索することもできます。

イベントビューアがイベントを受信すると、イベントは解析され、「セッション化」されて、 イベントバッファに書き込まれてから、データベースに書き込まれます。セッション化には 2 つの形式があります。セッション指向プロトコル(TCPなど)では、セッションには初期ハン ドシェイクから接続のティアダウンまでが含まれます。セッションレス プロトコル(UDP な ど)では、セッションの開始時刻と終了時刻は、制限された時間内で追跡される最初と最後の パケットに基づきます。時間外のパケットは、他のセッションの一部と見なされます。

新しく受信したデータと完全に処理されたデータには違いがあるため、リアルタイムイベント または過去イベントのいずれも検索できます。

- [リアルタイム(Real-time)]:イベントをキャッシュ内に最大2分間保持するためセッショ ン化には時間がかかります。そのため、リアルタイム イベント クエリーを使用して解析 直後にイベントを表示し、受信した最新データへのアクセスを可能にします。
- •履歴 (Historical) 1: 過去のイベントのレポートは、リアルタイムモニタリングで可能な期 間よりも長期にわたる傾向を識別するのに役立ちます。過去のイベントの場合、[Result Format] は [All Matching Events] オプションであり、[Filter By Time] 値は過去 10 分に設定 されます。

次の項では、イベント検索についてより詳細に説明します。

- アクセスルールのイベントの表示 (71 ページ)
- IPS シグニチャのイベントの表示 (73 ページ)
- HPM デバイスとサイト間 VPN のイベントの表示 (74 ページ)

### アクセスルールのイベントの表示

Security Manager の [ファイアウォール(Firewall)] > [アクセスルール(Access Rules)] ポリ シーから、アクセスルールを選択し、イベントビューアの関連するイベント情報を表示できま す。ルールに一致するリアルタイムまたは過去のイベントを表示できます。ASA (ASA-SMを 含む)および FWSM デバイスのイベントを表示できます。

ファイアウォール アクセス ルールは、順序が付けられたリストまたは表の形式で提供されま す。展開されると、このポリシーはAccess-ControlList(ACL;アクセスコントロールリスト) となります。リスト内の各エントリは、Access-Control Entry(ACE; アクセス コントロール エ ントリ)と呼ばれます(詳細については、アクセス [ルールについてを](csm-user-guide-427_chapter16.pdf#nameddest=unique_289)参照してください)。

パケットを転送するかドロップするかを決定するときに、デバイスは、リストされている順序 で各アクセス ルールに照らしてパケットをテストします。アクセス ルールに対してロギング をイネーブルにすると、テストの結果はルールごとのログ設定に従って記録されます。ASAな どの一部のデバイスでは、ロギングを明示的に設定しない場合でも、拒否されたアクセスのロ グ エントリが生成されます。ロギング オプションを含むアクセス ルールの作成の詳細につい ては、アクセス [ルールの設定を](csm-user-guide-427_chapter16.pdf#nameddest=unique_39)参照してください。

([\[Advanced\]/\[EditOptions\]](csm-user-guide-427_chapter16.pdf#nameddest=unique_749)ダイアログボックスで)ルールに対してロギングが有効な場合、イ ベントをログに記録するために、デバイスはイベントビューアにsyslogメッセージを送信しま す。このクエリーには、使用可能なキーワード情報などのアクセス ルール パラメータが含ま れています。レポートされるイベントには、接続の設定およびティアダウンは含まれません。 ルール関連のイベントを表示するには、次の右クリック コマンドを使用します。

- **Show Events > Realtime**:このルールに一致するイベントのリアルタイムクエリ結果をイ ベントビューアに表示します。いつでも [イベント監視(Event Monitoring)] ウィンドウ でクエリ基準を変更し、新しいパラメータを適用して、リアルタイムの結果を変更できま す。
- **Show Events > Historical**:このルールに一致するイベントの履歴クエリ結果をイベント ビューアに表示します。いつでも [イベント監視(Event Monitoring)] ウィンドウでクエ リ基準を変更し、新しいパラメータを適用して、履歴結果を変更できます。

アクセスルール イベント クエリの基準として、Security Manager からイベントビューアに次の 情報が提供されます。

- [Device details]:ホスト名、ドメイン名、管理 IP アドレス、表示名などのデバイスに関す る一般情報。
- [Source addresses]:ホストおよび IP アドレスのネットワークまたは集合を表示するために 拡張されたネットワーク/ホスト オブジェクトの送信元アドレス。
- [Destination addresses]:ホストおよび IP アドレスのネットワークまたは集合を表示するた めに拡張されたネットワーク/ホスト オブジェクトの宛先アドレス。
- [Service]:プロトコルおよびポート情報。
- [イベントタイプ(Event Type)]:許可ルールの場合は「構築/ティアダウン/許可された IP 接続」、拒否ルールの場合は「セキュリティポリシーによってパケットを拒否」。

#### (注)

- 一度に照会できるアクセス ルールは 1 つだけです。
- セキュリティデバイスで NAT または PAT が設定されている場合、送信元アドレスと宛先 アドレスは変換前および変換後のアドレスにそれぞれマッピングされ、Security Manager からイベントビューアにクエリーが送信されるときは変換後のアドレスが使用されます。 インバウンド アクセス ルールの場合、宛先アドレスは変換前アドレスと見なされ、アウ トバウンド アクセス ルールの場合、送信元アドレスは変換後アドレスと見なされます。
- 複数のサービス(UDP、TCP、ICMP など)でフィルタリングすると、正確な結果が得ら れない場合があります。この問題を回避するには、イベントビューアの起動後に一部の フィルタを削除します。
- ICMP サブタイプに基づくフィルタリングはサポートされていません。たとえば、ACE で 「ICMPEcho」が稼働している場合、フィルタはプロトコル (ICMP) にのみ適用され、イ ベントビューアのタイプカラム(Echo)には適用されません。
- 「eq」、「neq」、「gt」、および「lt」のサービスポートは、イベントビューアへのクロ ス起動ではサポートされていません。

#### 関連項目

• [\[Access](csm-user-guide-427_chapter16.pdf#nameddest=unique_679) Rules] ページ
- Looking Up Events for a Cisco Security Manager Policy  $(70 \sim \rightarrow \sim)$
- IPS シグニチャのイベントの表示 (73 ページ)
- HPM デバイスとサイト間 VPN のイベントの表示 (74 ページ)

### **IPS** シグニチャのイベントの表示

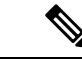

バージョン 4.17 以降、CiscoSecurity Manager は引き続き IPS の機能をサポートしますが、バグ の修正や拡張はサポートしていません。 (注)

着信トラフィックを設定済みのシグニチャと比較することにより、IPS デバイスによってネッ トワーク侵入が検出およびレポートされると、デバイス上で syslog メッセージが生成されま す。デバイスが Security Manager によってモニタされている場合、シグニチャに関連付けられ たログがデバイスから取得されたあと、イベントビューアでインシデントが生成されます。特 定のシグニチャに関連付けられたイベントを検索すると、攻撃を迅速に識別し、デバイス設定 を調整して侵入を最小限に抑えるか、または防止できます。

レポートされたネットワーク侵入イベントをイベントビューアで表示するには、SecurityManager のデバイスのシグネチャポリシーで1つ以上のエントリを選択し、イベントビューアに移動し てリアルタイムイベントおよび過去のイベントを表示します。

#### 関連項目

- Looking Up Events for a Cisco Security Manager Policy (70  $\langle 70 \times \rangle$ )
- アクセスルールのイベントの表示 (71 ページ)
- HPM デバイスとサイト間 VPN のイベントの表示 (74 ページ)
- ステップ **1** (デバイスビュー)IPSデバイスを選択して、[IPS]>[シグネチャ(Signatures)]>[シグネチャ(Signatures)] を選択し、[\[Signatures\]](csm-user-guide-427_chapter39.pdf#nameddest=unique_1382) ページを表示します。
- ステップ **2** シグニチャテーブルで目的のエントリを右クリックするか、または複数のエントリを選択してそのうちの 1つを右クリックし、「イベントの表示 (Show Events) 1メニューから次のコマンドのいずれかを選択しま す。
	- [Realtime(リアルタイム)]:このシグニチャに一致するイベントのリアルタイムクエリ結果をイベン トビューアに表示します。イベントビューアへのストリーミング中の未処理イベントを表示するには、 このオプションを使用します。

いつでも [イベント監視(Event Monitoring)] ウィンドウでクエリ基準を変更し、新しいパラメータを適用 して、リアルタイムの結果を変更できます。

• [履歴(Historical)]:このシグニチャに一致するイベントの履歴クエリ結果をイベントビューアに表示 します。

いつでも [イベント監視(Event Monitoring)] ウィンドウでクエリ基準を変更し、新しいパラメータを適用 して、結果を変更できます。

#### ヒント:

- シグニチャがディセーブルの場合、警告が表示され、イベント検索に進むかどうかが確認されます。
- タイプが Packet Data および Context Data のイベントはシグニチャ ルールによってトリガーされないた め、これらのイベントはクエリー結果に表示されません。

### **HPM** デバイスとサイト間 **VPN** のイベントの表示

Health and Performance Monitor から、監視対象デバイスのイベント、またはトンネルアップ/ダ ウンイベントが発生したサイト間 VPN のイベントにすばやくアクセスできます。

監視対象デバイスのイベントを表示するには、[すべてのデバイス (All Devices) ]、[ファイア ウォールデバイス (Firewall Devices) ]、[IPSデバイス (IPS Devices) ]、[優先デバイス (Priority Devices)]、またはカスタムデバイス関連のビューからデバイスを選択し、デバイスの詳細領 域で [概要(Summary)] タブを選択して、[イベントの表示(View Events)] ボタンをクリック します。イベントビューアが開き、[イベントモニタリング(Event Monitoring )] ウィンドウ に、選択したデバイスでフィルタリングされたイベントと、スライダバーで指定された期間が 一覧表示されます。

トンネルのアップ/ダウンイベントが発生したサイト間 VPN の関連イベントを表示するには、 次のいずれかを実行します。

- サイト間トンネルビューで、[ステータス(Status)] 列の [ダウン(Down)] 通知ハイパー リンクをクリックします。
- アラートビューで、トンネルアップ/ダウンアラートの[説明(Description)]列のハイパー リンクをクリックします。

イベントビューアには、デバイスのポーリング間隔に応じた時間範囲内におけるデバイスの IPSecVPNイベントが表示されます。優先デバイスの場合、時間範囲は最初のアップ/ダウン通 知の受信前と受信後の 5 分間です。非優先デバイスの場合、時間範囲は 5 分ではなく +/- 10 分 になります。

#### 関連項目

- [正常性とパフォーマンスのモニタリングの準備](csm-user-guide-427_chapter71.pdf#nameddest=unique_2196)
- Looking Up Events for a Cisco Security Manager Policy (70 ページ)
- アクセスルールのイベントの表示 (71 ページ)
- IPS シグニチャのイベントの表示 (73 ページ)

# イベント分析の例

多種多様な手法を使用して、ネットワークデバイスが生成したイベントを分析して対応できま す。ここで示す例を参照すると、Security Manager の Event Viewer で実行できる操作の一部が 理解しやすくなります。

ここでは、次の内容について説明します。

- ヘルプ デスク:サーバへのユーザ アクセスがファイアウォールでブロックされている (75 ページ)
- ボットネット アクティビティのモニタリングと軽減 (77 ページ)
- イベントテーブルからの false positive IPS イベントの削除 (85 ページ)

## ヘルプ デスク:サーバへのユーザ アクセスがファイアウォールでブ ロックされている

この例では、ヘルプ デスクがサーバにアクセスできないユーザから電話を受けます。

ユーザがサーバにアクセスできない場合、次に示すように数多くの理由があります。

- ネットワークのサーバー側の問題。サーバーがダウンしている、ネットワーク接続が確立 されていない、ポリシーによってサーバーのファイアウォールがアクティブにアクセスが 禁止されているなど。
- ユーザとサーバ間のネットワーク クラウドの問題。ルーティングなど。
- ユーザーのネットワークの問題。ワークステーションの問題、ネットワーク接続に関する 物理的な問題(ワイヤの破損など)、スイッチポートまたはワイヤレスアクセスポイント に関する問題、DNS ルックアップの失敗など。

Security ManagerのEvent Viewerでは、このような問題を特定して解決することができません。 ただし、制御しているファイアウォールがサーバへのアクセスをブロックしているかどうかは わかります。これにより、問題の発生源であるとしてファイアウォールを取り外すか、または ファイアウォールがアクセスをブロックしている場合には問題を修正したり、ポリシーに基づ いてサーバがブロックされていることをユーザに通知したりできます。

この手順では、まずサーバへのアクセスがポリシーで拒否されていないことを確認し、ファイ アウォールはサーバへのアクセスを許可する必要があるものと想定しています。

- ステップ **1** ユーザにワークステーションおよびサーバの IP アドレスを確認します。
- ステップ **2** イベントビューアを開きます。たとえば、Configuration Manager で **[**起動(**Launch**)**] > [**イベントビュー ア(**Event Viewer**)**]** を選択します。
- ステップ **3** [ファイアウォールトラフィックイベント([Firewall Traffic Events)]ビューをダブルクリックして開きま す。必要に応じて、ワークステーションに関連する IPS イベントの有無も確認する場合は、[すべてのデ バイスイベント(All Device Events)] ビューを使用できます。
	- また、「ファイアウォール拒否イベント (Firewall Denied Events) 」ビューを選択して、拒否さ れたイベントだけを表示できます。ただし、ユーザーのワークステーションに関連する他の イベントも確認することを推奨します。 ヒント
- ステップ **4** ユーザにサーバへのアクセスを再試行するように求めます。
- ステップ **5** [開始(Start)] ボタンをクリックするか、または [表示(View)] > [開始(Start)] を選択し、イベント テーブルを更新して、最新のイベントを表示します。
- ステップ6 「結果内の検索 (Search within Results) 1ボックスにユーザーの IP アドレスを入力します。入力した内容 に従ってイベントのリストがフィルタリングされ、いずれかのカラムに検索文字列が存在するイベント が表示されます。次の図のイベント リストには、過去 10 分間に発生した IP アドレス 10.52.150.50 に関 するイベントがすべて表示されています。

図 **5 : <sup>1</sup>** つの **IP** アドレスに限定したイベント リスト

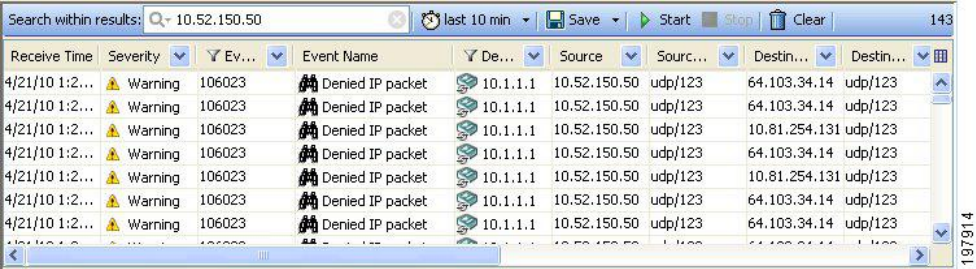

- また、「送信元 (Source) 1列のドロップダウンリストから IP アドレス、および [宛先 (Destination)]列のドロップダウンリストからサーバーのIPアドレス(またはその逆)を選 択して、関心のある送信元と宛先に関するイベントだけを表示できます。検索文字列ではイ ベントリストを十分に絞り込めないために分析が容易ではない場合には、カラムフィルタを 使用します。 ヒント
- ステップ **7** ユーザーのワークステーションからサーバーに向かうトラフィック、またはサーバーからワークステー ションに向かうトラフィックが拒否されたことを示すイベントを探します。syslog**106xxx**メッセージは、 拒否アクションを示します。

テーブルでイベントを選択し、ウィンドウの一番下に[Event Details]ペインを開きます。このペインのタ ブには、メッセージ情報全体が表示され、わかりやすい説明と推奨するアクションが示されます。

ステップ **8** イベントがメッセージ **106023** または **106100** の場合は、接続を拒否しているアクセスルールを容易に特 定して修正できます。テーブルで [Event Name] セルを確認することにより、イベントからポリシーを検 索できるかどうかを識別できます。イベント名の前に双眼鏡アイコンがある場合は、ポリシーを検索で きます。また、[Go To Policy] コマンドがグレーになっている場合、そのタイプのイベントではポリシー を検索できません。

- アクセスリストの最後で暗黙の **deny any** ルールのためにトラフィックが拒否されている場 合、Go To Policy コマンドではそのルールに移動できません。ルール検索のヒントについて は、 Event Viewer からの Security Manager ポリシーの検索 (68ページ)を参照してくださ い。 ヒント
- a) イベントを右クリックし、[Go To Policy] を選択します。ルールが選択された状態でデバイス ビュー が表示されます。一致するルールが見つからない場合には通知されます。
- b) 目的のアクセスが許可されるようにルールを変更します。そのためには単にルールを削除するだけ でよい場合もあれば、具体的に宛先サーバとのトラフィックを許可する新規ルールを追加すること が必要になる場合もあります(拒否ルールよりも上位に許可ルールを配置します)。組織のセキュ リティポリシーによって、許容される変更が決まります。アクセス ルール ポリシーの設定の詳細に ついては、アクセス [ルールの設定を](csm-user-guide-427_chapter16.pdf#nameddest=unique_39)参照してください。
- c) 更新した設定をデバイスに送信して展開します。展開プロセスの詳細については、[Workflow](csm-user-guide-427_chapter8.pdf#nameddest=unique_280) 以外の [モードでの設定の展開](csm-user-guide-427_chapter8.pdf#nameddest=unique_280)またはWorkflow [モードでの設定の展開](csm-user-guide-427_chapter8.pdf#nameddest=unique_530)を参照してください。

展開が正常に完了するまで待機します。

- ステップ **9** ユーザにサーバへのアクセスを再試行するように求めます。アクセスが再度拒否される場合は、イベン トビューアで[開始 (Start) ]をクリックしてイベントリストを更新し、最新の拒否イベントを探します。
	- サーバとの通信を拒否するアクセスルールが複数存在する場合もあります。アクセスルール ポリシーは上から下に順に処理されるため、アクセスを阻止するルールを削除すると、それ まで適用されていなかったルールが突然アクティブになることがあります。アクセス ルール ポリシーがきわめて長い場合には、ルールをいくつか順に削除していくことが必要になる場 合があります。このほか、Rule Combiner ツールを使用して、アクセス ルール ポリシーを統 合して簡素化する方法もあります。詳細については[、ルールの結合](csm-user-guide-427_chapter12.pdf#nameddest=unique_604)を参照してください。 ヒント
- ステップ **10** ファイアウォールがアクセスをブロックしなくなるまで、アクセス拒否イベントの解決を続けます。
	- また、PacketTracerツールを使用して、ASAデバイスを経由してワークステーションからサー バに流れるトラフィックをシミュレートすることもできます。デバイスビューで、アクセス を拒否しているデバイスを右クリックし、[パケットトレーサ(Packet Tracer)] を選択しま す。詳細については、Packet Tracer を使用した ASA または PIX [の設定の分析](csm-user-guide-427_chapter72.pdf#nameddest=unique_29)を参照してくだ さい。 ヒント

すべてのイベントを解決したあとも、ユーザがサーバに到達できない場合、ファイアウォールはアクセ スをブロックしているネットワーク要素の 1 つではないということになります。他の仲介ネットワーク デバイスを検討してみてください。トラフィックをブロックするアクセス ルールがルータに組み込まれ ていることなどが考えられます。

## ボットネット アクティビティのモニタリングと軽減

Botnet Traffic Filter [について](csm-user-guide-427_chapter19.pdf#nameddest=unique_848)の説明に従ってボットネット トラフィック フィルタリングを設定 したあと、そのフィルタリングをモニタし、ネットワークで明らかになった問題の解決にあた ることを推奨します。以降の項での説明に従って、Security Manager および ASDM を使用し て、ボットネット アクティビティをモニタし、明らかになった問題を軽減できます。

- 対処可能なイベントであることを示す syslog メッセージについて (78 ページ)
- Security Manager の Event Viewer を使用したボットネットのモニタリング (79 ページ)
- Security Manager の Report Manager を使用したボットネットのモニタリング (81 ページ)
- Adaptive Security Device Manager (ASDM) を使用したボットネットアクティビティのモニ タリング (82 ページ)
- ボットネット トラフィックの軽減 (83 ページ)

### 対処可能なイベントであることを示す **syslog** メッセージについて

ボットネット トラフィック フィルタ イベントは、syslog メッセージ番号 338xxx を使用しま す。ただし、メッセージの中には単なる情報であり、メッセージに対するアクションが必要な いものもあります。

ボットネット イベントの syslog を表示するときには、次のメッセージ番号に特に注意してく ださい。ブロックリストに掲載または許可されたトラフィックであることを示すメッセージの 処理の詳細については、 ボットネット トラフィックの軽減 (83ページ)を参照してくださ い。syslog メッセージの詳細については、

[http://www.cisco.com/en/US/products/ps6120/products\\_system\\_message\\_guides\\_list.html](http://www.cisco.com/en/US/products/ps6120/products_system_message_guides_list.html) で、ご使用 の ASA ソフトウェアバージョンの Syslog メッセージ [英語] を参照してください。

- **338001** ~ **338004**:ASA がログに記録しているブロックリスト掲載のトラフィックを停止 していないことを示します。進行中のボットネットアクティビティを停止する場合には、 このようなメッセージに早急に対処する必要があります。
- **338005** ~ **338008**:ASA がログに記録し、ドロップしているブロックリスト掲載のトラ フィックであることを示します。これは、トラフィックが廃棄ルールに該当したことを示 します。したがって、ネットワークは保護されています。ただし、攻撃対象のコンピュー タから感染を除去する必要があります。
- **338201**、**338202**:ASAがログに記録し、ドロップしていないグレーリスト掲載のトラフィッ クであることを示しますこのようなメッセージは、早急な対処を必要とするアクティブな ボットネット接続であることを示す場合があります。
- **338203**、**338204**:ASAがログに記録し、ドロップしているグレーリスト掲載のトラフィッ クであることを示します。ネットワークは、このトラフィックから保護されています。た だし、グレーリスト掲載のサイトが正規のサイトである場合は、トラフィックがドロップ されていること自体が早急の対処を必要とする問題であることがあります。グレーリスト 掲載のアドレスが正規のアドレスであり、設定を再展開する場合は[、スタティックデータ](csm-user-guide-427_chapter19.pdf#nameddest=unique_851) [ベースへのエントリの追加の](csm-user-guide-427_chapter19.pdf#nameddest=unique_851)説明に従ってそのアドレスを許可リストに追加できます。
- **338305** ~ **338307**、**338310**:ASA が動的なフィルタデータベースをダウンロードできませ んでした。デバイスに DNS ルックアップを設定しており、Cisco Intelligence Security Operations Center にルーティング可能なネットワーク パスがあることを確認してくださ い。Cisco Technical Support への問い合わせが必要になる場合があります。

• **338309**:ボットネットトラフィックフィルタライセンスが最新ではないため、動的なデー タベースをダウンロードできません。適切なライセンスを購入してインストールしてくだ さい。ボットネット トラフィック フィルタ ライセンスは時間ベースであるため、有効な ライセンスが期限切れになった可能性があります。

### **Security Manager** の **Event Viewer** を使用したボットネットのモニタリング

Event Viewer アプリケーションを使用して、ASA デバイスが生成した syslog イベントをモニタ できます。Event Viewer には、発生したばかりのボットネット イベントを表示する定義済みの ビューがあります。

ボットネット メッセージはデバッグ重大度を知らせる情報であり、338xxx の番号が付与され ています。

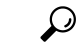

- この手順では、Event Manager サービスがイネーブルになっていることを想定しています。そ うでない場合は、[ツール (Tools) ]>[Security Managerの管理 (Security Manager Administration)] > [イベント管理(Event Management)] ページを使用してイネーブルにします。 ヒント
- ステップ **1** イベントビューアを開きます。たとえば、Configuration Manager で **[**起動(**Launch**)**] > [**イベントビューア (**Event Viewer**)**]** を選択します。
- ステップ **2** 左ペインにある定義済みのビューのリストから、[ボットネットイベント(BotnetEvents)]をダブルクリッ クします。ビューをダブルクリックしてアクティブにし、右ペインにロードする必要があります。ビュー が開いていることを確認するには、右ペインでビューのタブ名が「Botnet Events」であることを確認しま す。次の図に、ボットネットイベントビューの一例を示します。

図 **<sup>6</sup> : Security Manager** の **Event Viewer** へのボットネット イベント ビュー

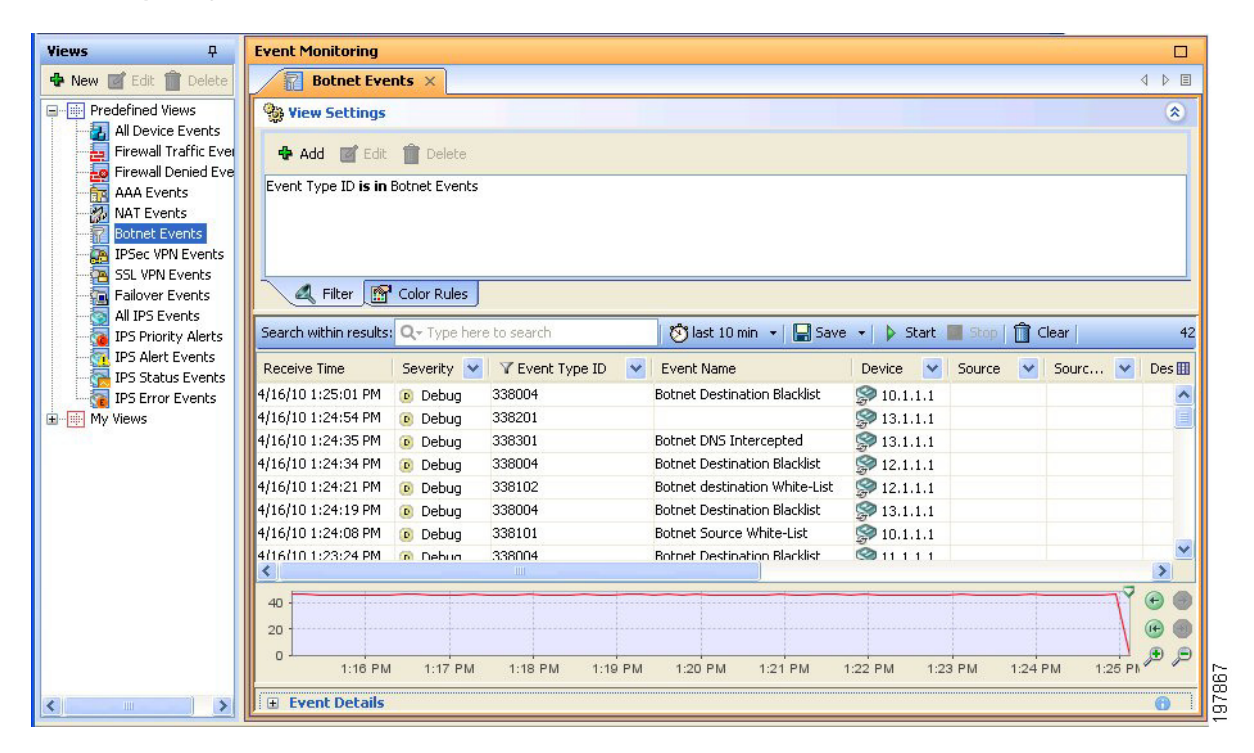

- ステップ **3** 特定のイベントの詳細を参照するには、テーブルでそのイベントを選択します。続いて、次の手順を実行 します。
	- イベントをダブルクリックして、読みやすい表形式で情報を表示します。
	- ウィンドウの一番下に[イベントの詳細(EventDetails)]セクションを開きます。詳細ペインには、イ ベントに関する情報がタブに編成されて表示されます。[Explanation]タブおよび[Recommended Action] タブには、イベントに関する情報と、イベントへの推奨の対処方法がわかりやすく示されています。

次の図に、Botnet Destination Blocklist メッセージ 338004 の [イベントの詳細(Event Details)] ペインを示 します。この例には、推奨するアクションが表示されています。このメッセージの説明には、「Thissyslog message is generated when traffic to an IP address in the block list in the dynamic filter database appears.」(この syslog メッセージは、ダイナミック フィルタ データベース内のブロックリストの IP アドレスへのトラ フィックが発生した場合に生成されます)とあります。このタイプのイベントの詳細については、ボット ネット トラフィックの軽減 (83 ページ)を参照してください。

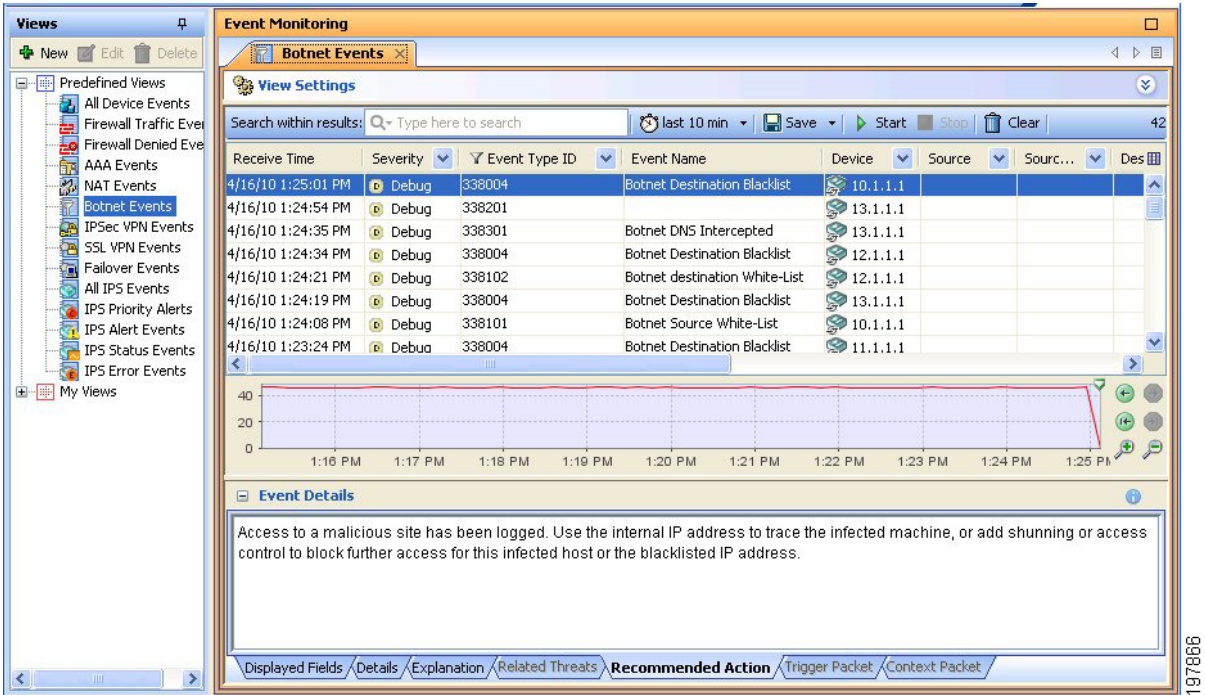

図 **<sup>7</sup> : Botnet Destination Blocklist** メッセージ **338004** に関するボットネットイベントの詳細

ステップ **4** イベントリストの対象を単一のASAが生成したイベントに絞り込むには、[Device]カラムのドロップダウ ン矢印をクリックし、リストから目的のデバイスを選択します。リストの対象を複数のASAに絞り込む場 合は、ドロップダウンリストから[Custom]を選択し、表示されたダイアログボックスで目的のデバイスを 選択します。

> 他のカラムに対するフィルタを使用して、リストを絞り込むこともできます。フィルタリングは、どのカ ラムでも同じように機能します。ドロップダウンリストから目的の値を選択するか、または[Custom]を選 択してさらに複雑なカラム フィルタを作成します。

## **Security Manager** の **Report Manager** を使用したボットネットのモニタリング

Report Managerアプリケーションを使用して、ボットネットアクティビティのレポートを生成 できます。定義済みレポートがあり、上位の感染したホスト、上位のマルウェアポート、およ び上位のマルウェアサイトが示されます。これらのレポートの詳細については[、ファイアウォー](csm-user-guide-427_chapter70.pdf#nameddest=unique_855) ル サマリー ボットネット [レポートについてを](csm-user-guide-427_chapter70.pdf#nameddest=unique_855)参照してください。

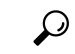

この手順では、Event Manager サービスがイネーブルになっていることを想定しています。そ うでない場合は、[ツール (Tools)]>[Security Managerの管理 (Security Manager Administration)] > [イベント管理(Event Management)] ページを使用してイネーブルにします。 ヒント

- ステップ1 Report Manager を開きます。そのためには、たとえば、Configuration Manager で [起動 (Launch) ] > [Report Manager] を選択します。
- ステップ **2** [システム(System)] > [FW] > [サマリーボットネット(Summary Botnet)] フォルダから目的のレポートを 開きます。レポートを開くには、レポートをダブルクリックするか、レポートを右クリックして、[レポー トを開く(Open Report)] を選択します。
- ステップ **3** (任意)目的の時間範囲およびデバイスを選択してレポートに含めるために、レポートをカスタマイズし ます。詳細については、[レポート設定の編集](csm-user-guide-427_chapter70.pdf#nameddest=unique_2204)を参照してください。

今後そのレポートを再生成するためにカスタム設定を保存するには、[名前を付けて保存(Save As)」をク リックしてカスタムレポートを作成します。詳細については、[カスタムレポートの作成を](csm-user-guide-427_chapter70.pdf#nameddest=unique_2205)参照してくださ い。

ステップ **4** [レポートの生成(GenerateReport)]をクリックして収集した情報を取得して、グラフおよび表形式データ で表示します。詳細については、[レポートの起動と生成](csm-user-guide-427_chapter70.pdf#nameddest=unique_1332)を参照してください。

> 定期的にレポートを生成する場合は、[レポートスケジュールの設定で](csm-user-guide-427_chapter70.pdf#nameddest=unique_2206)説明するとおりに、スケジュールを 設定できます。

## **Adaptive Security Device Manager**(**ASDM**)を使用したボットネット アクティビティのモ ニタリング

Adaptive Security Device Manager (ASDM)には、ボットネットレポート機能が含まれていま す。ASDM の読み取り専用バージョンがデバイス マネージャとして Security Manager クライア ントとともにインストールされ、Security Manager 内から ASDM を起動できます。

- 
- 完全な形のASDMアプリケーションを別途インストールすることもできます。ただし、ASDM で実施した設定変更は、Security Manager ではアウトオブバンド変更であると見なされ、次回 Security Manager から設定を展開すると上書きされます。それでも ASDM を使用して設定変更 を実施する必要がある場合は、その設定の Security Manager のビューが最新のものとなるよう に、Security Manager でデバイスに対するポリシーを再検出してください。 ヒント
- ステップ **1** Configuration Manager のデバイス ビューで ASA デバイスを選択します。
- ステップ **2 [**起動(**Launch**)**] > [Device Manager]** を選択して、ASA への ASDM 接続を開きます。設定変更が実施でき ないことが警告されます。[はい(Yes)] をクリックして続行します。
- ステップ **3** ASDM で、次の領域のボットネット トラフィック フィルタ モニタリング情報を参照します。
	- **[**ホーム(**Home**)**] > [**ファイアウォールダッシュボード(**Firewall Dashboard**)**]** には、ボットネット トラフィック フィルタの概要があります。
- **[**モニタリング(**Monitoring**)**] > [**ボットネットトラフィックフィルタ(**Botnet Traffic Filter**)**] > [**レ ポート(**Reports**)**]**には、上位のボットネットサイト、ポート、および感染したホストに関するチャー トが含まれています。
- **[**モニタリング(**Monitoring**)**] > [**ロギング(**Logging**)**] > [**ログバッファ(**Log Buffer**)**]** には、syslog メッセージの履歴が表示されます。
- **[**モニタリング(**Monitoring**)**] > [**ロギング(**Logging**)**] > [**リアルタイムログビューア(**Real-TimeLog Viewer**)**]** は、syslog メッセージが生成されたままの状態で表示されます。
- **[**設定(**Configure**)**] > [**ボットネットトラフィックフィルタ(**Botnet Traffic Filter**)**] > [**ボット ネットデータベース(**BotnetDatabase**)**]**ページで、動的なデータベースを検索することもでき ます。このページではこのほか、手動でデータベースのダウンロードを開始したり、動的なデー タベースを消去したりすることもできます。これらのアクションは、デバイスの設定を変更し ません。Security Manager でポリシーを再検出する必要もありません。 ヒント

#### ボットネット トラフィックの軽減

ボットネット トラフィックの軽減は、次の 2 つの手順からなります。

- **1.** ネットワークからボットネット制御サイトへのトラフィックを停止する。
- **2.** 攻撃対象のコンピュータから感染を除去する。

次の手順では、このプロセスをさらに詳しく説明します。

- ステップ **1** 好ましくないアドレスとの間でパケットがやり取りされていることを示すsyslogイベントが表示されます。 一般には、メッセージ番号 338001 ~ 338008 または 338201 ~ 3382004 です。このようなメッセージの詳細 については、対処可能なイベントであることを示す syslog メッセージについて (78ページ)を参照して ください。
	- メッセージ338201~3382004はグレーリスト掲載のトラフィックです。トラフィックを停止す る前にまず、グレーリスト掲載のトラフィックが本当に好ましくないものであるかどうかを判 断します。 ヒント
- ステップ **2** ボットネット トラフィックを停止します。
	- メッセージ 338005 ~ 338008 および 338203 ~ 338204 は、ASA がトラフィックをすでにドロップして いることを示します。トラフィック分類ドロップルールは、ブロックリストまたはグレーリストに含 まれているアドレスを対象とします。[ボットネットトラフィックフィルタのトラフィック分類とアク](csm-user-guide-427_chapter19.pdf#nameddest=unique_704) [ションのイネーブル化](csm-user-guide-427_chapter19.pdf#nameddest=unique_704)を参照してください。
	- メッセージ 338001 ~ 338004 および 338201 ~ 338202 は、ASA がイベントをログに記録しているもの の、トラフィックをドロップしていないことを示します。まずはこのトラフィックを停止する必要が あります。

廃棄ルールのために ASA がまだボットネット トラフィックをドロップしていない場合には、ボットネッ ト トラフィックを停止するためのオプションとして次のものが用意されています。

- (推奨の方法)。ボットネットサイトのドロップルールを設定し、設定を再展開します。[ボットネッ](csm-user-guide-427_chapter19.pdf#nameddest=unique_704) ト トラフィック [フィルタのトラフィック分類とアクションのイネーブル化を](csm-user-guide-427_chapter19.pdf#nameddest=unique_704)参照してください。
- (2 番目に推奨の方法)。SSH クライアントを使用して ASA にログインし、特権 EXEC モードを開始 し、**shun** コマンドを使用してボットネットサイトとの間でやり取りされるトラフィックを阻止しま す。このコマンドは CLI ウィンドウで ASDM から発行することもできますが、Security Manager から は発行できません。shun コマンドは、トラフィックをブロックする永続的なルールを作成するもので はありません。

たとえば、ボットネット サイトが 10.1.14.14 で、内部の感染したコンピュータが 10.100.10.10 である場合 は、次のコマンドを発行します。最初のコマンドはボットネットコマンドセンターからの着信トラフィッ クをすべてブロックし、2つめのコマンドはボットネットサイトに感染したコンピュータからのトラフィッ クをブロックします。

#### **shun 10.1.14.14**

#### **shun 10.100.10.10 10.1.14.14**

• (Not recommended.) shun コマンドを推奨しますが、ボットネットサイトとの間でやり取りされるトラ フィックを拒否する永続的なルールをインターフェイスのアクセス制御リスト (ACL) に作成するこ ともできます。Cisco Security Manager でデバイスを選択した状態で、**[**ファイアウォール(**Firewall**)**] > [**アクセスルール(**Access Rule**)**]** を選択し、ルールを 2 つ作成します。1 つは宛先アドレスに関係な く、送信元アドレスであるボットネットサイトを拒否するルール、もう 1 つはボットネットサイトが 宛先アドレスである送信元アドレスをすべて拒否するルールです。サービスの場合、すべてのトラ フィックがブロックされるようにIPを選択します。ルールを有効にするには、設定を展開する必要が あります。

アクセスルールを作成する方法は推奨しません。ボットネットサイトが一時的なものであるのに対して、 永続的なルールを作成するためです。このタイプのネットワーク攻撃には、従来のアクセス ルールより も、ボットネット トラフィック フィルタを使用してボットネット トラフィックを動的にブロックする方 が適しています。

- ステップ **3** 感染したコンピュータに対するネットワークアクセスをシャットダウンします。たとえば、コンピュータ が接続されているスイッチポートを特定し、スイッチの CLI を使用してそのポートをシャットダウンしま す。問題のコンピュータが他にワイヤレスアクセスを備えている場合もあるため、ネットワークアクセス を完全にシャットダウンするのは簡単な作業であるとはかぎりません。
- ステップ **4** 攻撃対象のコンピュータの所有者にそのコンピュータが感染していることを通知し、IT 担当者を派遣して コンピュータから感染を除去します。コンピュータから感染を除去するためのツールおよび手法について は、このマニュアルでは取り上げません。

## イベント テーブルからの **false positive IPS** イベントの削除

バージョン 4.17 以降、CiscoSecurity Manager は引き続き IPS の機能をサポートしていますが、 バグの修正や拡張機能はサポートしていません。 (注)

ある特定のパケットまたは一連のパケットが、IPS シグニチャに定義されている既知の攻撃プ ロファイルの特性に一致すると、IPS アプライアンスまたはサービス モジュール(IPS デバイ ス)がアラームをトリガーします。IPS が良性のアクティビティを悪意のあるアクティビティ であるとレポートした場合、false positive(良性のトリガー)が発生します。各イベントの診 断には人手の介入が必要であるため、false positive イベントの分析に時間をかけると、リソー スが大量に消費されます。

悪意のあるアクティビティの検出に使用される IPS シグニチャの性質により、IPS の有効性を 大幅に低下させたり、組織のコンピューティングインフラストラクチャ(ホストやネットワー クなど)を大きく混乱させたりすることなく、false positive を完全に排除することはほぼ不可 能です。IPSの展開時に独自に調整を実施すると、false positiveが最小限に抑えられます。コン ピューティング環境が変更されたとき(新規にシステムやアプリケーションを展開するときな ど)には、定期的に再調整を実施する必要があります。IPS デバイスは柔軟な調整機能を備え ており、定常状態の動作中に false positive が発生するのを最小限に抑えることができます。

false positive の一例が、ping スイープを実行してネットワーク検出マップを定期的に構築する ネットワーク管理ステーションです。ping スイープは、ICMP Network Sweep with Echo シグニ チャ(シグニチャ ID 2100) をトリガーします。このため、送信元アドレスがネットワーク管 理ステーションの IP アドレスとなっている ICMP Network Sweep with Echo イベントは、実際 には想定どおりの望ましいイベントです。

Event Viewer のイベント テーブルから false positive IPS イベントを削除するときには、次のオ プションが用意されています。

• 既知の「クリーンな」ソースからイベントを除外します。

イベントを除外すると、イベントが生成されなくなるのではなく、テーブルにイベントが表示 されなくなります。イベントは引き続き使用できるため(フィルタを削除できます)、特定の ネットワーク動作を調べるには除外されたホストからのアクティビティを確認する必要がある 場合には、イベントを参照できます。

この手法の使用には、主に次の 2 つの欠点があります。

- イベントは引き続き生成されて、イベント ストアに追加されます。
- フィルタは、ホストからすべてのイベントを除外します。ホスト/シグニチャ ID のペアを 除外する複雑なフィルタは作成できません。

次の手順では、クリーンであると識別した送信元からのイベントを除外する方法を示します。

• **false positive** イベントの生成を阻止するイベント アクション フィルタ ルールを作成しま す。

イベント アクション フィルタ ルールは、イベントの生成を阻止するための最も簡単な方法で す。また、作業が難しくなるシグニチャの編集やカスタムシグニチャの作成にも、この方法を 推奨します。イベント アクション フィルタ ルールでホストを除外すると、IPS デバイスはイ ベントをトリガーしても、アラームを生成せず、ログに記録を残しません。

ホストからすべてのイベントを全面的に除外するのではなく、特定のシグニチャを対象にでき るため、良性であるとの確信があるイベントだけを排除できます。たとえば、次のイベント フィルタ ルールは、ネットワーク管理ステーション 10.100.15.75 の ICMP Network Sweep with Echo(2100)シグニチャからProduceAlertアクションを排除します。このネットワーク管理ホ ストが攻撃者アドレスであると見なされますが、実際にはイベント フィルタ ルールに指定さ れているアクションが、イベントから削除されるアクションです。他のアラート生成アクショ ンを ICMP Network Sweep with Echo イベントに追加するイベント アクション オーバーライド ルールを作成する場合は、このルールでオーバーライドアクションも削除する必要があること に注意してください。

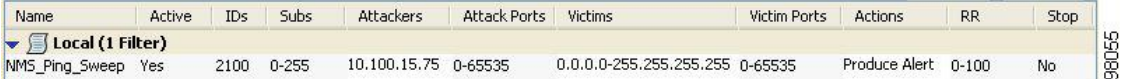

イベント アクション フィルタ ルールの設定の詳細については、[Event Action [Filters\]](csm-user-guide-427_chapter40.pdf#nameddest=unique_1408) ページを 参照してください。

次の手順では、Event Viewer でフィルタリングを使用して、イベント リストから false positive を削除する方法を示します。ネットワーク/ホスト ポリシー オブジェクトを使用して、フィル タリングを実現します。

 $\boldsymbol{\mathcal{Q}}$ 

- ネットワーク/ホスト オブジェクトを使用して送信元アドレス フィルタまたは宛先アドレス フィルタを作成すると、単にそのオブジェクトの内容を変更するだけでフィルタを更新できま す。ビューに対してフィルタを追加または削除する必要はありません。利点にはもう1つ、イ ベントテーブルに現在表示されていないアドレスのフィルタをプロアクティブに作成できるこ とがあります。Event Viewer の送信元/宛先カラム フィルタ コントロールには、イベント リス トに現在掲載されているアドレスだけが一覧表示されます。 ヒント
- ステップ **1** クリーンなホストまたはネットワークの IP アドレスが含まれているネットワーク/ホスト ポリシー オブ ジェクトを作成します。
	- a) **[**管理(**Manage**)**] > [**ポリシーオブジェクト(**Policy Objects**)**]** を選択して [Policy Object Manager] ウィ ンドウを開きます(Policy Object [Manager](csm-user-guide-427_chapter6.pdf#nameddest=unique_50)を参照)。
	- b) コンテンツテーブルから [ネットワーク/ホスト(Networks/Hosts)] を選択します。
	- c) ネットワーク/ホストポリシーオブジェクトのテーブルの下にある [行の追加(Add Row)](+) ボタ ンをクリックし、オブジェクトタイプとして [グループ(Group)] を選択します。
	- d) [Add Network/Host Group] ダイアログボックスで IPS\_Safe\_Hosts などのオブジェクト名を入力します。
	- e) [IPv4アドレス情報の入力(Enter IPv4 Address Information)] を選択して、10.100.15.75 などの IP アドレ スを入力します。
- f) [追加>>(Add>>)] をクリックして IP アドレスを [グループ内のメンバー(Members in Group)] リス トに追加します。
- g) [OK] をクリックしてオブジェクトを作成します。
- h) [閉じる(Close)] をクリックして、[Policy Object Manager] ウィンドウを閉じます。
- ステップ **2 [**ファイル(**File**)**] > [**送信(**Submit**)**]** を選択して、変更内容をデータベースに送信します(Workflow 以 外のモード)。新規ポリシーオブジェクトだけでなく、すべての設定変更が送信されることに留意してく ださい。

Workflowモードを使用している場合は、必要に応じてアクティビティを送信し、アクティビティの承認を 得る必要があります。

- Event Viewer では、データベースにすでに送信されたポリシー オブジェクトだけを表示できる ため、そのオブジェクトを使用してフィルタを作成する場合は事前に変更内容を送信しておく 必要があります。あとでポリシーオブジェクトを変更した場合には、そのオブジェクトの新規 定義に使用しているフィルタの変更内容も送信する必要があります。 ヒント
- ステップ **3 [**起動(**Launch**)**] > [**イベントビューア(**Event Viewer**)**]** を選択して、イベントビューア アプリケーショ ンを開きます。
- ステップ **4** ネットワーク管理ステーションを除外するカスタム ビューを作成します。
	- a) [すべてのIPSイベント(AllIPSEvents)]など、カスタムビューの土台として使用する定義済みのビュー をダブルクリックします。[Views] リストでビューをダブルクリックすると、そのビューが開きます。 更新するカスタム ビューがすでにある場合は、そのビューを開きます。
	- b) イベントテーブルで [ソース(Source)] 列のタイトルにある下向き矢印ボタンをクリックし、[カスタ ム(Custom)] を選択して [ソースのカスタムフィルタ(Custom Filter forSource)] ダイアログボックス を開きます。

ヒント:このダイアログボックスは、[設定の表示(View Settings)] ペインから開くこともできます。 そのためには、[追加(Add)] ボタンをクリックし、[カスタムフィルタを列に追加(Add Custom Filter to a Column)] ダイアログボックスで [ソース(Source)] を選択し、[OK] をクリックします。

c) [Custom Filter for Source] ダイアログボックスで、作成したポリシー オブジェクトを選択し、右矢印ボ タンをクリックしてそのオブジェクトを選択済みリストに移動します。また、[条件(Condition)] オ プションの横にある[一致しない (Not) ]オプションを選択します。次の図に、ダイアログボックスの 内容を示します。

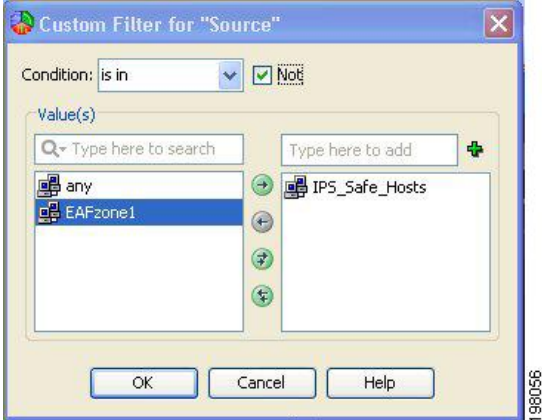

- d) [OK] をクリックフィルタがビュー設定に追加され、テーブルからイベントを削除するために使用され ます。
- e) **[**ファイル(**File**)**] > [**名前を付けて保存(**Save As**)**]** を選択して、変更を新規カスタムビューとして保 存します。ビューの名前と説明を入力するように求められます。それぞれ入力し、[OK] をクリックし ます。

次の図に、[All IPS Events] 定義済みビューから開始し、Filtered IPS Events という名前を指定した場合 に、ビュー設定がどのようになるかを示します。

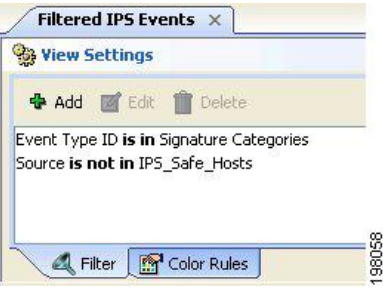

翻訳について

このドキュメントは、米国シスコ発行ドキュメントの参考和訳です。リンク情報につきましては 、日本語版掲載時点で、英語版にアップデートがあり、リンク先のページが移動/変更されている 場合がありますことをご了承ください。あくまでも参考和訳となりますので、正式な内容につい ては米国サイトのドキュメントを参照ください。